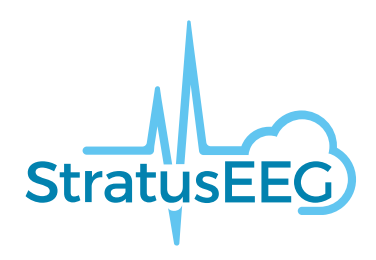

# **Nettbasert brukerveiledning for Stratus EEG**

Webapplikasjonen Stratus EEG Analysis Version 5.0 Dokumentversjon 1.00 Date of Issue: Apr 25, 2023

#### **Overholdelse av regelverk**

K143487: FDA 510(k) Klarering for medisinsk utstyr klasse ll.

Produkt: Stratus EEG (tidligere kalt Lifelines iEEG).

#### **Opphavsrett**

Alle rettigheter forbeholdes. Denne veiledningen inneholder eiendomsbeskyttet informasjon som er beskyttet av opphavsrett. Den kan ikke kopieres, verken helt eller delvis, uten skriftlig tillatelse fra Kvikna Medical. Opphavsretten og de foregående begrensningene for bruk av opphavsrett omfatter alle medier der denne informasjonen kan lagres.

Denne kopien av Stratus EEGs brukerveiledning skal kun brukes i samsvar med salgsbetingelsen til Kvikna Medical eller deres distributører.

Kvikna Medical gi ingen fremstillinger eller garantier av noe slag med hensyn til dette dokumentet. Kvikna Medical fraskriver seg alt ansvar for tap eller skade som oppstår ved besittelse, salg eller bruk av dette dokumentet.

Stratus EEG® er et varemerke tilhørende Stratus Software Solutions LLC.

Lifelines® er et registrert varemerke tilhørende Lifelines ltd.

Microsoft Word® og Windows® er registrerte varemerker tilhørende Microsoft Corporation.

Alle andre varemerker og produktnavn tilhører deres relevante eiere.

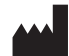

Produsent

Kvikna Medical Lyngháls 9 110 Reykjavik

Island Tlf.: +354 578 8400 E-post: [kvikna@kvikna.com](mailto:%20kvikna@kvikna.com) [www.kvikna.com](https://www.kvikna.com/)

Hvis du trenger denne brukerveiledningen i trykt form, vennligst kontakt din Stratus EEG-distributør. Brukerveiledningen vil bli levert i løpet av syv kalenderdager. Forslag eller klager rapporteres til: [support@kvikna.com](mailto:%20support@kvikna.com) Kontakt for legestøtte: [productmanagement@stratusneuro.com](mailto:%20productmanagement@stratusneuro.com)

# **Innhold**

[Intro](#page-2-0) [Enhetsbeskrivelse](#page-2-0) [Ansvarsfraskrivelser](#page-3-0) og garantier [Samsvar](#page-3-1) [Sikkerhet](#page-4-0) og advarsler **[Systemkrav](#page-5-0)** [Akseptansetest](#page-6-0) [Symboler](#page-6-1) og ordliste Støttede [filformater](#page-7-0) Medfølgende [dokumentasjon](#page-7-1) Denne [brukerveiledningen](#page-8-0) [Definisjoner](#page-8-1) [Topplinje](#page-9-0) [Pasientbesøk](#page-10-0) **Pasientmappe [Beskrivelse](#page-12-0)** [Handlinger](#page-15-0) Fanen Egenskaper [\(Properties\)](#page-17-0) Fanen Dokumenter [\(Documents\)](#page-23-0) Fanen Tillatelser [\(Permissions\)](#page-25-0) **[Statussporing](#page-25-1) [Pasienthenvisning](#page-26-0) [Pasientinnleggelse](#page-30-0)** [Last](#page-32-0) opp **[Oppgaver](#page-33-0)** [Overvåking](#page-33-1) [Brukerhåndtering](#page-35-0) [Brukere](#page-35-0) [Brukergrupper](#page-37-0) [Roller](#page-38-0) [Autentisering](#page-38-1) Innstillinger for [undersøkelse](#page-39-0) [Undersøkelsestyper](#page-39-0) [Overvåkingstyper](#page-40-0) [Rapporteringsmaler](#page-40-1) [Enhets-ID-er](#page-42-0) [Etikettadministrator](#page-42-1) [Prosesstatus](#page-43-0) [Forsikringsselskap](#page-43-1) **[Medisinering](#page-43-2) [Stedsadministrasjon](#page-44-0)** [Tilsyn](#page-46-0) Mine [etiketter](#page-46-1) [EEG-innstillinger](#page-47-0) [Om](#page-47-0) [Perspektiver](#page-47-1) [Hendelser](#page-50-0) [Hendelsespaletter](#page-52-0) [Montasjer](#page-53-0) **[Trendmaler](#page-56-0)** Innstillinger for [undersøkelsestype](#page-59-0) Mine [innstillinger](#page-59-1) [Gjennomgang](#page-62-0) Start [gjennomgang](#page-62-0) **[Skjermkalibrering](#page-62-1)** [Verktøylinje](#page-63-0) [Tidslinjeoversikt](#page-69-0) [Kanaldiagram](#page-74-0) [Hendelser](#page-76-0) [Panel](#page-80-0)

## <span id="page-2-0"></span>**Enhetsbeskrivelse**

Dette kapittelet beskriver tiltenkt bruk, ytelse og beskrivelse av bruken av det medisinske utstyret Stratus EEG.

# **Tiltenkt bruk**

Stratus EEG er et EEG-system som tillater innhenting, visning, arkivering, lagring og analyse av fysiologiske signaler.

Den tiltenkte brukeren av dette produktet er en kvalifisert lege som er opplært i elektroencefalografi, og som vil utøve profesjonell vurdering ved bruk av informasjonen.

Stratus EEG-systemet inkluderer også visning av kvantitative EEG-punkter, for eksempel kraftspektrum, som er ment å hjelpe brukeren med å overvåke og analysere EEG.

Denne enheten gir ingen diagnostisk konklusjon om pasientens tilstand.

# **Tiltenkt bruk**

Stratus EEG brukes som et hjelpemiddel ved diagnostisering av nevrofysiologiske lidelser, som epilepsi.

#### **Tiltenkt pasientpopulasjon**

Den tiltenkte pasientpopulasjonen inkluderer alle aldersgrupper og enhver tilstand, forutsatt at det er mulig å få tilgang til pasientens hodebunn for å påføre elektrodene.

# **Kliniske fordeler**

Den kliniske fordelen med Stratus EEG er å hjelpe til med analysen av nevrologiske lidelser, f.eks. epilepsi, ved å registrere EEG, innhentet av en EEG-forsterker brukt av en medisinsk fagperson.

Advarsel: Føderal lov i USA begrenser denne enheten til salg eller bestilling fra en lege som er lisensiert i henhold til loven i staten der han eller hun praktiserer.

#### **Ytelsesegenskaper**

Stratus EEG-enheten brukes til å utføre og gjennomgå EEG-undersøkelser. Den fungerer på data innhentet av Stratus EEG Acquisition-varianten samt data fra utvalgt tredjeparts EEG-utstyr som importeres til systemet. EEG presenteres på en konvensjonell måte, og konvensjonell signalbehandling brukes ved hjelp av remontering og båndpassfiltrering. Systemet er også i stand til å presentere digital video synkronisert med EEG hvis dette er tilgjengelig. Videre tilbyr den spektralanalyse i form av trendanalyse på utvalgte deler av EEG.

#### **Essensiell ytelse**

Det medisinske utstyret er ment å brukes som et verktøy for å hjelpe diagnostisering av nevrologiske sykdommer som epilepsi. Den gir ikke livsstøttende funksjoner eller overvåking av vitale fysiologiske tegn. Symptomene som skal diagnostiseres og behandles er ikke akutte, i den forstand at forsinkelse i målingen ikke vil føre til skade på pasienten. Imidlertid kan feil utdata fra enheten føre til en upassende behandling, og det vil i sin tur utgjøre en uakseptabel risiko for pasienten.

Derfor er den essensielle ytelsen til enheten å levere nøyaktige data på følgende måter:

- Være et korrekt grensesnitt til EEG-forsterkeren og skrive data til filen
- Lese dataene fra den tidligere skrevne filen korrekt
- Behandle dataene riktig i henhold til spesifikasjonene gitt av operatøren
- Vis dataene riktig i henhold til spesifikasjonene gitt av operatøren

# **Stratus EEG Analysis**

Knytte dataene til rett pasient

Stratus EEG Analysis brukes til å administrere og gjennomgå EEG-undersøkelsene. Den brukes til å administrere pasientdemografi, holde styr på undersøkelser og administrere brukertilgang til kliniske data.

EEG-data fra undersøkelsene kan åpnes for gjennomgang og analyse av kliniske eksperter. Brukeren kan navigere i EEG-resultatet, som kan være mange timer langt, og dataene kan filtreres og remonteres etter ønske. Videre kan funksjonen for fjerning av elementer brukes til å automatisk filtrere bort elementer fra EEG-resultatet. Hvis videodata er tilgjengelig, kan de vises synkronisert med EEG-resultatet. Relevante deler merkes manuelt av brukeren, og de aktuelle delene arkiveres for langtidslagring.

# <span id="page-3-0"></span>**Ansvarsfraskrivelser og garantier**

Informasjonen i denne delen kan endres uten varsel.

Bortsett fra som angitt nedenfor gir Kvikna Medical ehf (Kvikna Medical) ingen garanti av noe slag med hensyn til denne enheten, inkludert, men ikke begrenset til, underforståtte garantier for salgbarhet og egnethet for et bestemt formål. Kvikna Medical skal ikke holdes ansvarlig for feil, tilfeldige skader eller følgeskader i forbindelse med oppsett, ytelse eller bruk av denne enheten.

Kvikna Medical skal ikke være ansvarlig for tap, skade eller skade som følge av misbruk, ulykke, modifikasjon eller tukling med programvare eller data, inkludert modifikasjon av egne data, feil driftsmiljø, feil vedlikehold eller skade forårsaket av bruk Stratus EEG sammen med et produkt som Kvikna Medical ikke er ansvarlig for. Slik misbruk vil ugyldiggjøre garantien.

Kvikna Medical garanterer ikke uavbrutt eller feilfri drift av produktene.

Ingen annen part er autorisert til å gi noen garanti eller påta seg ansvaret for Kvikna Medicals produkter. Kvikna Medical vil ikke akseptere annen garanti, verken underforstått eller skriftlig. Tjenester utført av andre enn Kvikna Medical eller dets autoriserte agenter, eller enhver teknisk modifikasjon eller endringer av produkter uten Kvikna Medicals skriftlig forhåndssamtykke, kan være grunn til å ugyldiggjøre denne garantien.

Alle garantier for tredjepartsprodukter brukt med Stratus EEG er den relevante produsentens ansvar. Se den relevante dokumentasjonen for hvert produkt for ytterligere detaljer.

Dette dokumentet inneholder informasjon som er beskyttet av opphavsrett. Alle rettigheter forbeholdes. Ingen del av dette dokumentet kan fotokopieres, reproduseres i annen form eller oversettes til et annet språk uten skriftlig forhåndssamtykke fra Kvikna Medical.

# <span id="page-3-1"></span>**Samsvar**

Stratus EEG er utformet for å overholde følgende medisinske forskrifter og standarder.

# **Forskrifter og direktiver:**

EUs direktiv om medisinsk utstyr 93/42/EEC

US Code of Federal Regulations nummer 21, kapittel 1, underkapittel H – medisinsk utstyr

Forskrift 207/2012 på eIFU for medisinsk utstyr

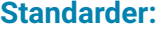

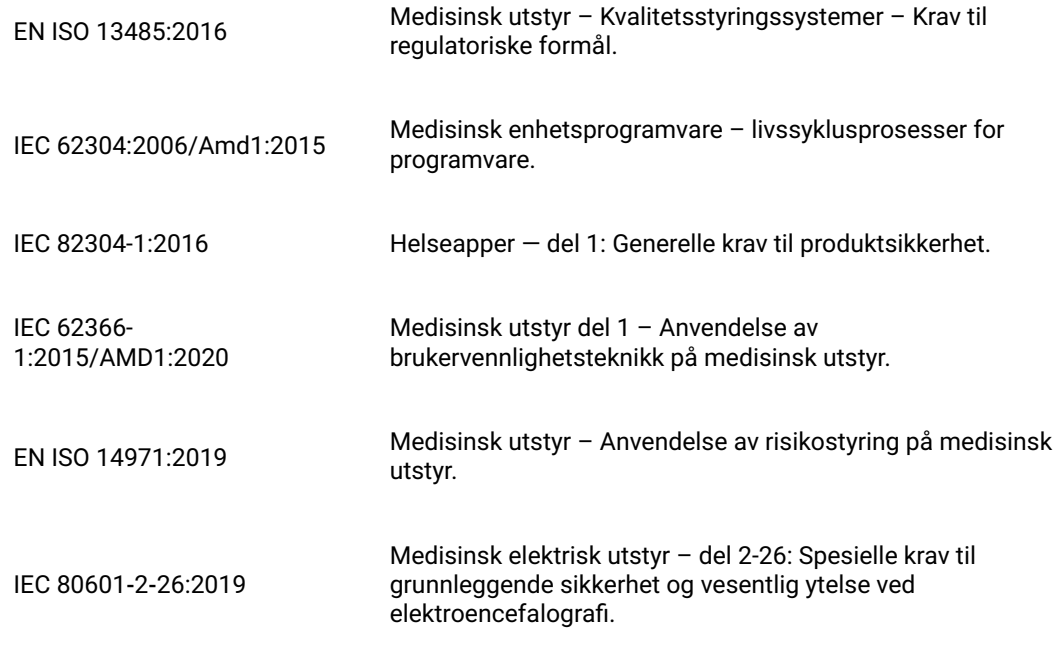

# <span id="page-4-0"></span>**Sikkerhet og advarsler**

Advarsler er instruksjoner som, hvis de ikke følges, kan forårsake dødelige eller alvorlige skader på en bruker, tekniker, pasient eller annen person, eller kan føre til feilbehandling.

ADVARSEL: Sikkerheten i og ytelsen til Stratus EEG-programvaren og -tjenesten kan ikke garanteres med mindre den er levert av Kvikna Medical eller en autorisert agent. Stratus EEG er et medisinsk utstyr som er i samsvar med medisinske sikkerhetsstandarder. Modifikasjoner av enheten er forbudt. Å gjøre det kan føre til tap, skade på enheten eller personskade, og vil ugyldiggjøre garantien.

ADVARSEL: Det må utvises forsiktighet når du gjør endringer i egne data på enheten og også når du bruker støtteprogramvare med enheten. Tap, skade på enheten eller personskade kan oppstå og vil ugyldiggjøre garantien.

ADVARSEL: Stratus EEG er kun ment å installeres og brukes i samsvar med prosedyrene gitt i denne brukerveiledningen og medfølgende dokumentasjon til formålet den ble designet for. Ingenting nevnt i denne brukerveiledningen reduserer brukerens faglige ansvar for god dømmekraft og beste praksis.

ADVARSEL: Brukere skal bare installere, bruke og betjene Stratus EEG på slike måter som ikke er i konflikt med gjeldende lover eller forskrifter.

ADVARSEL: Bruk av Stratus EEG til andre formål enn de som er tiltenkt og uttrykkelig angitt av produsenten, samt feil bruk, kan frita produsenten eller produsentens agent fra hele eller deler av ansvaret for resulterende manglende samsvar eller skade.

ADVARSEL: Stratus EEG er ment å brukes av helsepersonell.

ADVARSEL: Stratus EEG er kun ment som et tilleggsutstyr ved pasientvurdering. Den må brukes sammen med andre metoder for pasientdiagnose. Stratus EEG skal ikke brukes til å fastslå hjernedød.

ADVARSEL: Stratus EEG er ikke ment å brukes som monitor for vitale tegn.

## **Gjenværende risiko**

#### 26/04/2023, 11:10 Hjelp - StratusEEG

ADVARSEL: En konsekvens av bruken av dataenheter er at maskinvare- eller programvarefeil kan oppstå. Uventede problemer vil imidlertid påvirke sikkerheten til enheten i veldig liten grad.

ADVARSEL: <Det må utvises forsiktighet når man legger inn verdier i rapporteringsgrensesnittet (pasientmappen) for å unngå feildiagnose.

ADVARSEL: Følg alle instruksjoner, anbefalinger eller advarsler som er inkludert i programvaren, denne brukerveiledningen og tredjepartsdokumentasjon. Unnlatelse av å gjøre det kan føre til:

- datatap
- feilvisning av EEG-data
- forveksling av undersøkelser eller rapporter
- uautorisert tilgang til data
- bruk av ME-systemet som monitor for vitale tegn
- feiltolkning av topper og anfall

#### **Kontraindikasjoner**

Ingen kontraindikasjoner anses å forhindre bruken av Stratus EEG.

# **Uønskede bivirkninger**

Ingen bivirkninger anses å oppstå ved bruk av Stratus EEG.

## **Bruk med annet utstyr**

Ingen annen medisinsk enhet eller pasienttilkoblet enhet brukes med Stratus EEG Web-enheten.

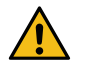

**ADVARSEL: Ikke-medisinsk utstyr, når det brukes med systemet, skal være i samsvar med IEC/ISO sikkerhetsstandarder som er relevante for det utstyret. IT-utstyr skal være i samsvar med relevante standarder. Unnlatelse av å følge denne advarselen kan utgjøre en risiko for helse og sikkerhet.**

# **Forventet levetid**

Forventet levetid til Stratus EEG-programvaren er fem år.

## **IT-utstyr**

Se de respektive brukerveiledningene for alt IT-utstyr for informasjon om bruk med annet utstyr, interferens, vedlikehold og rengjøring, avhending og miljøparametere for drift av disse enhetene.

## **Hendelsesrapportering**

Ved funksjonsfeil eller endring i ytelsen til Stratus EEG som kan påvirke sikkerheten, send en rapport til support@kvikna.com.

I tilfelle av en alvorlig hendelse som har oppstått i forhold til Stratus EEG, rapporter til produsenten og den kompetente myndigheten der hvor brukeren av enheten og/eller pasienten holder til.

# **Advarselssymboler**

<span id="page-5-0"></span>**Ytterligere advarsler er angitt med dette symbolet på andre steder i denne brukerveiledningen.**

## **Systemkrav**

## **Støttede nettlesere**

- Google Chrome (versjon 110.0.5481.178 eller nyere) (64-bit)
- Microsoft Edge (versjon 110.0.1587.50 eller høyere) (64-bit)

#### **Maskinvarekrav**

• Prosessor: 2,0 GHz • Minne: 4 GB

Skjermoppløsning: 1920 x 1080

#### **Krav til antivirusprogram**

Kompatibel antivirusbeskyttelse med standardkonfigurasjon av brannmur og sanntidsbeskyttelse.

### **Nettverkskrav**

Tabellen nedenfor representerer nettverkskravene for optimal kommunikasjon med en Stratus EEGserveren.

Båndbredde (gjennomstrømming)

Opplasting: 5 Mbps Nedlasting: 20 Mbps

Tilgjengelige brannmurporter HTTPS/443, HTTPS/8443

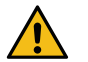

**ADVARSEL: Nettverk som ikke oppfyller minimumskravet ovenfor kan føre til en forsinket diagnose for pasienten.**

# **LDAP-konfigurasjon**

Kommunikasjon mellom Stratus EEG-server og LDAP-server skjer via port 389.

# **Vise IFU-er i elektronisk form**

- Operativsystem: Windows, Linux og Mac
- Prosessor: 1 gigahertz (GHz) eller raskere prosessor, eller SoC
- RAM: 1 gigabyte (GB) for 32-bit, eller 2 GB for 64-bit
- Harddiskplass: 16 GB for 32-bit OS, eller 20 GB for 64-bit OS
- Grafikkort: DirectX 9 eller nyere med WDDM 1.0-driver
- <span id="page-6-0"></span>Skjerm: 800 x 600

# **Akseptansetest**

Før du utfører denne aksepttesten, må du kontrollere at datamaskinen oppfyller minimumskravene.

- Åpne nettleseren Google Chrome.
- Gå til webapplikasjonen for Stratus EEG
- Fyll inn påloggingsinformasjonen (brukernavn og passord) og klikk på Logg inn (Login).
- Gå til opplastingsfanen (Upload) og klikk på Filer (Files).
- Velg en kompatibel testundersøkelse (EEG + video).
- Klikk Åpne (Open) og Neste (Next).
- Legg inn ny pasient ved å velge «Enter New Patient».
- Fyll inn all demografisk informasjon om pasienten og klikk på Neste (Next).
- Fyll inn all undersøkelsesrelatert informasjon og klikk på Neste (Next).
- La «Default Access» stå og klikk på Neste (Next).
- Klikk på Last opp (Upload) og overvåke fremdriften til fullføring via fanen Oppgave (Task).
- Gå til fanen for pasientbesøk (Patient Visits).
- Velg den tidligere opplastede undersøkelsen og kontroller dataene.
- Sørg for at det er mulig å spille av videoen.
- Legg til en hendelse til undersøkelsen.
- Lukk og åpne undersøkelsen på nytt for å bekrefte at endringene faktisk ble lagret.

# **Koblingsskjemaer**

<span id="page-6-1"></span>Intet tilkoblet utstyr følger med Stratus EEG Web.

# **Symboler definert i EN ISO 15223-1:2016**

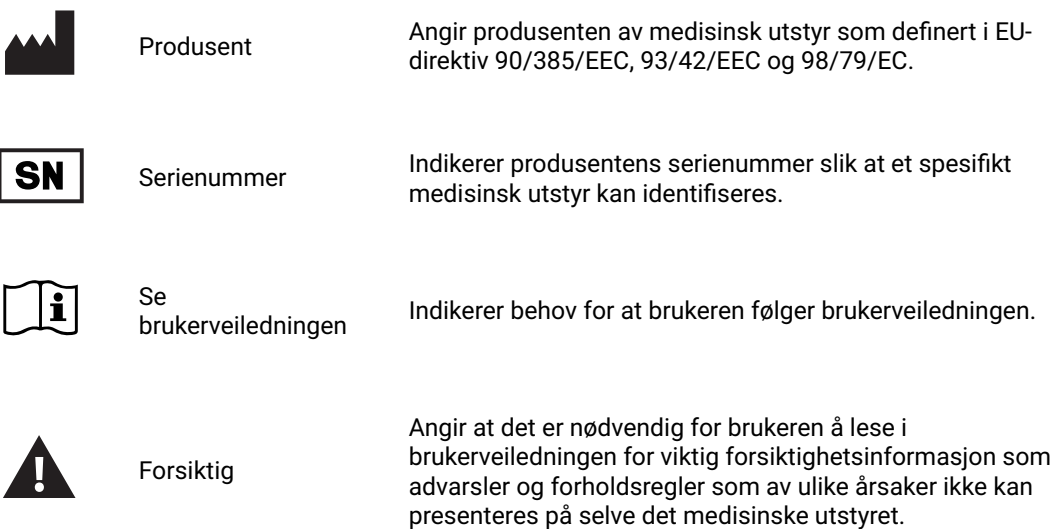

# **Symboler for å demonstrere samsvar med MDR**

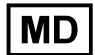

Medisinsk enhet (gjennomgår for tiden ISO-prosess)

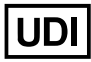

Unik enhetsidentifikator (gjennomgår for tiden ISO-prosess)

# **Symboler definert i IEC 60601-1**

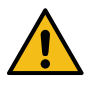

Generelt advarselssymbol.

# <span id="page-7-0"></span>**Støttede filformater**

# **Stratus EEG er kompatibel med følgende filformater:**

- Stratus EEG (.keeg)
- Stratus Extended EEG (\*.keegz)
- Lifelines iEEG (.ieeg)
- Lifelines Extended iEEG (.ieegz)
- Biosemi Data Format (.bdf) European Data Format (.edf)
- Nervus/Profile (.eeg)
- Nicolet (.e)
- XLTek (\*.erd)
- <span id="page-7-1"></span>Nihon Kohden (.eeg)

## **Medfølgende dokumentasjon**

For installering av server og andre administrative funksjoner, se **Stratus EEGs tekniske manual**.

<span id="page-8-0"></span>For Stratus EEG Acquire- og Stratus EEG Team Monitor-systemene, les **brukerveiledningen for Stratus EEG** som følger med de systemene.

# **Denne brukerveiledningen**

Denne brukerveiledningen beskriver alle funksjonene i det webbaserte Stratus EEG-systemet. Merk at din versjon av applikasjonen kanskje ikke inkluderer alle funksjonene som er beskrevet her.

# **Oppdateringer**

Selv om brukerveiledningen er tilgjengelig via en lenke på webapplikasjonens topplinje, er den atskilt fra selve applikasjonen. Derfor kan den oppdateres uavhengig av applikasjonen. Datoen for siste oppdatering står på førstesiden i dokumentet.

#### **Søk i denne brukerveiledningen**

Hvis du ikke finner det du leter etter i sidemenyen, kan du også søke i innholdet i denne brukerveiledningen ved å bruke søkefunksjonen i nettleseren. Dette er vanligvis Ctrl+F i Windows og cmd+F på en Mac. Skriv inn søkeordet i feltet som vises, vanligvis øverst eller nederst i nettleservinduet, og trykk Enter.

#### **Utskriftsvennlige sider**

Utskriftsvennlige sider kan skrives ut ved å bruke nettleserens utskriftskommando. Du kan velge å skrive ut valgte sider eller hele brukerveiledningen. Når hele brukerveiledningen er skrevet ut, vises menyen bare én gang i begynnelsen, og ikke på hver side.

## <span id="page-8-1"></span>**Definisjoner**

Før du fordyper deg i detaljene om hver funksjon i Stratus EEG, kommer her en kort beskrivelse av noen av konseptene og begrepene vi skal referere til. Noen av disse er brukergrensesnittelementer du vil se når du begynner å bruke programvaren.

# **Pasientbesøk**

Pasientbesøk administreres automatisk av systemet. Brukere kan ikke spesifikt legge til, oppdatere eller slette besøk. Når en pasient tas inn i systemet, opprettes et nytt besøk og en ny undersøkelse igangsettes. Påfølgende undersøkelser legges til det gjeldende besøket, hvis brukeren som oppretter eller importerer dem har full tilgang til besøket. Ellers opprettes et nytt besøk.

Et besøk anses som fullført når alle undersøkelsene i besøket er arkivert. Dersom pasienten legges inn på nytt etter at besøket er stengt, opprettes et nytt besøk. Kort fortalt kan hver pasient i databasen knyttes til mer enn ett besøk, og hvert besøk kan inneholde flere undersøkelser.

#### **Pasientdatabase**

Pasientdatabasen inkluderer alle tilgjengelige pasienter i systemet, fortid og nåtid pluss deres demografi. Pasienter identifiseres med en unik pasient-ID. Pasientdatabasen søkes automatisk opp når en pasient legges inn i systemet, når en undersøkelse lastes opp og når en undersøkelse overføres til en annen pasient.

# **Undersøkelser**

All informasjon og innsamlet data knyttet til en klinisk test utgjør én undersøkelse, inkludert rapporter, eksterne filer og arbeidsprosess. Hver undersøkelse får en unik undersøkelses-ID.

# **Opptaks-ID**

I tillegg til pasient-ID og undersøkelses-ID, vil vi også referere til opptaks-ID. Dette er et nummer eller en betegnelse for å identifisere opptaksenheten og/eller området der opptaket ble gjort. Opptaks-IDen kan være et navn eller nummer som henviser til opptaksenheten, eller det kan hende du ønsker å bruke et seng- eller romnummer som opptaks-ID-en. Hver opptaks-ID vil være knyttet til en faktisk opptaksenhet (datamaskinnavn), samt med standard undersøkelsestype og sted. Opptaks-ID-er og datamaskinnavn er definert av kontoadministratoren under konfigurasjonen, men administratorer kan senere [endre opptaks-ID.](#page-42-0)

#### **Prosess**

Hver undersøkelsestype knyttet til en tilpasningsbar prosess, som inkluderer flere stadier, og som begynner med Sett i gang og slutter med Arkivering. Prosesstatus henviser til det trinnet i arbeidsprosessen som er i gang eller sist fullført.

## **Tillatelser**

Tillatelser gis til pasientbesøk etter brukergruppe, og tillatelsene gjelder for hver undersøkelse som inngår i besøket. Individuelle brukere kan tilhøre mer enn én gruppe. Når en bruker legger inn en ny pasient eller oppretter en ny undersøkelse der et nytt besøk opprettes, gis den gjeldende brukerens standardgruppe full tilgang til det nye besøket. Brukere kan bare se grupper de er medlemmer av, mens administratorer har tilgang til alle grupper.

# <span id="page-9-1"></span>**Steder**

Steder er nyttige når du vil dele opp store skykontoer i mindre seksjoner etter plassering, bygning eller til og med etter avdeling. Dette har flere fordeler, inkludert muligheten til å delegere undersøkelsesrapportering mellom steder og lette samarbeidet med overvåking av pasienter. Steder defineres av kontoadministratoren under konfigurasjonen. Administratorer kan deretter knytte hver bruker til et sted, og kan tilordne en stedsadministrator til hvert sted. Pasientbesøk tilordnes til stedet brukeren som starter besøket tilhører.

# <span id="page-9-0"></span>**Topplinje**

Lengst opp på Stratus EEG-bilder ser du en blå linje med mange knapper. Denne delen beskriver funksjonene deres.

# **Hamburger-ikonet**

Til venstre er hamburger-ikonet. Denne knappen skjuler hovedmenyen slik at kun ikonene vises. Dette kan være nyttig for å skape mer plass på mindre skjermer. Trykk igjen for å gjenopprette hele menyen.

# **Hastighetstest**

Denne knappen åpner verktøyet for å teste nettverkshastigheten. Verktøyet kan være nyttig for å diagnostisere problemer ved å måle nettverkshastigheten mellom klienten og serveren. Verktøyet skiller seg fra offentlig tilgjengelige internetthastighetstester på den måten at det tester både klientog serverhastigheten.

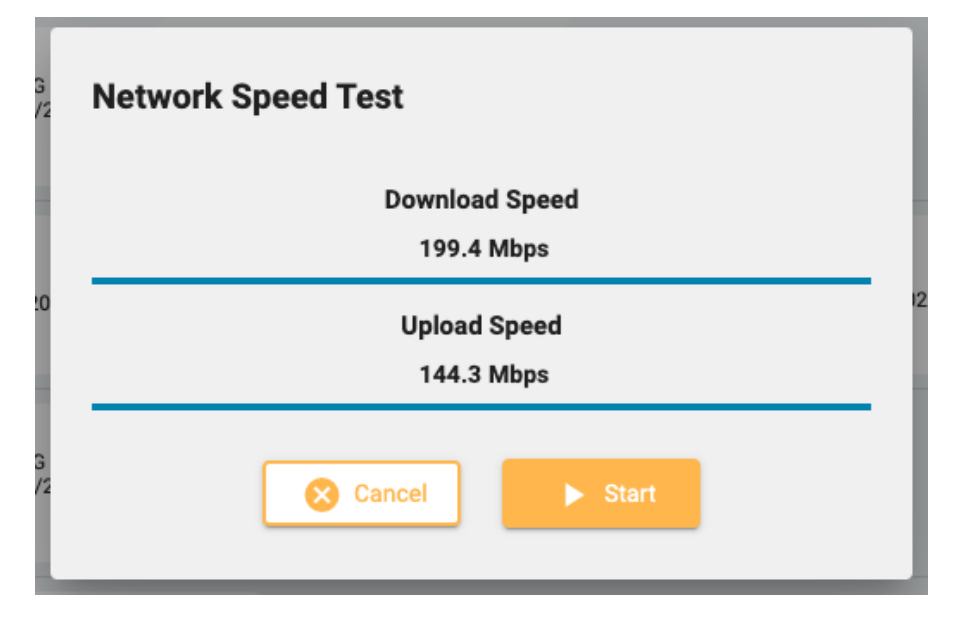

# **Feilsøking**

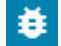

Ved å trykke på denne knappen kopieres feilsøkingsinformasjon til utklippstavlen. Den kan deretter limes inn i et dokument eller e-post.

# **Brukerveiledning**

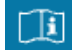

Trykk på denne knappen for å åpne denne brukerveiledningen i en ny fane.

## **Om Box**

 $\odot$ 

Trykk på denne knappen for å vise enhetsetiketten, som har mer informasjon om enheten og informasjon om bruk.

# **Språkvelger**

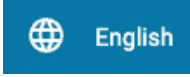

Velg språket du vil vise enhetsetiketten på (Om-boksen) og brukerveiledningen (hvis tilgjengelig).

# **Logg ut**

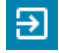

<span id="page-10-0"></span>Trykk på den siste knappen på topplinjen for å logge av Stratus EEG. Den påloggede brukeren vises til venstre for denne knappen.

# **Besøksliste for pasient**

Pasientbesøk-fanen (Patient Visits) viser en liste over pasienter i databasen med undersøkelser gruppert etter besøk. Pasientnavn vises til venstre, og hver horisontal rad representerer ett pasientbesøk. Hvert besøk inneholder ett eller flere «kort» hvor hvert enkelt representerer en undersøkelse eller en pasienthenvisning. Henvisningskortene kjennetegnes av en blå fane til venstre på kortet som inneholder ordet Henvisning (Referral), som vist nedenfor.

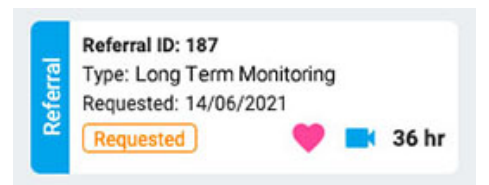

En pil til høyre for undersøkelseskortene indikerer at det finnes flere undersøkelser for besøket. Trykk på denne pilen for å se flere undersøkelser.

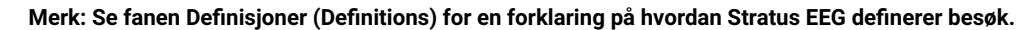

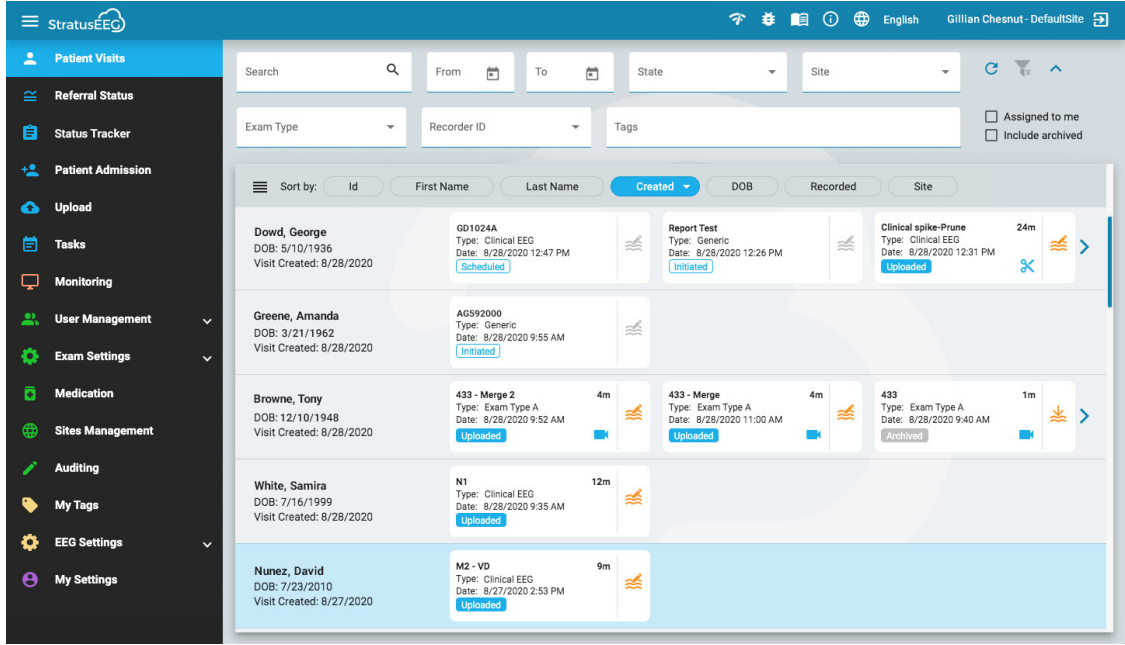

## **Sortere lister**

Besøkslisten kan sorteres etter ulike kriterier ved å bruke sorteringsknappene øverst i listen. Trykk på knappen to ganger for å sortere i den andre retningen.

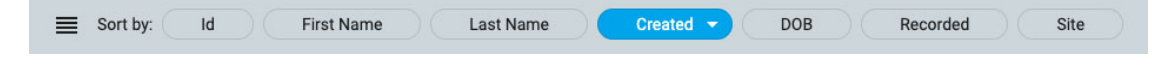

# **Søk og filtrer**

Over besøkslisten er et søkefelt pluss ulike filtre som lar deg vise kun undersøkelser som oppfyller de valgte kriteriene. Du kan også merke av for «Tildelt til meg» (Assigned to me) for å bare se disse undersøkelsene, eller «Inkluder arkiverte» (Include archived) for å vise både arkiverte og nåværende undersøkelser.

Filterikonet er uthevet i grønt når noe i søke- og filterområdet er valgt. Trykk på det grønne ikonet for å fjerne filtrene.

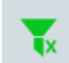

**Oppdater**

Trykk på oppdateringsikonet for å laste besøkslisten inn på nytt med den nyeste pasientbesøksinformasjonen.

C

# **Skjul/vis filter**

Trykk på den lille pilknappen for å skjule eller vise en rad med filter.

# **Undersøkelses- og henvisningskort**

Hvert undersøkelseskort viser grunnleggende informasjon om undersøkelsen: ID, type, startdato og klokkeslett samt lengde på undersøkelsen hvis den er registrert. Ikoner nederst indikerer om undersøkelsen inkluderer video eller har blitt beskåret. Hvis det er en oppgave som pågår på undersøkelsen, vises et grønt oppgaveikon (samme ikon som på oppgaveelementet på hovedmenyen). Nederst til venstre er prosesstatusen.

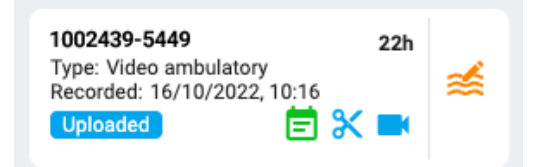

Henvisningskortet viser forespurt dato, status for henvisningen, samt om hjerteovervåking er forespurt (vises med et hjerteikon) i tillegg til video.

# <span id="page-12-1"></span>**Se gjennom og hent**

Hvis undersøkelsen er spilt inn og lastet opp til systemet, er prosesstatus uthevet i blått og gjennomgangsknappen (Review) til høyre er aktivert. Ved å trykke på gjennomgangsknappen (Review) kan du åpne undersøkelsen i en ny nettleserfane for gjennomgang. Se kapittelet [Gjennomgang](#page-62-0) for en fullstendig beskrivelse av gjennomgang av en undersøkelsen.

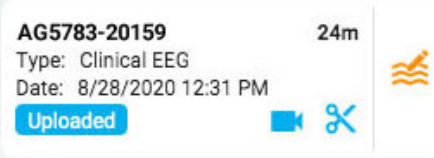

Hvis undersøkelsen allerede er arkivert, erstattes knappen Gjennomgå (Review) med en Hent-knapp (Retrieve). Undersøkelsen må først hentes før den kan gjennomgås på nytt.

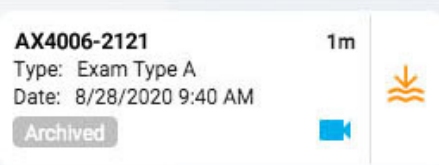

# **Listevisning**

Øverst til venstre i besøkslisten er en knapp for å vise besøkslisten som standardliste. Hovedforskjellen mellom listevisning og kortvisning er at du ikke vil se noen undersøkelser før du velger et besøk for å åpne pasientmappen.

<span id="page-12-0"></span>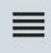

# **Pasientmappe**

Pasientmappen inneholder undersøkelser og relatert info om pasientens nåværende og tidligere besøk. Det er pasienthåndterings- og rapporteringssenteret i systemet.

# **Åpne pasientmappen**

Trykk hvor som helst på en rad på pasientbesøkslisten for å åpne pasientmappesiden til relevant pasient. Hvis du trykker på et bestemt kort på raden, åpner du pasientmappen med den undersøkelsen eller henvisningen valgt. Ellers vil det første kortet på listen være det valgte.

Pasientens navn vises på hovedmenyen under Pasientbesøk (Patient Visits). Trykk Pasientbesøk (Patient Visits) igjen for å gå tilbake dit og lukke pasientmappen. Ethvert annet menyelement vil også lukke pasientmappen.

# **Oppsett for pasientmappe**

Pasientmappen er ført med navn, fødselsdato og ID for den valgte pasienten. Under til venstre er undersøkelses-/henvisningskortene, og til høyre er et område som inneholder detaljene om pasienten, undersøkelsene med mer. Under detaljområdet er prosesstatuslinjen. Bildet nedenfor viser pasientmappen med det øverste undersøkelseskortet valgt.

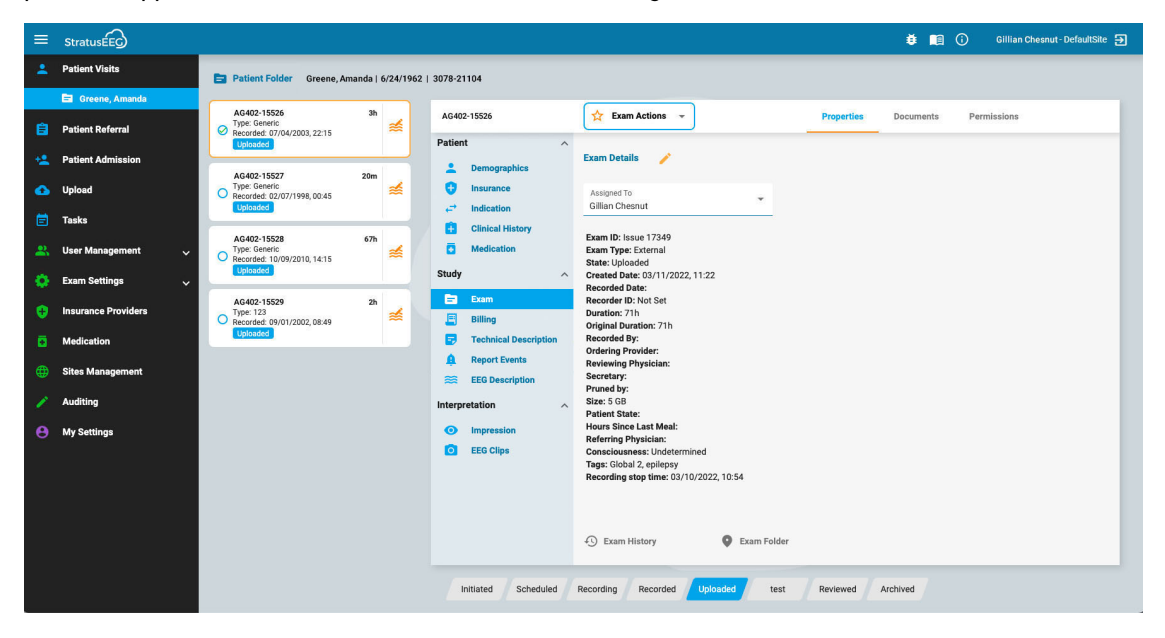

## **Undersøkelses- og henvisningskort**

Undersøkelses- og/eller henvisningskortene ligger i en liste til venstre i pasientmappen, med det valgte kortet uthevet med gul omriss. Klikk på et hvilket som helst kort for å gjøre det til det valgte. Ved å velge et kort kan du se og redigere detaljer om undersøkelsen eller henvisningen, og du kan også utføre handlinger som å generere rapporter eller kansellere henvisninger.

Vær oppmerksom på at [Gjennomgang- og](#page-12-1) Hent-knappene fungerer her på samme måte som de gjør i besøkslisten.

# **Tidligere besøk**

Hvis det eksisterer et tidligere besøk for pasienten, er også det tilgjengelig her via en fane med datoen besøket ble opprettet.

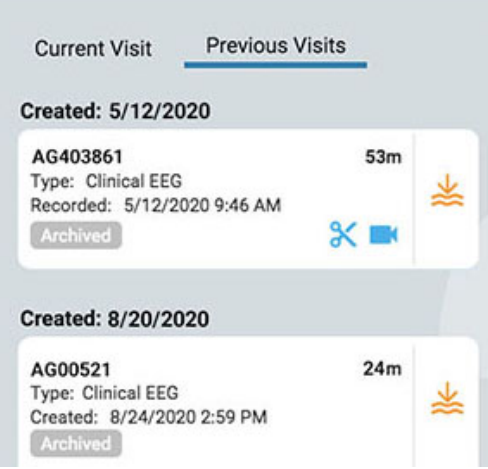

# **Flere valg**

Den valgte undersøkelsen er uthevet med gult omriss. Hvis du trykker på en annen undersøkelse, blir den valgt og den første velges bort. Du kan velge flere undersøkelser samtidig ved å klikke på avkrysningsboksen på venstre side av undersøkelseskortet. Dette kan være nyttig hvis du ønsker å utføre en handling på flere undersøkelser samtidig. Fjern markeringen av flere undersøkelser ved å trykke på bakgrunnen til ett kort.

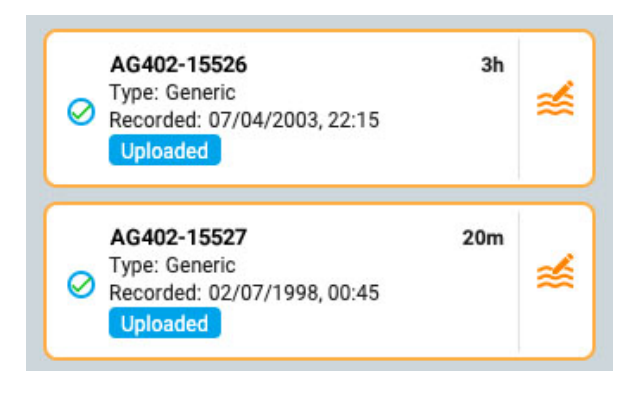

# **Prosesstatuslinje**

Prosesstatuslinjen viser gjeldende status for den valgte undersøkelsen eller henvisningskortet.

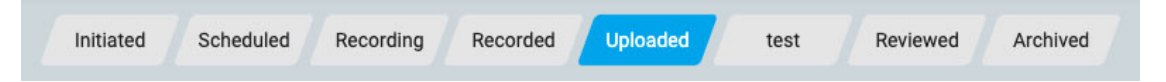

# **Pasientmappedetaljer**

Til høyre for undersøkelses-/henvisningskortene vises detaljer med en overskrift som inneholder IDen til valgt undersøkelses- eller henvisningskort. Til høyre for ID-en er handlingsknappene eller menyen (avhengig av om det valgte kortet er et undersøkelses- eller henvisningskort), og til høyre for det er tre faner: Egenskaper (Properties), Dokumenter (Documents) og Rettigheter (Permissions) Disse elementene vil alle bli forklart mer detaljert nedenfor.

26/04/2023, 11:10 Hjelp - StratusEEG

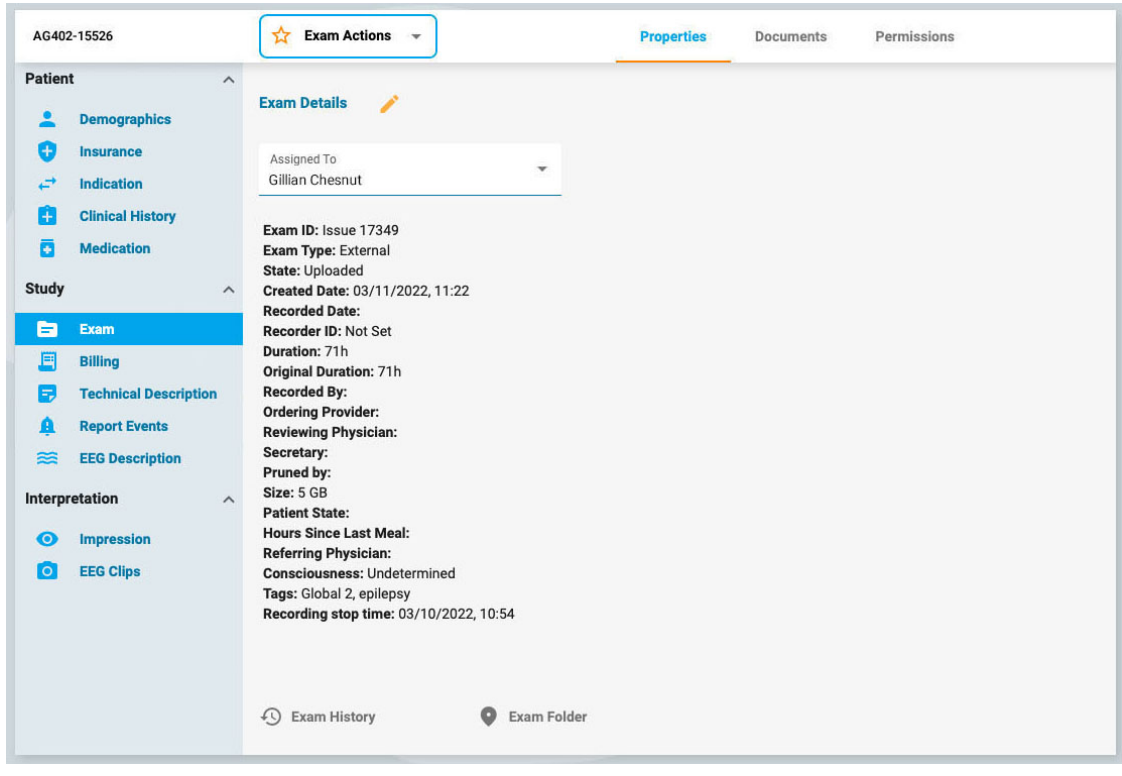

# <span id="page-15-0"></span>**Handlingsmeny og knapper**

Når et henvisningskort er valgt, vil du se to handlingsknapper på overskriften til høyre for henvisnings-ID-en: Opprett undersøkelse og avbryt henvisning. Opprett undersøkelse lager et undersøkelseskort ved å bruke detaljene i henvisningen. Avbryt henvisning avbryter henvisningen og fjerner den fra besøkslisten for evig og alltid.

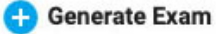

**Cancel Referral** 

Når et undersøkelseskort er valgt, vises knappen Ny undersøkelse (New Exam) og menyen for undersøkelseshandlinger i overskriften til høyre for undersøkelses-ID-en.

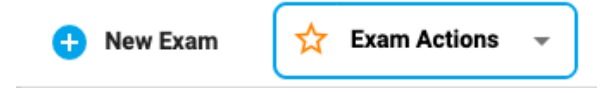

Klikk på Ny undersøkelse (New Exam) for å opprette en ny undersøkelse i pasientmappen. En bilde vises hvor du kan legge inn undersøkelses-ID og velge undersøkelsestype. Et nytt undersøkelseskort legges til i pasientmappen.

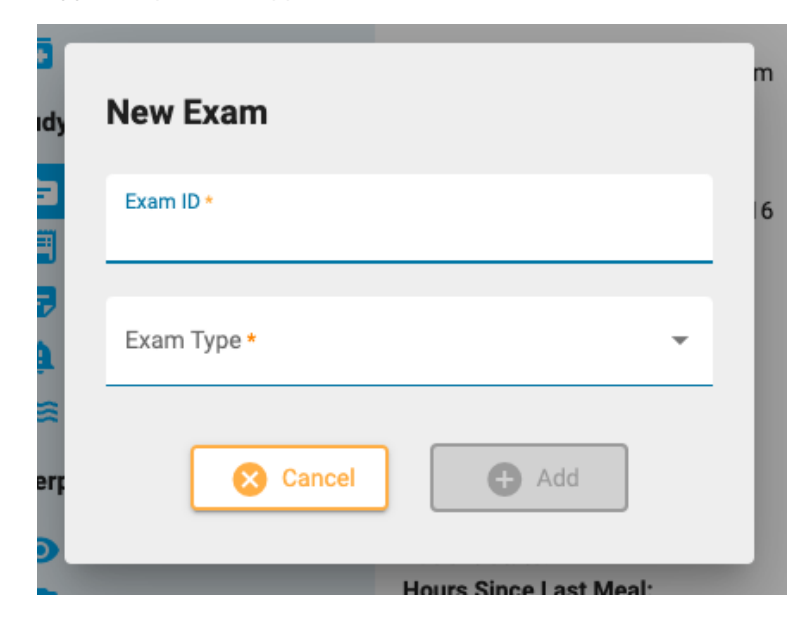

#### 26/04/2023, 11:10 Hjelp - StratusEEG

Bruk alternativene på menyen for undersøkelseshandlinger for å utføre handlinger på den/de valgte undersøkelsen(e). En beskrivelse av alternativene følger.

#### <span id="page-16-0"></span>**Handling ved undersøkelser**

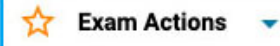

**Forhåndsvisning av rapport:** Velg dette alternativet for å forhåndsvise en rapport og lagre den i dokumentmappen. En popup vises der du kan velge rapportmalen (eller bruke standard) og endre dokumentnavnet om ønskelig. Trykk på Forhåndsvisning-knappen. Da åpnes en forhåndsvisning av rapporten i en ny fane. Du kan dra denne fanen til en annen skjerm hvis du har en. Du kan fortsette å gjøre endringer i pasientmappen og deretter trykke på Oppdater (Refresh) nederst i forhåndsvisningsvinduet for å se endringene. Sørg for å klikke på Lagre (Save) for å lagre rapporten i Dokumenter-fanen uten å signere, eller trykk Signer (Sign) for å lagre og publisere rapporten. Det er også mulig å signere senere på fanen Dokumenter. Bruk knappen Last ned (Download) for å laste ned rapporten i PDF-, Word- eller ren tekstformat.

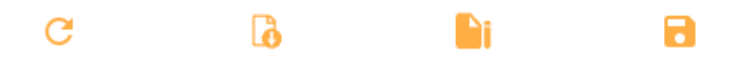

**Knapper for forhåndsvisning av rapport fra venstre til høyre: Oppdater (Refresh), Last ned (Download), Signer og lagre (Sign and Save).**

**Slette (Delete):** Dette alternativet sletter den eller de valgte undersøkelsene. Du vil bli bedt om å bekrefte denne handlingen.

**Slå sammen (Merge):** Velg to eller flere undersøkelser for å aktivere dette alternativet, som slår sammen flere undersøkelser til én. Du vil bli bedt om å bekrefte denne handlingen.

**Tilordne på nytt (Reassign):** Denne handlingen brukes til å tilordne undersøkelsen til en annen pasient, i tilfelle undersøkelsen ved en feiltakelse ble tilordnet den gjeldende. Et søkeverktøy vises slik at du kan velge riktig pasient, og du vil bli bedt om å bekrefte denne handlingen i neste trinn. Hvis du ikke finner pasienten på ditt første søk, fjern filtrene ved å trykke på den grønne filterknappen og prøv et annet søkekriterium.

**Eksportere (Export):** Bruk denne handlingen til å eksportere en undersøkelse til et annet filformat, lagre undersøkelsen som «Stratus to Go» eller overføre filen til en annen Stratusserver. En popup vises der du blir bedt om å velge ett av alternativene ovenfor, om du vil inkludere video og vedlegg, og om undersøkelsen skal anonymiseres. Hvis anonymiser (Anonymize) ikke er merket av, vil personlig informasjon inkluderes i undersøkelsen.

Hvis du overfører undersøkelsen til en annen server, vil du bli bedt om å oppgi serveradressen, påloggingsinformasjonen og passordet ditt. Trykk deretter på Koble til (Connect). Når du er tilkoblet, vises en grønn hake med ordet Tilkoblet (Connected). Klikk deretter Eksporter (Export).

Se kapittelet [«Om Stratus](#page-17-1) to Go» før du velger filformatet du vil eksportere til.

Følg eksport-/overføringsfremdriften på oppgavesiden. Eksporterte undersøkelser kan lastes ned fra denne siden når eksportprosessen er fullført.

F.

**Arkiv (Archive):** Utfør denne handlingen etter at en undersøkelse er gjennomgått og klar til å arkiveres. Etter arkivering må undersøkelsen hentes på nytt før den kan gjennomgås igjen.

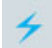

**Oppdagelse (Detection):** Bruk dette alternativet til å utføre topp- og anfallsdeteksjon på den valgte undersøkelsen.

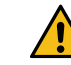

**ADVARSEL: Sørg for å konsultere de underliggende EEG-dataene når du utfører topp- og anfallsdeteksjon. Deteksjon gi ikke-optimale resultater, avhengig av programvaren.**

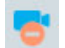

**Slett video (Delete video):** Utfør denne handlingen for å slette en video fra undersøkelsen permanent. Hvis undersøkelsen ble tatt opp med dobbel video, kan du velge om du vil slette begge videoene eller kun den ene.

**Send lenke til undersøkelse (Send Exam Link):** Hvis du velger dette alternativet, sendes en lenke via e-post til den valgte mottakeren der mottakeren får midlertidig tilgang til undersøkelsen. En popup vises der du fyller inn mottakerens navn, e-post, tilgangsnivå, utløpsdatoen (innenfor en grense på én måned) og en melding til avsenderen. Trykk på Send for å sende e-postmeldingen.

#### <span id="page-17-1"></span>**Om Stratus to Go**

Stratus to Go-alternativet eksporterer undersøkelsen i en skrivebeskyttet Windows-versjon av Reviewklienten. Dette er nyttig for å kunne sende undersøkelsen til noen som ikke har klienten installert. Mottakeren kan kontrollere undersøkelsen og se pasientdemografien.

Mottakeren av undersøkelsen vil bli bedt om å kalibrere monitoren sin før gjennomgang av undersøkelsen. Følg instruksjonene på fanen Kalibrering (Calibration) ved å bruke en linjal som veiledning ved justering av de virtuelle linjalene på skjermen.

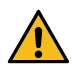

**ADVARSEL: Det er viktig å kalibrere skjermen slik at undersøkelsen kan tolkes riktig. Skjermkalibreringen må utføres for hver ny dataskjerm. Det er viktig at mottakeren av en Stratus to Go-fil er gjort oppmerksom på denne advarselen. Unnlatelse av å gjøre det kan føre til feiltolkninger.**

# <span id="page-17-0"></span>**Fanen Egenskaper (Properties)**

**Properties** Documents Permissions

Når pasientmappen åpnes, velges egenskapsfanen automatisk i detaljdelen på siden. Egenskaperfanen inneholder informasjon om pasienten og den valgte undersøkelsen. Denne informasjonen brukes både til referanse, og også ved generering av rapporter.

Menyen langs venstre side er delt inn i seksjoner for pasient, studie og tolkning. Pasientdelen inneholder informasjon som gjelder hele besøket, mens studie- og tolkningsdelene henviser til det valgte undersøkelseskortet. Hvis et henvisningskort velges, vil noen av studiemenypunktene være nedtonet, og henvisningsdetaljene vises i stedet.

#### **Skrivebeskyttet bilde**

Noe av informasjonen på fanen Egenskaper vil allerede være utfylt. For eksempel kan demografien fylles ut når pasienten legges inn eller når en henvisning opprettes. Når informasjonen allerede er fylt ut, vises det skrivebeskyttede bildet, men du kan alltid redigere informasjonen ved å klikke på det gule blyantikonet.

#### **Redigerbart bilde**

For sider som ennå ikke er fylt ut, vises et redigertbart bilde. Når du redigerer en side, må du alltid klikke på Lagre (Save) nederst på siden for å lagre informasjonen. Den lagrede informasjonen brukes når en rapport genereres.

## **Tilgang fra gjennomgang**

En forkortet versjon av pasientmappen er også tilgjengelig fra Gjennomgang (Review). Dette er for at [anmeldere kan fylle ut](#page-86-0) tolkingsdelen mens de gjennomgår undersøkelsen. Se kapittelet for pasientmappe i delen Gjennomgang i denne veiledningen.

# **Menyen Egenskaper (Properties)**

Følgende er en beskrivelse av sidene på fanen Egenskaper (Properties), som er tilgjengelige via menyen. Jo mer informasjon som fylles ut på disse sidene, jo mer komplette vil de genererte rapportene være.

#### **Demografi**

**Demographics** 

Pasientdemografi-siden inneholder pasientinformasjonen, inkludert identitet, biometri og kontaktinformasjon. Informasjonen på denne siden kan allerede være fylt ut når pasienten er innlagt eller når en pasienthenvisning opprettes. For å redigere eller legge til informasjon, klikk på det gule blyantikonet. Etter at du har gjort endringene, klikker du på Lagre (Save).

#### **Forsikring**

 $\left( +\right)$ **Insurance** 

Forsikringssiden (Insurance) inneholder pasientens eller andre forsikredes forsikringsdetaljer samt et skjema for å laste opp et bilde eller .pdf-fil av forsikringskortet. For å laste opp en fil, klikk på Bla gjennom-knappen (Browse) for å bla til en fil på datamaskinen din, og trykk deretter på Last oppknappen (Upload). Husk å lagre eventuelle endringer som er gjort på siden.

#### **Indikasjon**

F **Indication** 

Denne siden viser årsaken til testen, pluss tilsvarende ICD-10-kode(r). Hvis siden er skrivebeskyttet, trykk på blyantikonet for å redigere. Velg en indikasjon fra rullegardinlisten Indikasjon (Indication). Velg en kode fra rullegardinlisten med ICD-10-koder. Dette vil legge den til en liste, og du kan deretter legge til en annen kode hvis du ønsker det. Du kan søke i listen ved å skrive inn en søkekode eller et nøkkelord. Fjern en kode fra listen ved å klikke på X-en til høyre for koden. Husk å trykke Lagre (Save) når du har gjort endringer.

#### **Klinisk historikk**

**Clinical History**  $+$ 

Denne siden inneholder et fritekstfelt der pasientens kliniske historikk kan skrives inn eller limes inn. Et hakemerke angir om det er skalledefekt eller ikke. Lidelser som allerede er kjent kan legges til ved å velge dem fra en rullegardinliste. Klikk på blyantikonet for å redigere siden, og deretter Lagre (Save) for å lagre eventuelle endringer.

#### **Medisinering**

G **Medication** 

Denne siden inneholder en liste over pasientens medisiner. For å legge til en medisin, klikk på blyantikonet hvis du er i skrivebeskyttet visning. Velg en medisin fra rullegardinlisten over godkjente medisiner.

Hvis medisinen du vil legge til ikke er på listen, velg «annet» (other). En popup vises der du kan skrive den inn. Klikk på Legg til-knappen (Add) for å legge den til listen.

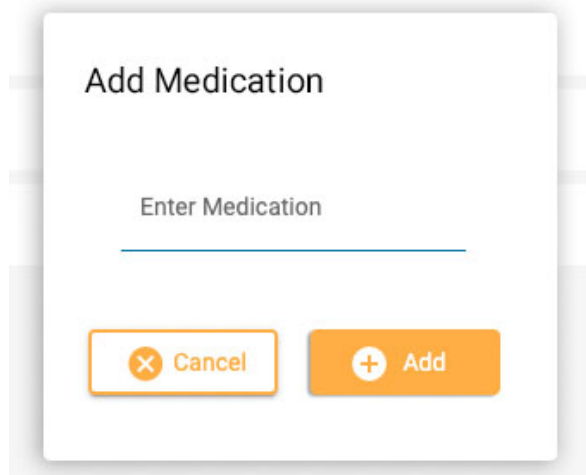

Sørg for å klikke på Lagre (Save) etter at du har gjort endringer. En administrator vil se medisinen du har lagt til, og kan velge å bekrefte den til den aktive listen. Enten dette skjer eller ikke, vil medisinen fortsatt vises på pasientens medisinliste.

## **Undersøkelse**

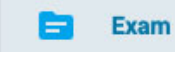

Denne siden inneholder detaljer om selve undersøkelsen, for eksempel type eller varighet. Den skrivebeskyttede versjonen av denne siden har ett redigerbart element, feltet «Tilordnet til» (Assigned to). For å redigere noen av de andre elementene, klikk på blyantikonet.

Nederst på denne siden er det tre knapper. Klikk på disse knappene for å vise et popup-vindu med undersøkelseshistorikken, undersøkelsesmappen og overvåkingsloggen for undersøkelsen. Klikk utenfor popup-vinduet for å lukke.

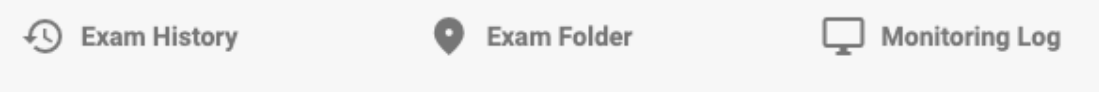

# **Etiketter**

Du kan legge til etiketter til en undersøkelse, slik at du senere kan søke i [besøkslista](#page-10-0) for undersøkelser som inneholder disse etikettene. Klikk på etikettfeltet på den redigerbare siden for å velge en etikett i listen, eller velg Opprett ny etikett (Create New Tag) for å lage en ny, personlig etikett. Etiketten du oppretter blir også lagt til i listen [Mine etiketter](#page-46-1).

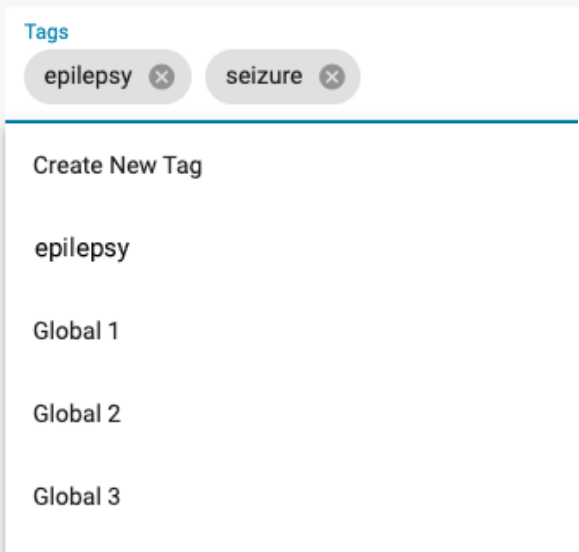

#### **Henvisning**

**Referral** 

Denne siden inneholder detaljer om pasienthenvisningen, for eksempel ICD-10-koder eller overvåkingstype. Klikk på blyantikonet for å gå inn i redigerbar modus.

#### **Fakturering**

F **Billing** 

Bruk denne siden til å generere faktureringsinformasjon for en registrert undersøkelse. Trykk på den gule Generer-knappen (Generate) for å generere informasjonen:

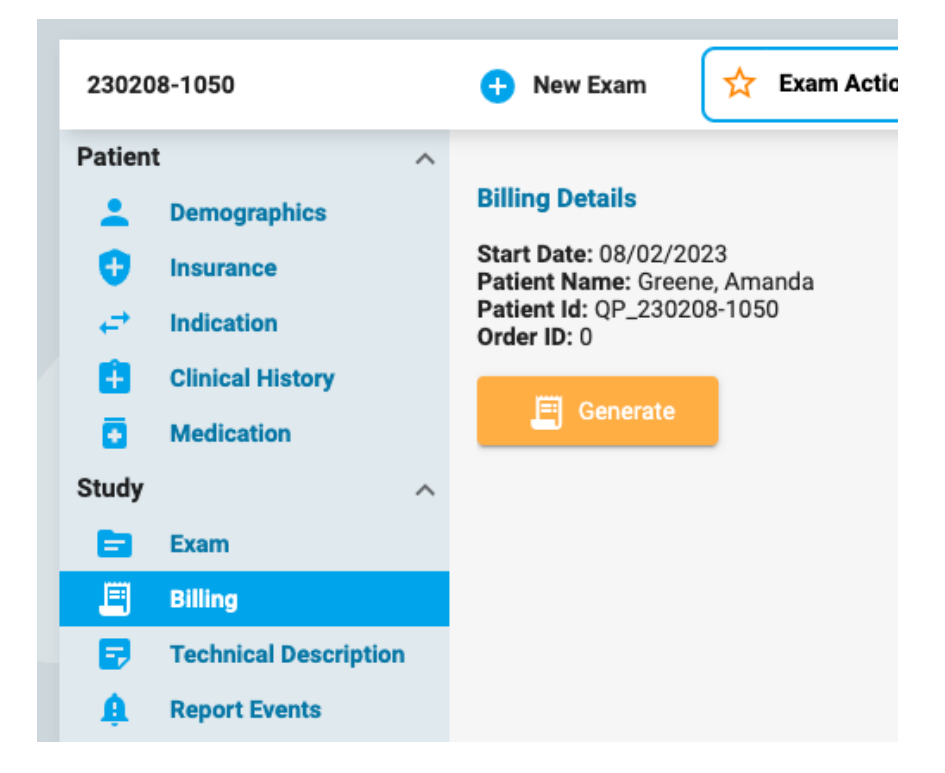

Det vises en tabell som deler undersøkelsen i 24-timersperioder, med start- og sluttider, varighet, CPTkoder og annen informasjon. Generer-knappen (Generate) endres til en Regenerer-knapp (Regenerate) i tilfelle informasjonen må regenereres.

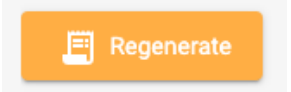

Noen elementer kan redigeres ved å trykke på det gule blyantikonet. Legg til CPT-koder eller ekskluderinger ved å velge dem én om gangen fra rullegardinlisten. Klikk på x-en på elementene du vil fjerne. Klikk Lagre (Save) for å lagre endringene.

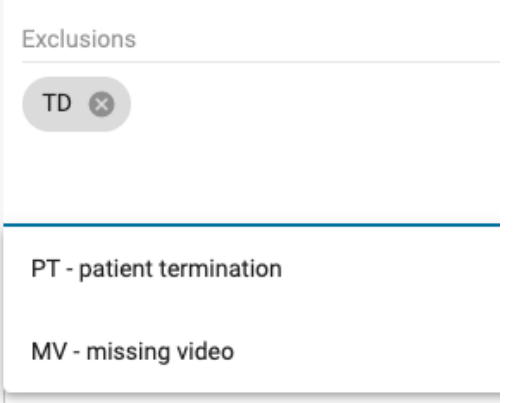

**Merk: Faktureringsfunksjonen er ikke tilgjengelig i alle systemer.**

#### **Teknisk beskrivelse**

#### **Technical Description**

Den tekniske beskrivelsen beskriver parameterne for opptaket, for eksempel antall elektroder og om video eller EKG var inkludert. Klikk på det gule blyantikonet for å redigere siden.

#### **Rapporter hendelser**

#### Ω **Report Events**

Siden viser lister over hendelser av typen Rapporthendelse, atskilt etter type. Listene viser dato og klokkeslett for hendelsen, om hendelsen er typisk, atypisk eller ubestemt, og flere mellomrom for opptaksnotater eller EEG-beskrivelse. Det er også en avkrysningsboks som angir om hendelsen skal ekskluderes fra rapporten. Klikk på det gule blyantikonet for å endre redigerbar informasjon. Merk at flere hendelser kan ekskluderes ved å klikke på avmerkingsboksen Ekskluder i overskriften til hendelsestypen.

#### **EEG-beskrivelse**

#### **EEG Description**  $\approx$

Denne siden er for å dokumentere en beskrivelse av EEG, inkludert postsentral dominerende rytmen, og andre observasjoner som søvnmønster, epileptisk aktivitet, hyperventilering eller artefakter. Informasjonen i delen om postsentral dominerende rytme fylles ut automatisk når en PDR-hendelse legges til undersøkelsen under gjennomgang. Andre detaljer kan fylles ut ved å svare på flervalgsspørsmål, eller ved å legge til tilleggsinformasjon i fritekstfeltene. For å redigere denne siden, klikk på det gule blyantikonet. Husk å klikke på Lagre (Save) etter at du har gjort endringer.

#### **Hurtigtekst**

Det er en liten markeringsknapp i form av et plusstegn nederst til høyre i hver fritekstboks. Trykk på denne knappen for å lagre en «hurtigtekst» som du kan lagre og raskt bruke igjen. Se avsnittet [Hurtigtekst](#page-22-0) for mer informasjon.

#### **Inntrykk**

#### $\bullet$ **Impression**

Denne siden er for å dokumentere tolkningen av undersøkelsen. Hvis EEG-inntrykket er normalt, velg alternativet Normalt og skriv inn eventuelle tilleggsnotater du måtte ha i tekstfeltet før du trykker på Lagre (Save).

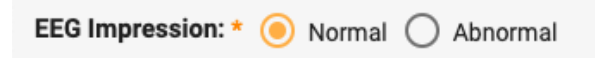

Hvis unormal er valgt (Abnormal), har du muligheten til å legge til flere detaljer ved å trykke på «Legg til unormalitet» (Add Abnormality).

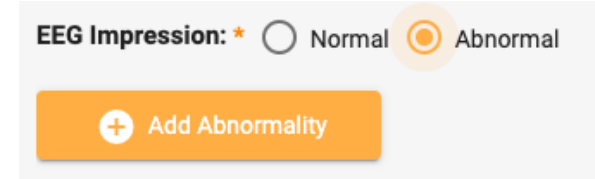

Du får deretter følgende dialogboks der du kan velge detaljer om unormaliteten. Hodediagrammet er klikkbart hvis du trenger å finne ett eller flere områder av hjernen. Legg til kommentarer spesifikke for unormaliteten i tekstfeltet. Når du er ferdig, klikker du OK, og du kan enten legge til en annen unormalitet, eller trykke Lagre (Save) hvis du er ferdig.

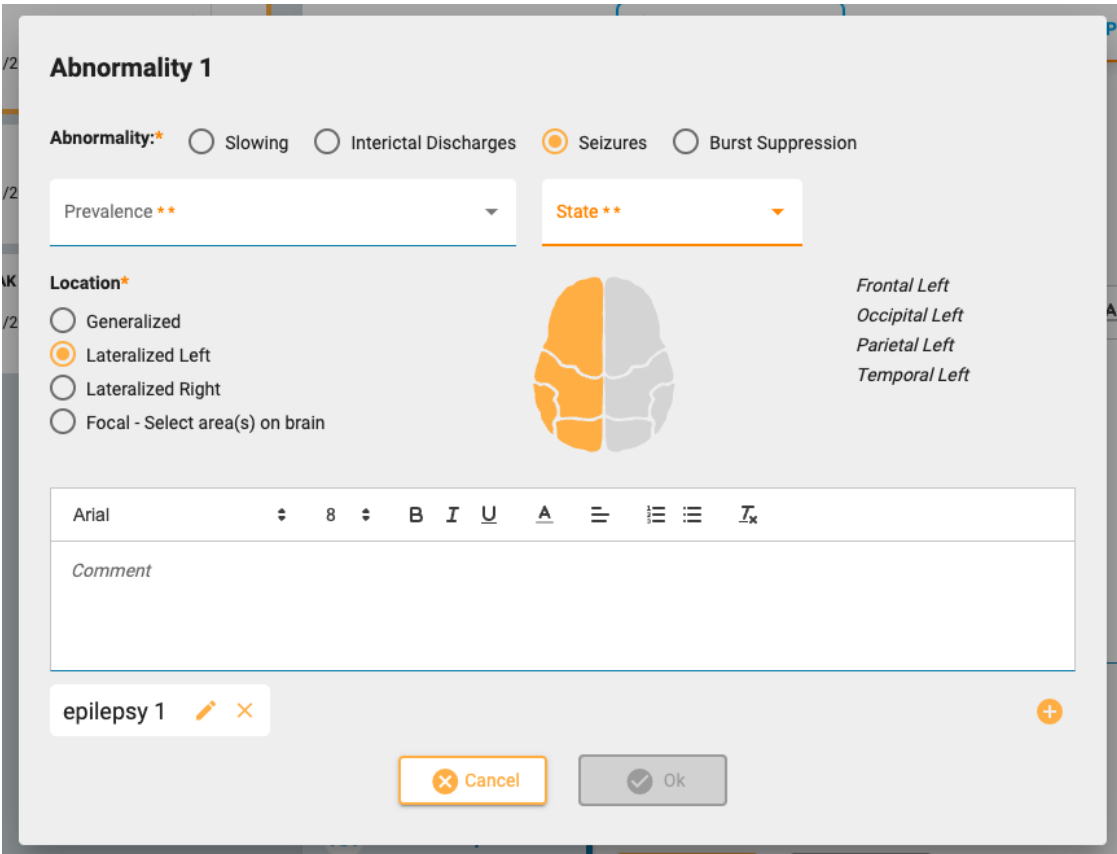

# <span id="page-22-0"></span>**Hurtigtekst**

Hvis du ofte bruker samme eller lignende tekst når du skriver et inntrykk eller en EEG-beskrivelse, kan du lagre den teksten for gjenbruk en annen gang. Bare klikk på plusstegnet nederst til høyre i tekstboksen for å åpne hurtigvinduet Lagre hurtigtekst (Save Quick Text). Etter å ha skrevet inn teksten, gi teksten et enkelt, beskrivende navn og klikk på Lagre.

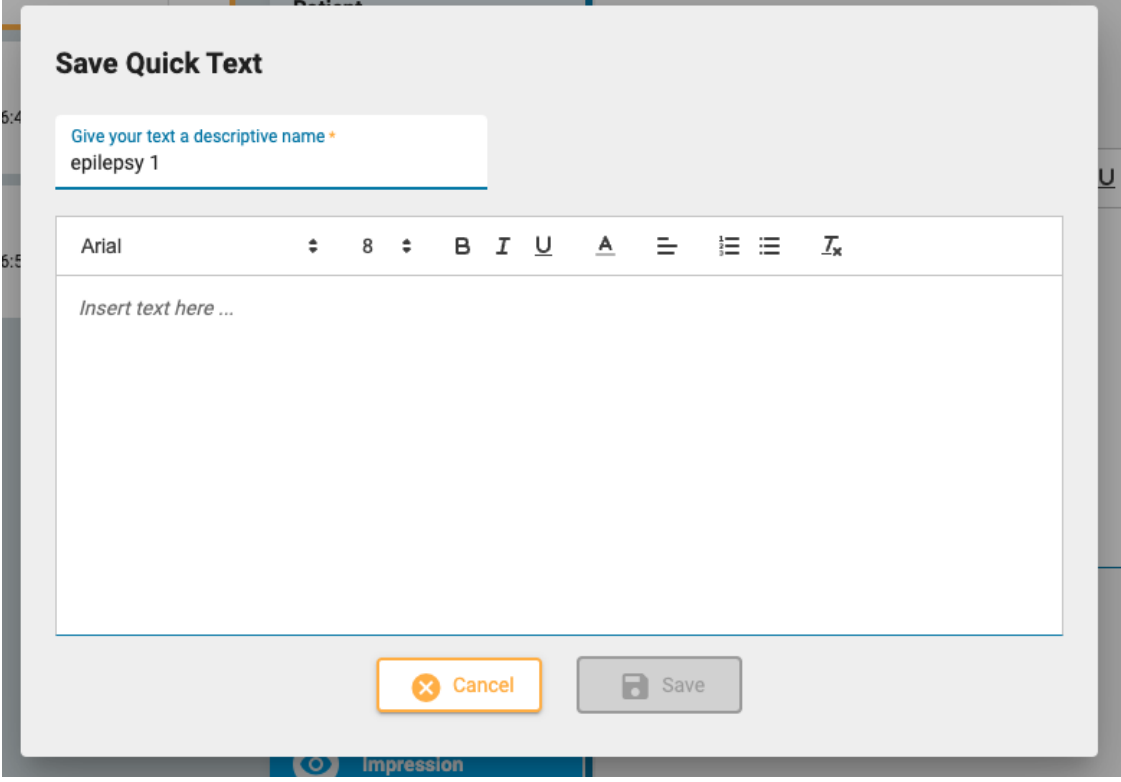

En Hurtigtekst-knapp med det beskrivende navnet ditt vises nå under tekstboksen. Teksten din er lagret og kan settes inn ved å klikke på den. Du kan redigere teksten etter at den er satt inn for en engangsredigering, eller redigere den gjenbrukbare teksten ved å klikke på redigeringsikonet (blyant) på Hurtigtekst-knappen.

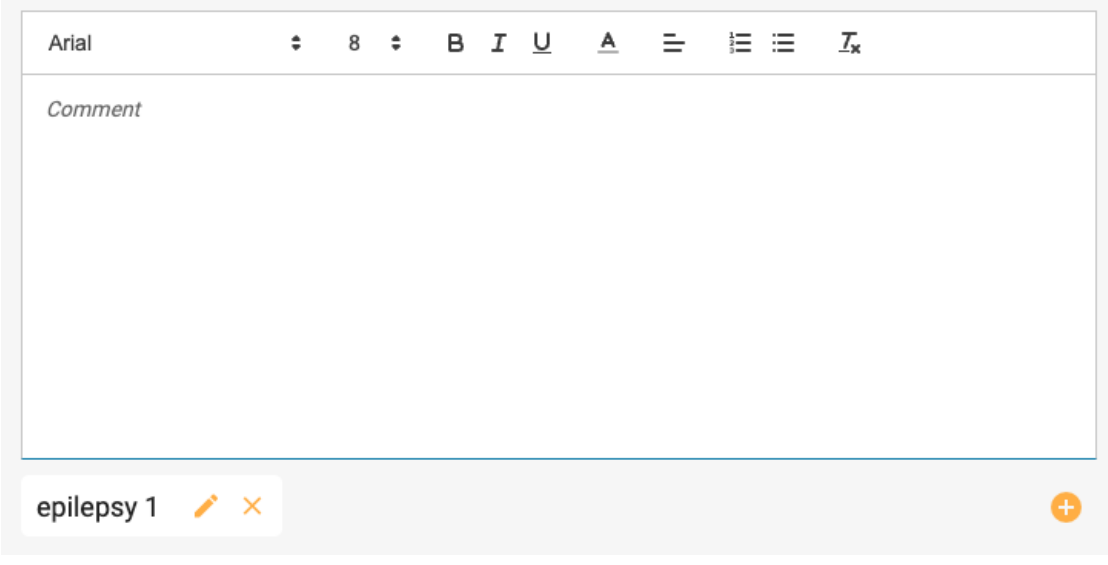

## **EEG-bilder**

 $\overline{\mathsf{d}}$ **EEG Clips** 

Denne siden viser en liste over alle EEG-bilder som ble tatt under gjennomgangen, med dato og klokkeslett for fangst og eventuelle merknader som er lagt til. Fra skrivebeskyttet bilde kan du se eller laste ned bildene ved å bruke øyet eller pil ned-ikonene. Trykk på blyantikonet for å redigere eller legge til en merknad, eller for å trykke på søppelbøtteikonet for å slette bildet.

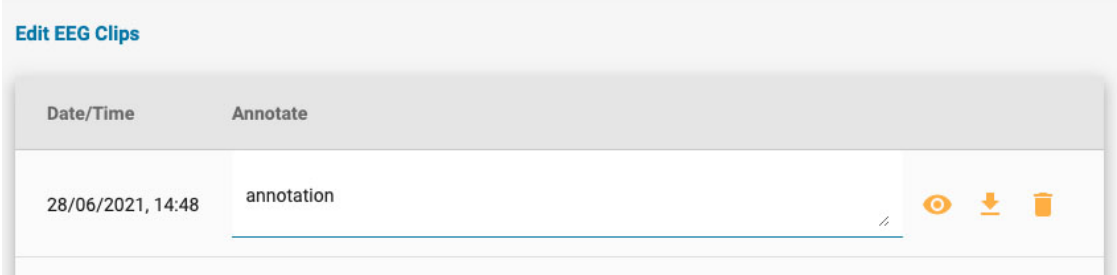

## <span id="page-23-0"></span>**Fanen Dokumenter (Documents)**

Dokumenter og rapporter vises på dokumentfanen som «kort», på samme måte som undersøkelseskortene. Henvisninger vises på dokumentfanen så snart de er generert ved hjelp av pasienthenvisningsverktøyet. Undersøkelsesrapporter legges til når de lagres i vinduet Forhåndsvisningsrapport (Preview Report). Se avsnittet [Undersøkelseshandlinger](#page-16-0) for mer informasjon om verktøyet for forhåndsvisning av rapport. Dokumenter kan også lastes opp fra datamaskinen din ved å bruke knappen Legg til dokument (Add Document), som ligger øverst til venstre i mappen Dokumenter (Documents).

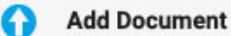

«Dokumentkort» på dokumentfanen:

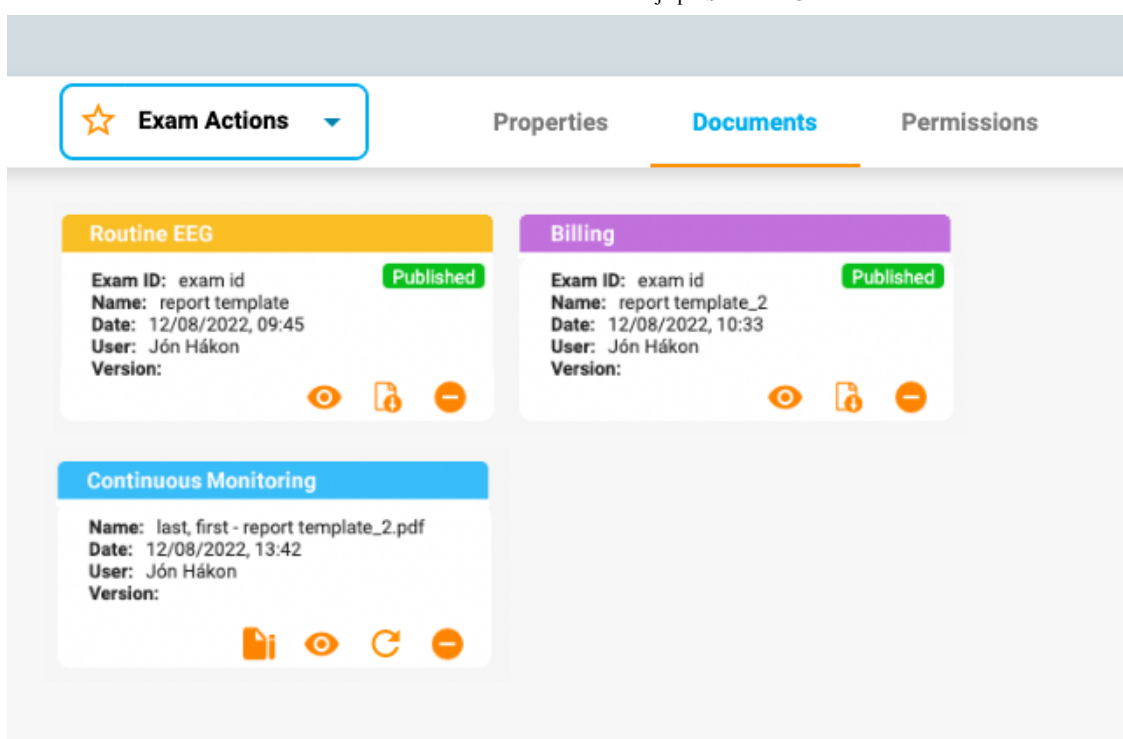

Overskriften på hvert kort inneholder rapporttypen med fargen som ble tildelt av en administratorbruker i innstillingene for rapportmaler. Fargene gjør det enkelt å raskt finne rapporter av lignende type.

Hvert kort har knapper for å vise, oppdatere eller slette dokumentet. En signeringsknapp vises før dokumentet er signert. Etter signering vises en nedlastingsknapp.

#### **Vis**

# $\bullet$

Når du viser et dokument, åpnes et popup-vindu hvor du også kan laste ned dokumentet.

## **Oppdater**

 $\mathcal{C}$ 

Denne knappen vil enten oppdatere et dokument eller gjenskape en rapport. Hvis dokumentet er en tekstfil som ble lastet opp fra datamaskinen, vil du bli bedt om å bla til en ny fil for å laste opp. Hvis dokumentet er en rapport generert ved å bruke alternativet «opprett» (generate) for undersøkelseshandlinger, vil rapporten bli opprettet på nytt. Begge handlingene vil erstatte gjeldende dokument med det nye. Hvis du ikke vil erstatte dokumentet, men beholde begge kopiene, bruker du bare knappen Legg til dokument (Add Document) eller alternativet Ny rapport (New Report) på menyen for undersøkelseshandlinger i stedet for Oppdater-knappen (Refresh).

# **Slett (Delete)**

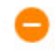

Trykk på sletteknappen på ethvert dokument for å slette det. Men ikke før du bekrefter at du virkelig vil at det skal slettes.

**Merk: Bare brukere med brukerstøtterollen kan slette publiserte rapporter.**

#### **Signere**

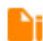

Hvis dokumentet ennå ikke er signert, vises en signeringsknapp. Trykk på knappen for å signere dokumentet. Etter signering er dokumentet merket «Publisert» (Published).

#### **Last ned**

# B

Etter at et dokument er signert, vises en nedlastingsknapp. Klikk for å laste ned dokumentet til datamaskinen. Filnavnet på dokumentet inneholder pasientnavnet etterfulgt av rapportnavnet.

# <span id="page-25-0"></span>**Fanen Tillatelser (Permissions)**

På Tillatelser-fanen kan du se og redigere gjeldende tillatelser for besøket. Merk at tillatelser gjelder for hver undersøkelse, ikke bare den valgte.

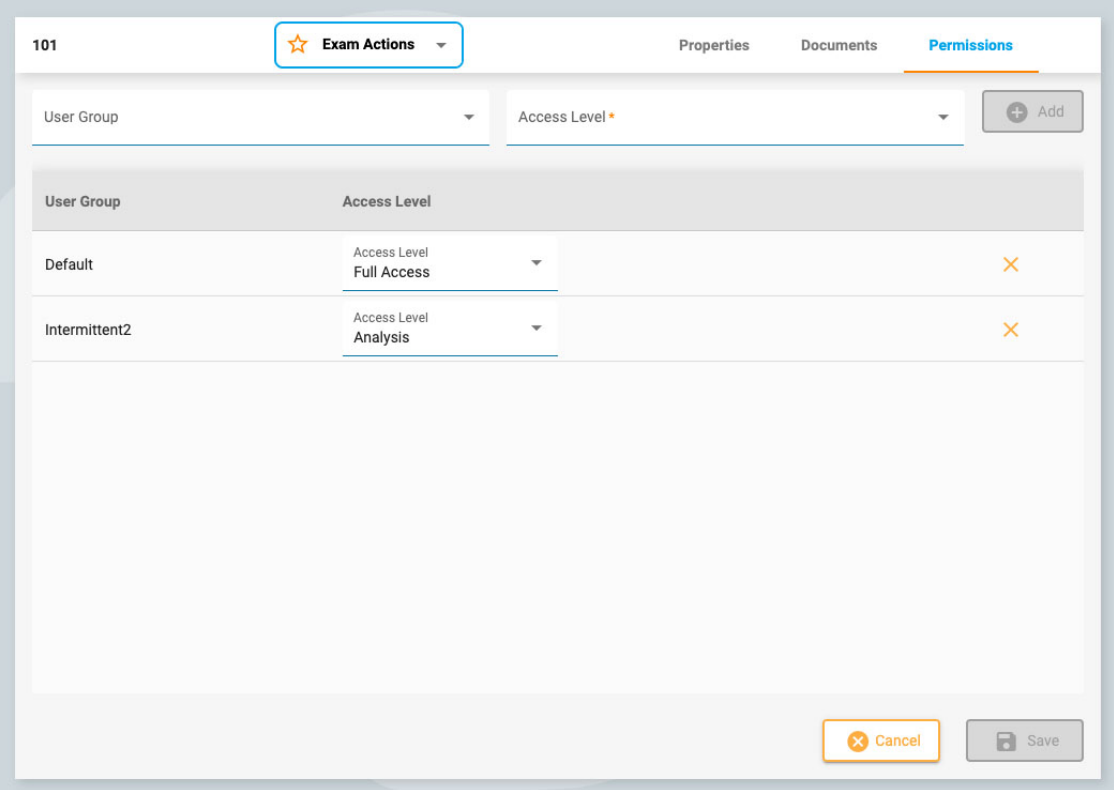

# **Legg til en tillatelse**

For å legge til en tillatelse til listen, velg en brukergruppe fra rullegardinlisten, deretter tilgangsnivået og trykk på Legg til (Add).

# **Endre tilgangsnivå**

For å endre tilgangsnivået som for øyeblikket brukes av en gruppe, velg et nytt fra rullegardinmenyen «Tilgangsnivå» (Access Level) ved siden av gruppen på listen.

# **Fjern en tillatelse**

For å fjerne en tillatelse, klikk ganske enkelt på X-en på linjen du vil slette.

# **Lagre**

<span id="page-25-1"></span>Husk å klikke på Lagre (Save) for å lagre endringene.

# **Statussporing**

Denne siden sporer fremdriften til pasienthenvisninger og undersøkelser. Denne siden ligner på Pasientbesøk-siden (Patient Visits), bortsett fra at kortene er sortert etter fremdriftsstadium. Tallet etter hver overskrift indikerer antall punkter i det stadiet. En annen forskjell er at pasientnavnet vises i stedet for ID.

<span id="page-26-0"></span>Som på siden Pasientbesøk (Patient Visits) kan du klikke på et hvilket som helst kort og gå til pasientmappen. Eller så kan du klikke på Gjennomgang-knappen for å gjennomgå en undersøkelse.

# **Pasienthenvisning**

Pasienthenvisningsverktøyet brukes til å bestille en EEG-undersøkelse. Når du åpner denne fanen, vises en side med en rekke trinn på toppen, som vist nedenfor.

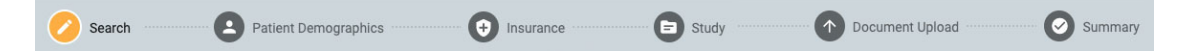

Når et trinn er fullført, aktiveres en gul Neste-knapp (Next) nederst til høyre på skjermen, slik at du kan gå videre til neste trinn. Alle obligatoriske felt (de som er merket med en gul stjerne) må fylles ut før du går videre til neste trinn.

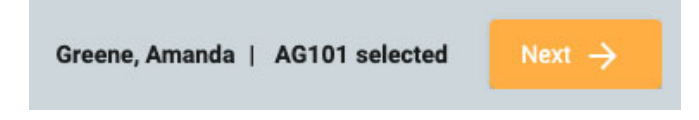

Når du går gjennom trinnene, er trinnet du er på uthevet i gult. De fullførte trinnene vises med en blå hake som vist nedenfor.

Patient Demographics (+) Insurance Search

En tilbakeknapp (Back) vises nederst til venstre på skjermen i tilfelle du vil fikse noe på forrige skjerm. Du kan også klikke på de fullførte blå ikonene øverst på skjermen for å gå tilbake til en tidligere fullført side. Du vil også få sjansen til å gjennomgå og redigere hvert trinn på det siste trinnet, sammendragssiden (Summary).

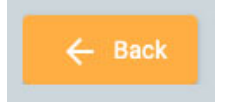

Når alle trinnene er fullført, kan du opprette henvisningen. Denne knappen vises nederst til høyre når du har kommet til sammendragssiden. Les videre for en mer detaljert beskrivelse av hvert trinn.

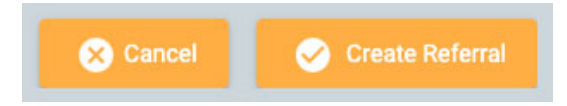

# **Søk**

Det første trinnet er å søke i databasen etter riktig pasient ved å bruke søkefeltene. Hvis pasienten ikke blir funnet ved første forsøk, kan du prøve et annet søkekriterium ved å klikke på traktikonet (som vil være uthevet i grønt) for å slette søket.

**Merk: Noen ganger er det bedre å bruke bare ett søkekriterium om gangen, da feilaktig informasjon kanskje ikke gir deg de resultatene du ønsker.**

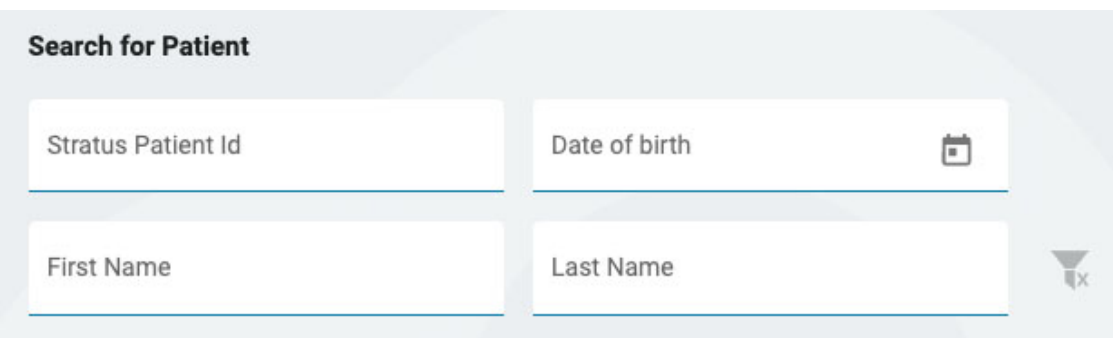

Hvis pasienten ikke blir funnet, klikker du på den blå knappen «Legg inn ny pasient (Enter New Patient) for å gå videre til neste skjermbilde. Hvis pasienten blir funnet, velg den på listen for å markere den, og klikk deretter Neste (Next) nederst til høyre på skjermen for å gå videre til pasientdemografi-siden.

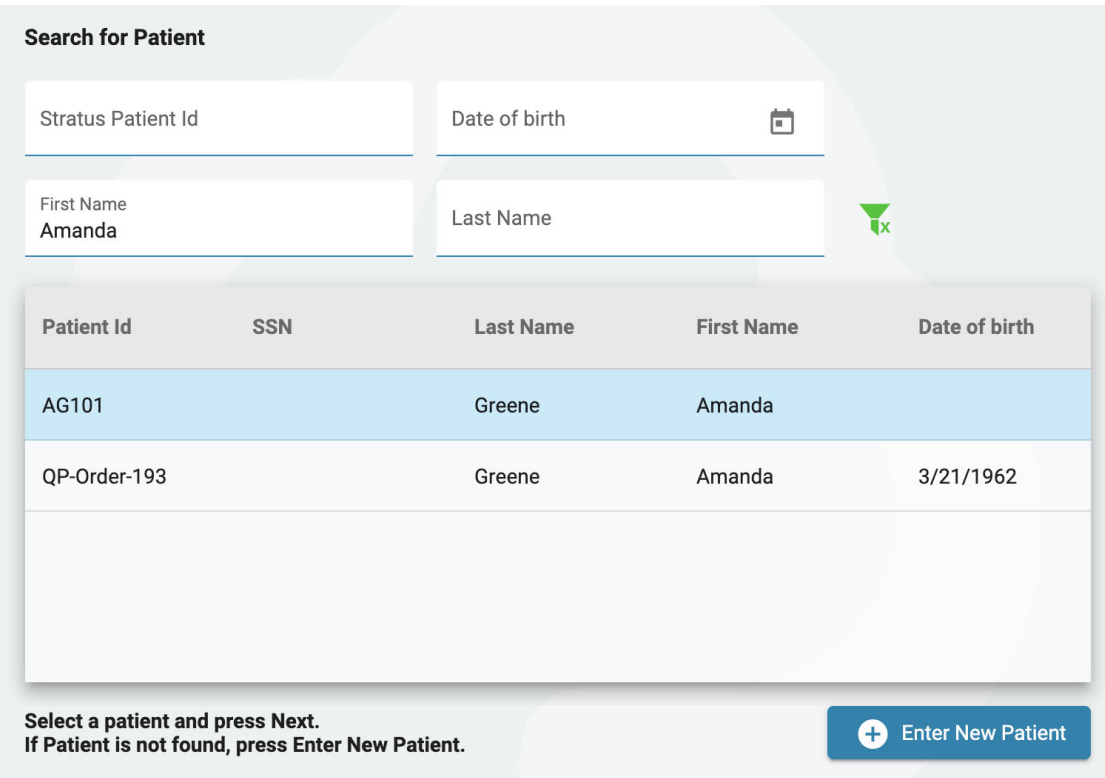

# **Pasientdemografi**

Denne siden inneholder pasientens navn og kontaktinformasjon. Hvis du valgte en pasient på forrige skjermbilde, vil noen av detaljene allerede være fylt ut.

Hvis pasienten er den primære kontakten, merk av i avmerkingsboksen og resten av feltene blir nedtonet. Hvis pasienten ikke er den primære kontakten, fyll ut detaljene til den personen og velg et alternativ i rullegardinmenyen Relasjon (Relationship).

26/04/2023, 11:10 Hjelp - StratusEEG

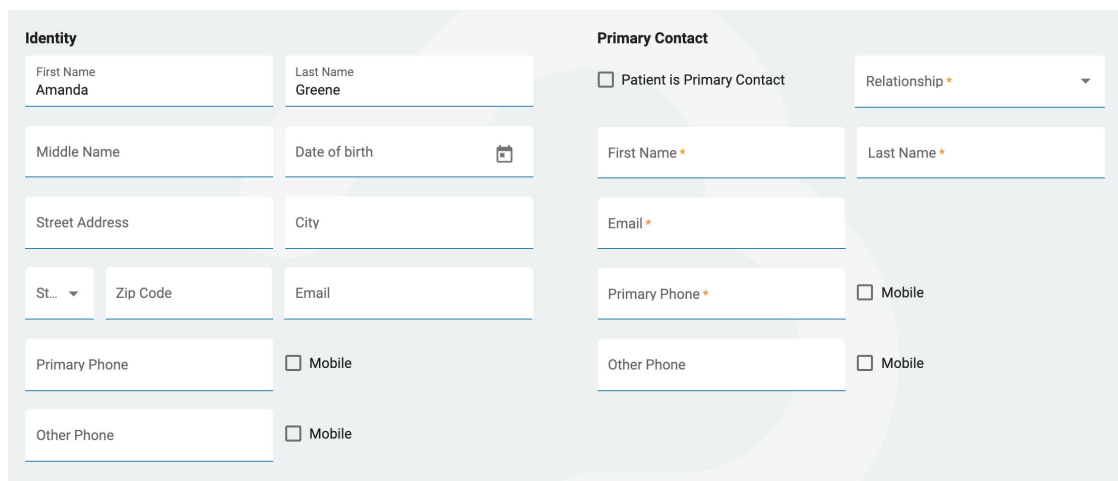

# **Forsikring**

Dersom pasientens (eller den forsikredes) forsikringskort er tilgjengelig som bilde- eller .pdf-fil, kan du laste opp filen til pasientens mappe ved å bruke opplastingsverktøyet. Bla etter filen på datamaskinen din og klikk Åpne (Open), og klikk deretter på den gule Last opp-knappen (Upload) for å legge ved filen. Filnavnet vises nedenfor med en X til høyre. Klikk på X for å fjerne filen. Du vil også se filen når du kommer til dokumentopplastingstrinnet. Etter at henvisningen er opprettet vil filen være synlig i pasientens mappe.

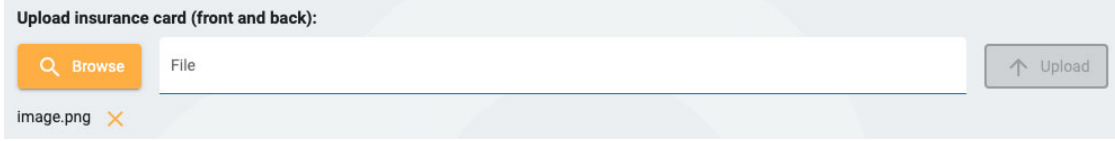

Fyll ut detaljene om pasientforsikringen på denne siden. Dersom pasienten ikke er den forsikrede, fyll inn navn og fødselsdato på den forsikrede. Hvis den er den samme som den primære kontakten som er angitt på forrige side, merker du av i boksen.

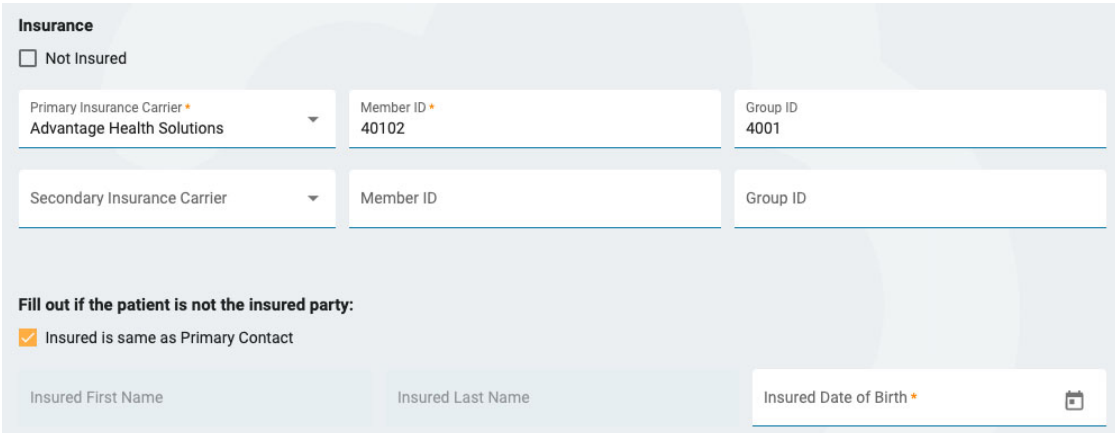

#### **Studie**

Her kan du fylle ut detaljene for selve undersøkelsen. Start med å velge en bestillingsleverandør. (Hvis du er bestillingsleverandør, vil denne allerede være valgt). Velg deretter en årsak for testen fra indikasjonslisten (Indication). Deretter velger du ICD-10-koden(e). Begynn å skrive inn en kode eller et nøkkelord for å søke i listen. Siden beskrivelsene er lange, er de kuttet av på rullegardinlisten, men hvis du beveger musen over beskrivelsene vil du se hele.

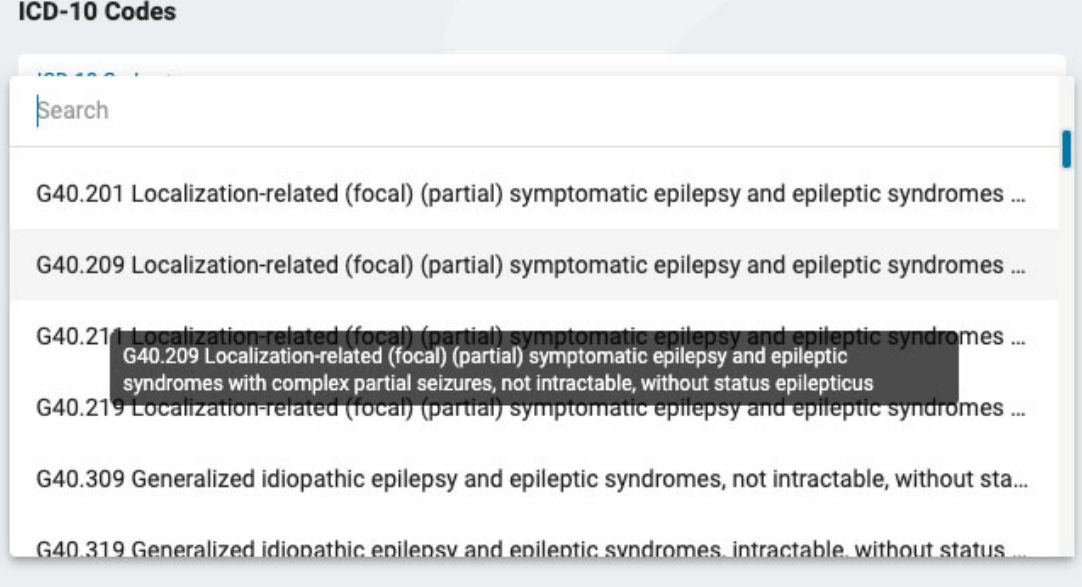

Etter å ha valgt en kode, vil den bli lagt til en liste nedenfor med en X til høyre. Klikk på X for å fjerne en kode.

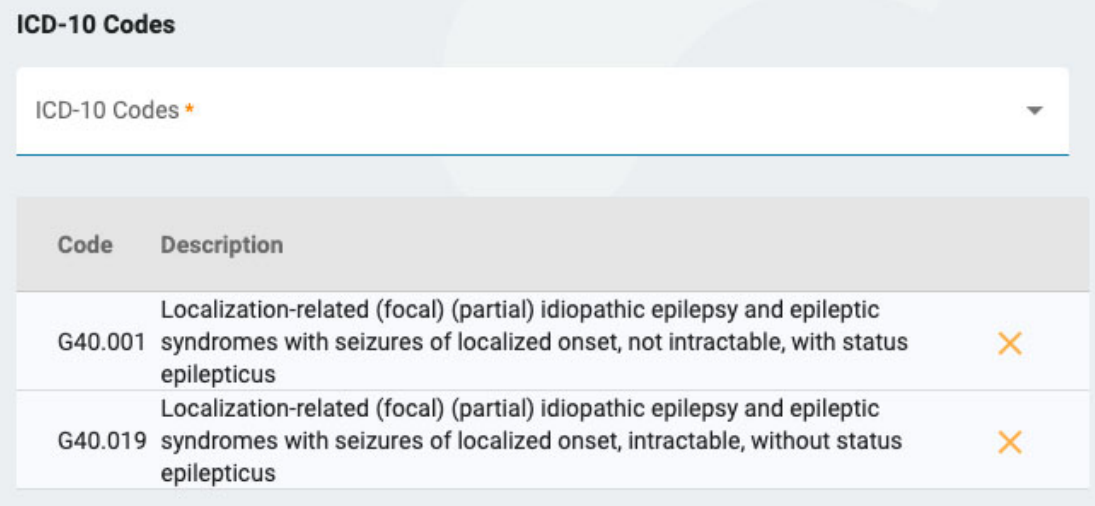

På høyre side av siden, vennligst angi om en rutinemessig EEG har blitt utført i løpet av det siste året. I så fall vil du laste opp resultatene av den undersøkelsen til dokumentopplastingssiden i neste trinn.

Deretter kan du angi hvilke undersøkelser du ønsker utført. Hvis en rutinemessig EEG ikke ble utført i løpet av det siste året, vil dette være nødvendig nå. Hvis langtids-EEG er merket (Long-term EEG), må du angi om video eller overvåking skal inkluderes, og velge varigheten av undersøkelsen.

Hvis du vil inkludere hjerteovervåking, merk dette alternativet og angi type og varighet. Når du er ferdig, klikker du på Neste (Next) for å fortsette til dokumentopplastingssiden.

# **Dokumentopplasting**

På denne siden kan du legge til filer i pasientens mappe, for eksempel notater eller andre dokumenter. Hvis et forsikringskort ble lastet opp i forsikringstrinnet, vil du se det oppført her. Hvis du sjekket at et rutine-EEG ble utført det siste året i forrige trinn, bør du laste opp notatene her.

For å laste opp et dokument, klikk på Bla gjennom (Browse) for å finne filen og klikk deretter på åpne. Velg dokumenttypen, og trykk deretter på Last opp (Upload). Dokumentet vises i en liste nedenfor med en X til høyre. Klikk på X for å fjerne dokumentet.

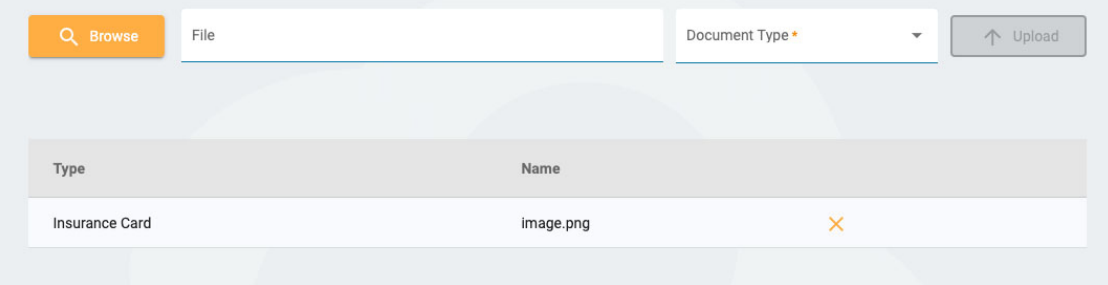

# **Sammendrag**

Sammendragssiden viser all informasjon som er angitt i de foregående trinnene, med en gul redigeringsknapp (blyantikon) ved siden av hver seksjon. Klikk på blyanten for å gå tilbake til det trinnet hvis du trenger å rette opp noe. Hvis alt ser bra ut kan du trykke på Opprett henvisning (Create Referral) nederst til høyre.

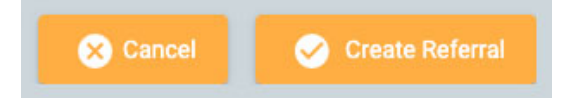

Henvisningen opprettes og du blir deretter spurt om du vil signere dokumentet. Klikk Ja (Yes) for å signere henvisningen.

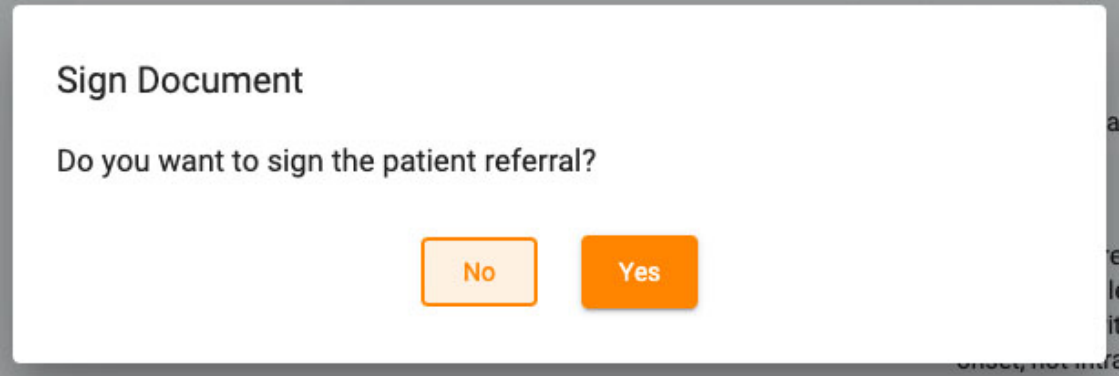

# <span id="page-30-0"></span>**Pasientinnleggelse**

Bruk fanen Pasientinnleggelse (Patient Admission) for å legge inn en ny pasient i databasen, eller for å starte en ny undersøkelse med en eksisterende pasient. Øverst på skjermen kan du se trinnene du trenger for å fullføre, og en Neste-knapp (Next) nederst til høyre for å gå videre til neste trinn.

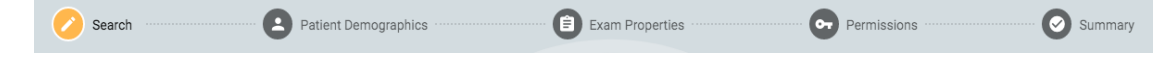

# **Søk**

Du må alltid begynne med å søke i databasen, fordi pasienten kan ha vært lagt inn tidligere. Skriv inn ett eller flere søkekriterier i feltene. Eventuelle treff vil vises i en liste. Hvis pasienten blir funnet, velg den på listen og trykk Neste (Next).

26/04/2023, 11:10 Hjelp - StratusEEG

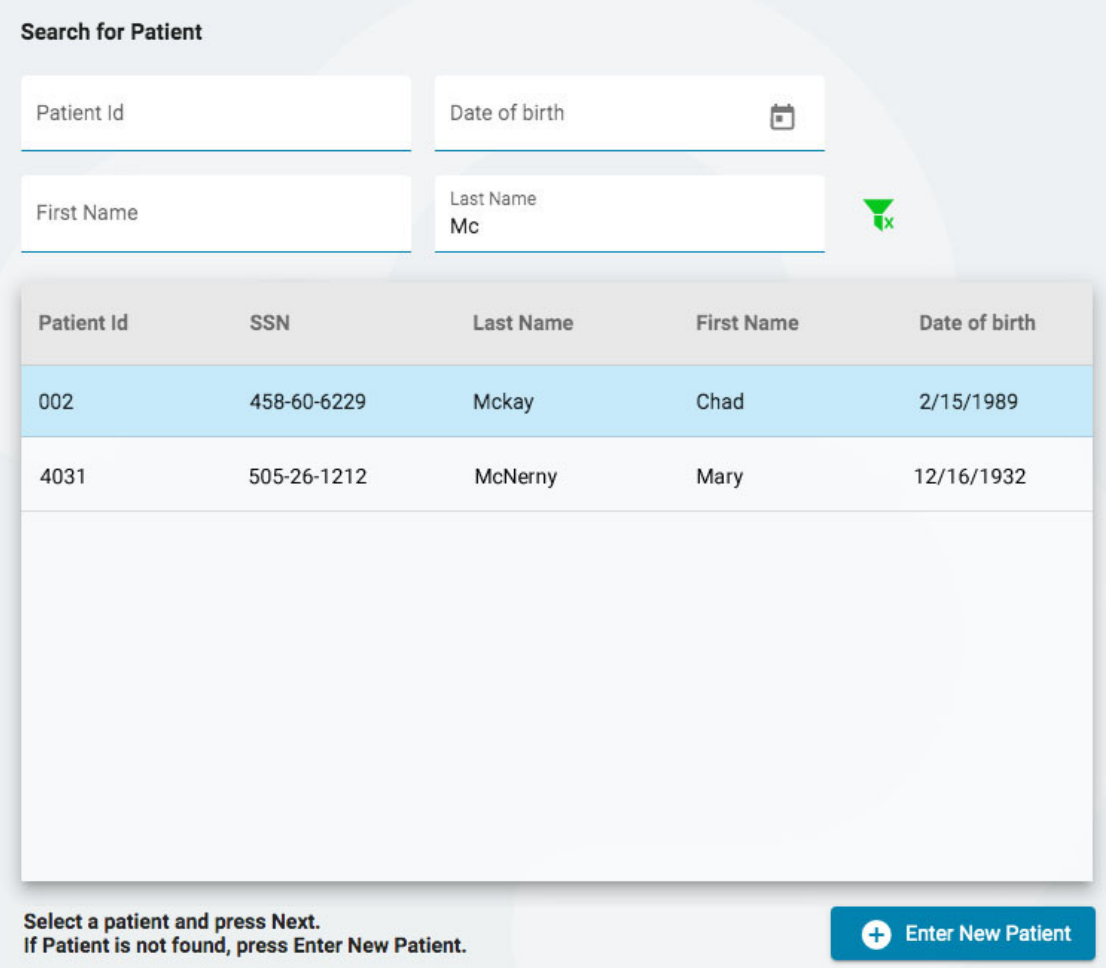

Hvis pasienten ikke blir funnet, kan du prøve igjen ved å trykke på filterknappen for å tømme filtrene og angi et nytt søkekriterium, eller du kan trykke på Legg inn ny pasient (Enter New Patient) for å opprette en ny pasientjournal.

# **Pasientdemografi**

Hvis du valgte en pasient fra listen, vil pasientdemografien fylles ut med informasjonen om pasienten du valgte, med mulighet for å redigere eller oppdatere informasjonen ved å klikke på den gule redigeringsknappen (blyantikon).

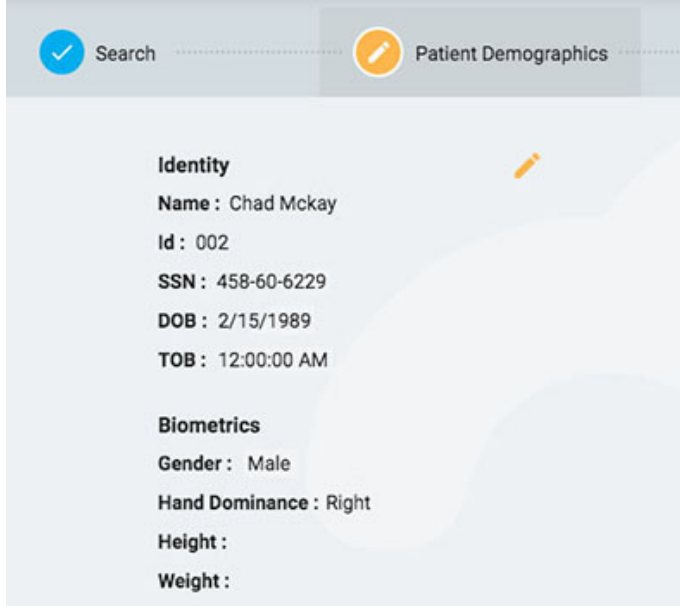

Hvis du kom til denne siden ved å trykke på Legg inn ny pasient (Enter New Patient), vil du se et skjema hvor du kan fylle ut informasjonen om pasienten.

**ADVARSEL: Det er viktig å angi riktig ID knyttet til pasienten slik at undersøkelser kan tolkes riktig.**

Trykk på Neste (Next) for å fortsette.

# **Egenskaper for undersøkelser**

Velg en undersøkelses-ID og undersøkelsestype samt andre valgfrie detaljer du ønsker.

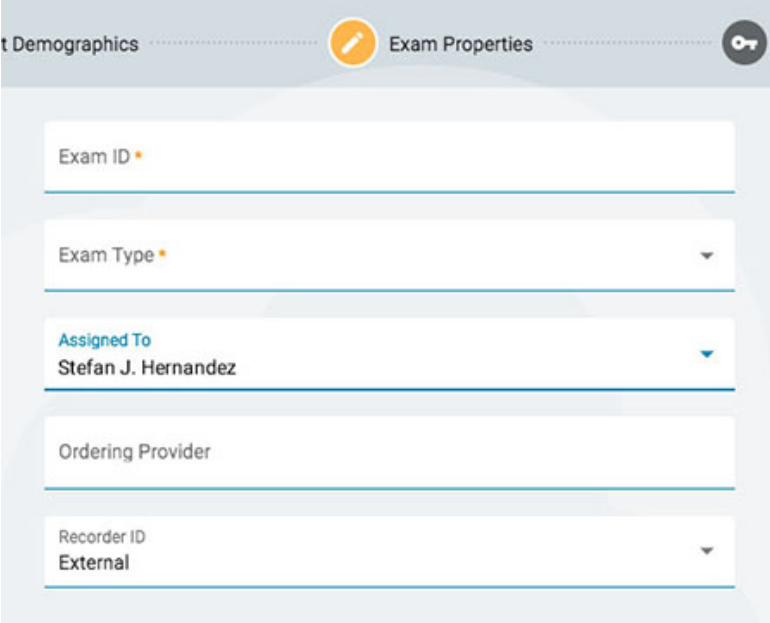

Trykk på Neste (Next) for å fortsette.

# **Tillatelser**

Hvis pasienten allerede har startet et pasientbesøk, kan du se flere tillatelser allerede på listen. Hvis pasienten er ny, eller hvis pasientens forrige besøk er blitt arkivert, vil bare standardtillatelsen vises. Merk at tillatelser gjelder for hver undersøkelse, ikke bare den valgte.

På denne siden kan du legge til, fjerne eller endre tilgangsnivået for tillatelser, akkurat som du kan gjøre på fanen Tillatelser for [pasientmappe](#page-25-0) (Paient Folder Permissions).

Når du er ferdig, trykk Neste (Next) for å fortsette.

# **Sammendrag**

<span id="page-32-0"></span>Her vil du se et sammendrag av alle detaljer knyttet til den innlagte pasienten, med mulighet for å redigere eventuelle detaljer før du trykker på Fullfør (Finish) for å fullføre prosessen.

# **Opplasting:**

Fanen Opplasting (Upload) brukes til å laste opp undersøkelser som er registrert i Stratus EEG Acquire-systemet eller tilsvarende EEG-enhet. Utseendet til opplastingssiden ligner veldig på pasientinnleggelsessiden, med trinn som skal følges på rad langs toppen og en Neste-knapp (Next) nederst for å fortsette gjennom trinnene. Hovedforskjellen er å legge til en side før søketrinnet for å legge ved filene du vil laste opp. En annen forskjell er at sammendragsiden heter Opplasting (Upload), fordi det er på dette siste trinnet du starter selve opplastingen av filene.

# **Vedlegg**

Her kan du enten dra og slippe filer eller mapper, eller du kan trykke på en knapp for å bla til filene eller mappen du vil legge til. Informasjonen om filen vises nedenfor, og selve filene er oppført til høyre.

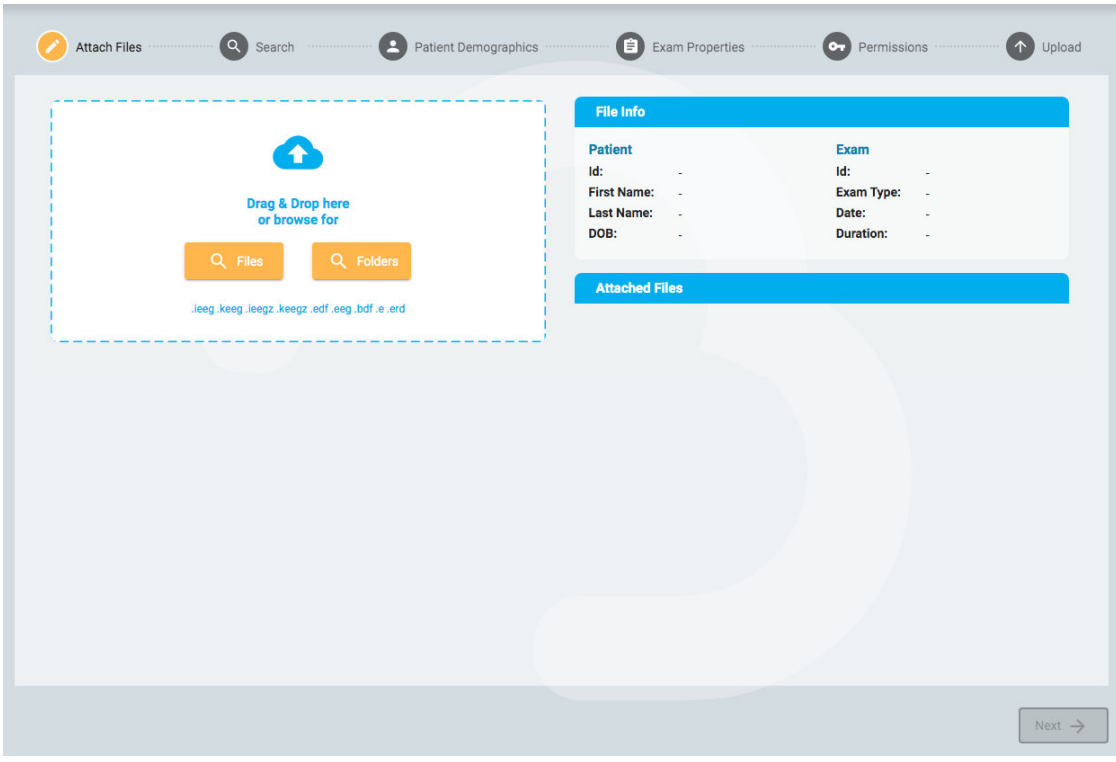

Trykk på Neste (Next) for å fortsette til neste trinn. Se avsnittet [Pasientinnleggelse](#page-30-0) over for beskrivelse av følgende trinn: Søk, pasientdemografi, undersøkelsesegenskaper og tillatelser.

# **Opplasting:**

Det siste trinnet, Opplasting, viser et sammendrag av alle de foregående trinnene, inkludert filene som er vedlagt. Trykk på Last opp-knappen (Upload) nederst til høyre for å fullføre opplastingen. En fremdriftslinje vises på siden, eller du kan også følge fremdriften på fanen Oppgaver (Tasks).

<span id="page-33-0"></span>Avbryt-knappen (Cancel) vil avbryte hele prosessen og sende deg tilbake til en tom opplastingsside.

## **Oppgaver**

Enkelte handlinger i Stratus EEG kan ta litt tid. Du kan spore fremdriften til handlingene, f.eks. eksport eller opplasting av undersøkelser, anfallsdeteksjon og arkivering, på oppgavesiden.

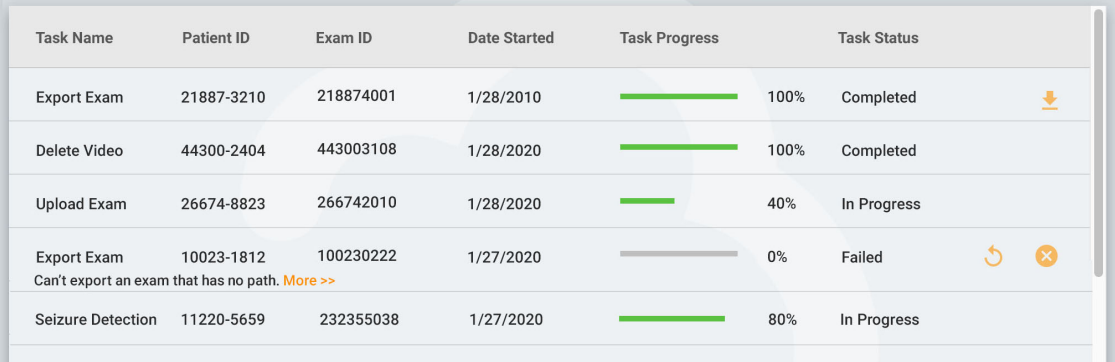

Hvis en handling mislykkes, vises en forklaring under oppgavenavnet, og knapper vises for å enten prøve på nytt eller avbryte handlingen.

<span id="page-33-1"></span>Når en undersøkelse eksporteres, vises en nedlastingsknapp (Download) for å laste ned undersøkelsen.

# **Overvåking**

Overvåkingssiden gir en oversikt over undersøkelser som overvåkes. Du vil legge merke til fire faner øverst til høyre på siden, med oversiktsfanen som den første.

## **Oversikt**

Oversiktssiden gir en visuell oversikt over alle undersøkelser som overvåkes, sortert etter brukergruppe.

Den blå overskriften til hver gruppe viser brukergruppenavnet, og under det er navnene på overvåkingsteknikeren som er tildelt til denne gruppen. Nedenfor er et diagram som viser hvert pasientnavn, en nedtellingstidtaker, opptaks-ID og pasient-ID.

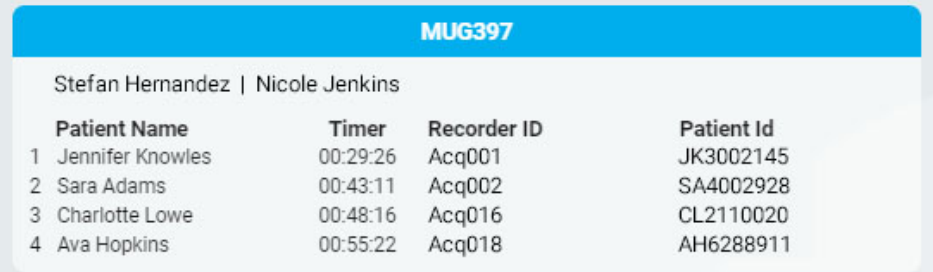

Eventuelle undersøkelser som venter på å bli tildelt vises i «Overflow»-køen over gruppene.

```
Overflow:
```
Ashton Doyle, AD3966802 | David West, DW3090871

Det er mulig å bytte mellom overvåkingstyper ved å bruke feltet øverst i bildet. Bildet vil da kun vise grupper av den typen.

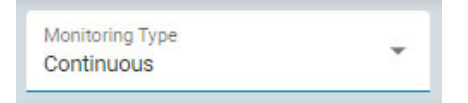

Nettleservinduet oppdateres automatisk med jevne mellomrom. Tiden siden siste oppdatering vises øverst til høyre på overvåkingsbildet.

# **Pasienter:**

Pasientsiden viser en søkbar, sorterbar liste over alle pasienter som overvåkes. Søk etter tekststreng, eller filtrer etter overvåkingstype eller undersøkelsestype. Trykk på den grønne filterknappen for å fjerne alle filtre. Du kan manuelt endre overvåkingsgruppen som pasienten har blitt tildelt ved å bruke rullegardinlisten. Dette vil overstyre den automatiske tilordningen.

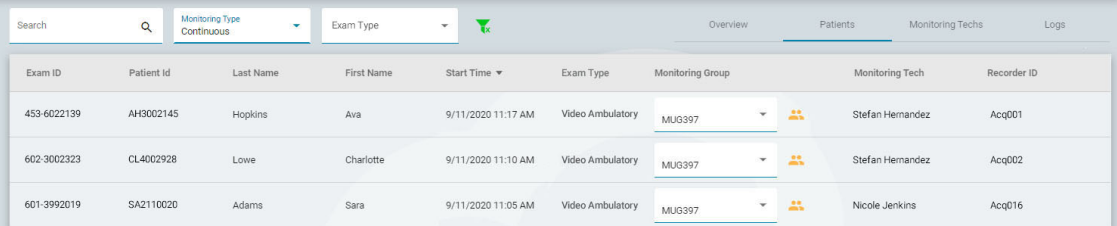

Listen kan sorteres etter de forskjellige kriteriene som vises øverst på listen. Klikk på overskriftene for å sortere, og klikk en gang til for å snu rekkefølgen på sorteringen. Endre overvåkingsgruppen til pasienten med rullegardinlisten. Du kan se medlemmene i gruppen ved å klikke på det gule ikonet til høyre for rullegardinmenyen. Kolonnen med overvåkingstekniker (Monitoring Tech) viser teknikeren som for øyeblikket overvåker pasienten.

## **Overvåkingstekniker**

#### 26/04/2023, 11:10 Hjelp - StratusEEG

Siden for overvåkingsteknikere (Monitoring Techs) fungerer på samme måte som pasientsiden, bortsett fra at den søkbare listen viser brukere som har blitt tildelt overvåkingsgrupper. Brukere kan flyttes til en annen overvåkingsgruppe på denne siden, og du kan se påloggingsstatusen til hver bruker.

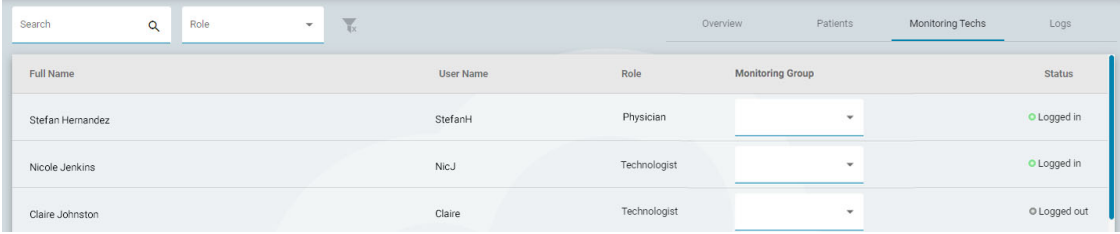

# **Logger**

<span id="page-35-0"></span>Loggsiden fører en søkbar logg med dato og klokkeslett for alle undersøkelsesoppgaver, enten de er automatiske eller manuelt tildelte.

# **Brukere**

Brukersiden inneholder en søkbar og sorterbar liste over alle brukere i systemet. Tabellen viser brukerens fulle navn, brukernavn, rolle, brukergrupper og sted.

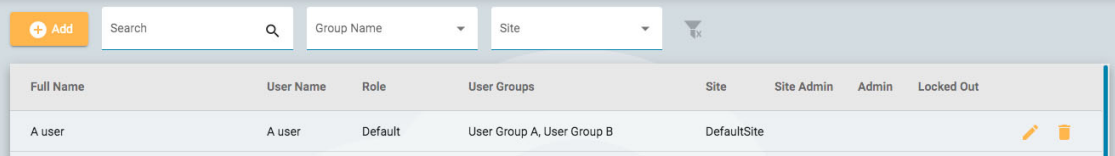

Ikoner indikerer om brukeren er en områdeadministrator eller administrator, og om brukeren for øyeblikket er utestengt fra systemet. Administratorer har kontroll over en hel skykonto, mens nettstedsadministratorer bare har kontroll over en del av den. Se mer [om steder](#page-9-1) her.

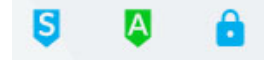

# **Legg til, slett eller rediger bruker**

Klikk på blyantikonet for å redigere brukeren, og papirkurvikonet for å slette brukeren fra systemet.

Klikk på Legg til-knappen (Add) over listen for å legge til en ny bruker i systemet.

Du vil bli se et skjema som skal fylles ut, med obligatoriske felt angitt med en stjerne. Brukernavnet kan være et kort navn som brukeren vil bruke for å logge inn på systemet. All informasjon her, inkludert passordet, kan endres senere ved å bruke redigeringsknappen på brukerlisten.

Når du velger en rolle for brukeren, vises en liste over tillatte funksjoner for den rollen under valgboksen. Brukeren vil da ha tilgang til disse applikasjonsfunksjonene. Se avsnittet [Roller](#page-38-0) for mer informasjon om roller og tillatte funksjoner.

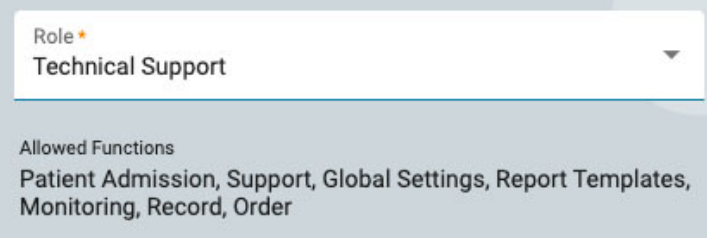

Klikk på Brukergrupper-feltet for å åpne et popup-vindu der du kan velge hvilke bruker- og overvåkingsgrupper som gjelder.
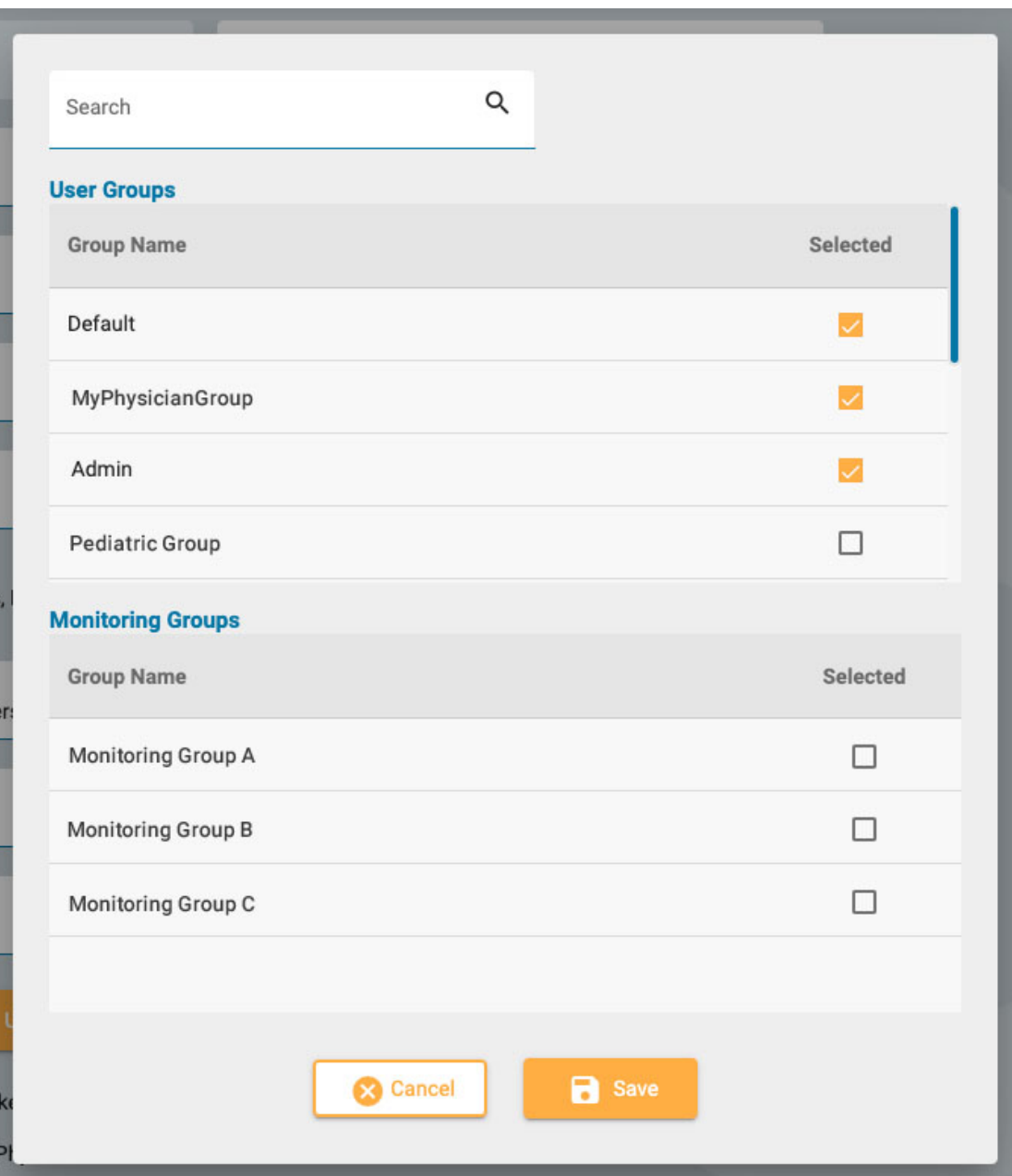

Trykk på Last opp signatur-knappen (Upload Signature) for å laste opp en bildefil, for eksempel en .jpg eller .png, med brukerens signatur.

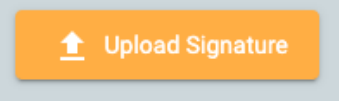

Brukeren kan låses ute midlertidig ved å aktivere Lås ut-funksjonen (Locked out), og denne funksjonen deaktiveres for å gi brukeren tilgang igjen senere.

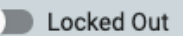

Hvis US Physician er slått på, vises et ekstra sett med felt for legedetaljer til høyre.

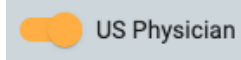

Når Administrator eller Områdeadministrator (Site Administrator) er slått på, vises et ikon på hovedbrukerlisten (henholdsvis grønn A eller blå S).

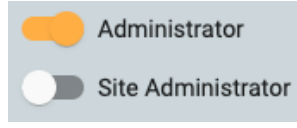

Når det er merket av for e-postvarsler, vil brukeren motta varsler, f.eks. når en undersøkelse er tildelt dem.

Receive email notifications

Pass på å klikke på Lagre (Save) når du er ferdig med å legge til en ny bruker eller redigere en eksisterende. Nye brukere vil motta en e-post med instruksjoner for pålogging.

**Merk: Administrative brukere kan redigere alle brukerdetaljer.**

## **Brukergrupper**

Siden Brukergrupper viser en søkbar liste over alle brukergrupper som er opprettet i systemet.

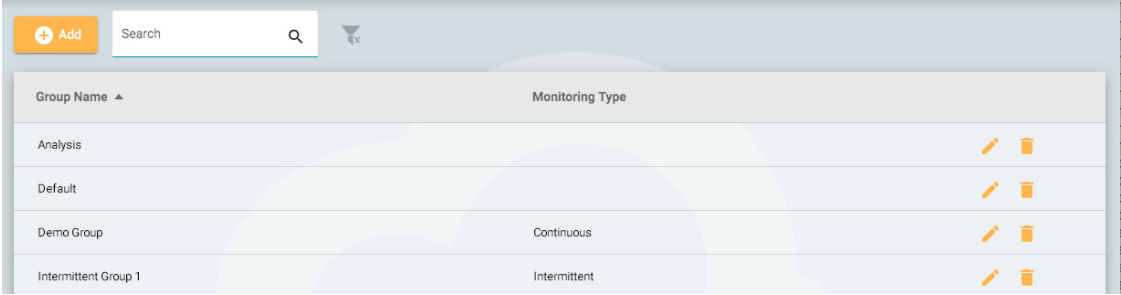

#### **Opprett en gruppe**

For å opprette en ny gruppe, trykk på Legg til-knappen (Add). Du må først gi et navn til gruppen, velge overvåkingstype og deretter fylle gruppen med brukere. Dette gjøres ved å trykke på pilen til venstre for brukerens navn på listen til høyre. Brukeren flyttes deretter til listen «Brukere i gruppe» (Users in Group) til venstre. Å bruke søkefeltet er nyttig for å finne brukere hvis listen er lang. Sørg for å lagre endringene.

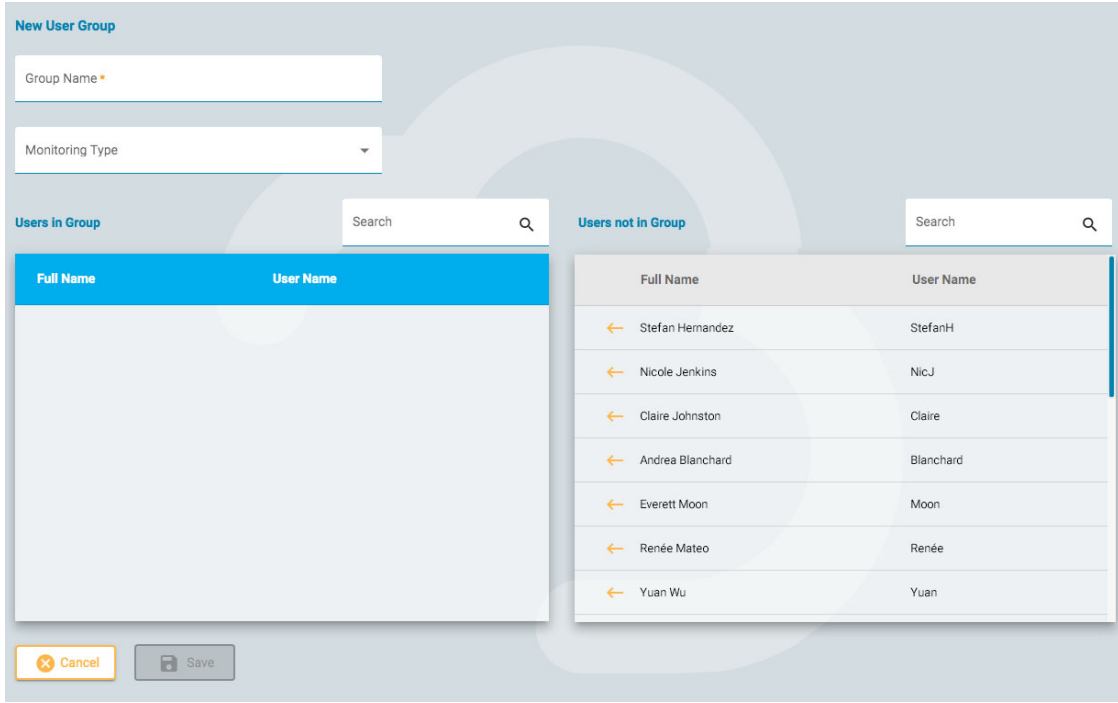

#### **Vis/rediger en gruppe**

For å se eller redigere en eksisterende gruppe, trykk på Vis/Rediger-knappen (View/Edit, dvs. blyantikonet). Da åpnes en side som ligner på Legg til gruppe-siden, bortsett fra at gruppen allerede er fylt med brukere. Du kan redigere gruppenavnet eller overvåkingstypen, og du kan også fjerne eller legge til brukere. Det er også en knapp for å deaktivere brukergruppen.

<span id="page-38-0"></span>**Disable User Group** 

#### **Roller**

Alle brukere i systemet tildeles en rolle som gir dem tilgang til et sett med tillatte funksjoner i applikasjonen, for eksempel tilgang til pasientinnleggelse eller overvåking. Dette er forskjellig fra tillatelser, som tillater et nivå av tilgang til individuelle pasientbesøk.

Roller som har overvåkingsfunksjonen aktivert lar brukere som er tildelt den rollen se og bruke fanen Overvåking. Rapportmal-funksjonen lar brukere se den fanen osv. Merk at funksjonen Pasientinnleggelse også gir tilgang til opplastingsfanen.

Funksjonen for globale innstillinger (Global Settings) gir brukerne muligheten til å opprette globale og begrensede EEG-innstillinger. Disse brukerne kan også opprette innstillinger på vegne av andre brukere. [Se delen EEG-innstillinger](#page-47-0) for mer informasjon om hva denne rolleevnen tillater.

Roller opprettes og defineres på Roller-fanen (Roles). For å opprette en ny rolle, klikk på Legg tilknappen (Add). Gi rollen et navn og slå deretter på funksjonene du vil tillate. For å redigere en rolle, trykk på redigeringsknappen (blyantikonet) på raden til rollen du vil redigere. Roller definert her kan deretter tildeles brukere på [Brukere](#page-35-0)-fanen.

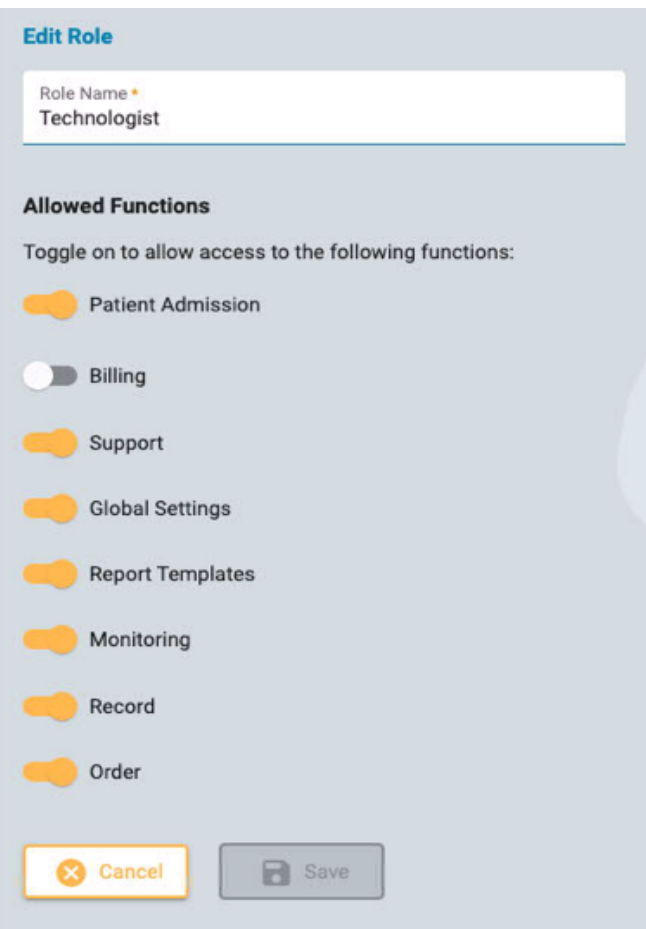

# **Autentisering**

På denne fanen kan du opprette eller redigere passordpolicyen og autentiseringsparametrene.

Passordparametere inkluderer elementer som minimum antall tegn eller om du vil at passordet skal utløpe etter en gitt tid.

Når multifaktorautentisering er aktivert, får brukere tilsendt en kode som de må skrive inn før påloggingen er fullført. Du kan også aktivere å sende koden via tekstmelding til en telefon (SMS).

<span id="page-39-0"></span>Husk å trykke Lagre (Save) når du gjør endringer på denne siden.

#### **Undersøkelsestyper**

Når du oppretter en ny undersøkelse, må du knytte den til en undersøkelsestype. Bruk denne fanen til å opprette og redigere undersøkelsestyper.

Klikk på blyantikonet for å redigere en undersøkelsestype.

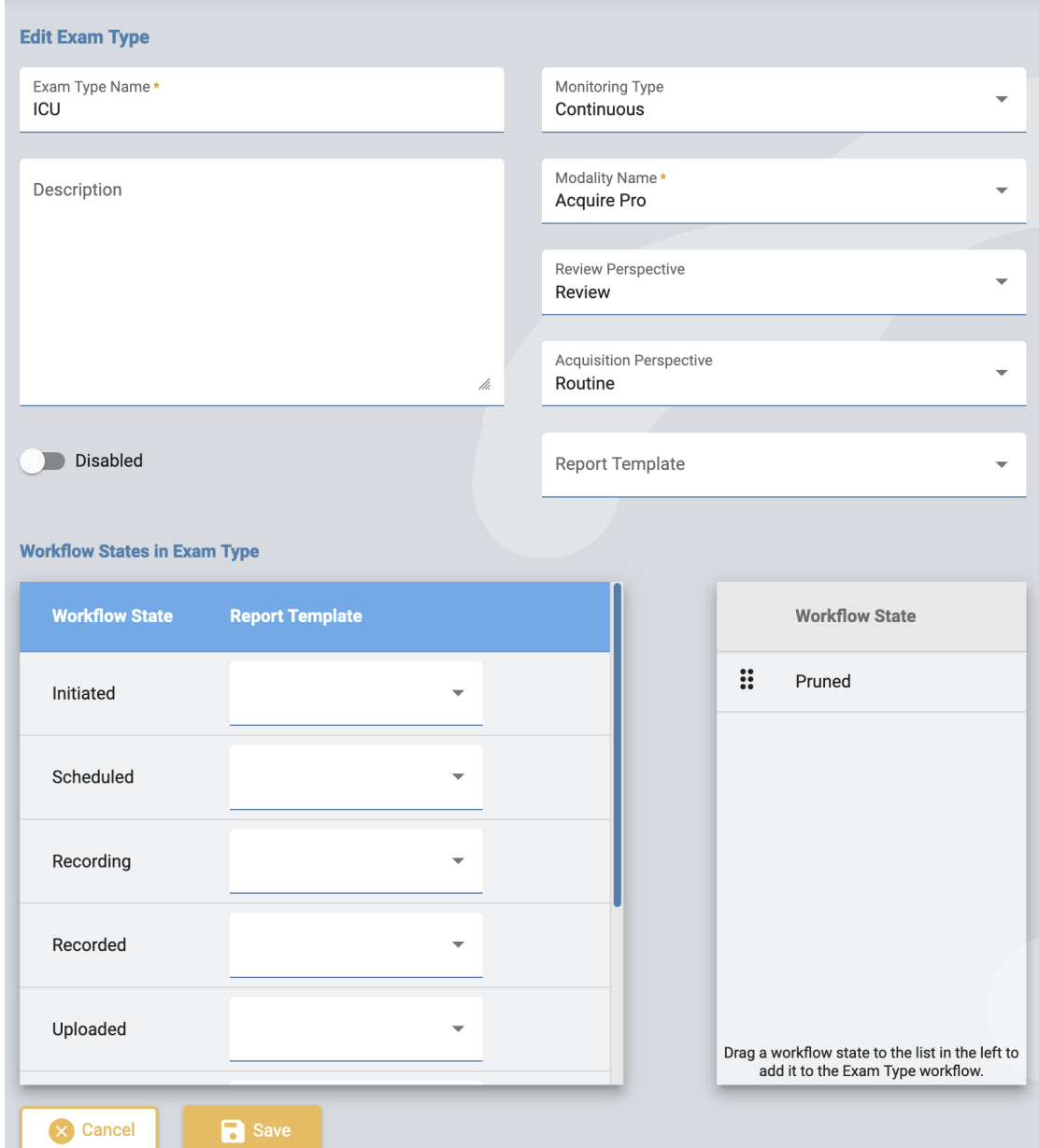

På redigeringssiden kan du endre navn, beskrivelse, overvåkingstype, modalitet, perspektiver og rapportmal for undersøkelsestypen.

Bruk deaktiveringsknappen (Disable) hvis du vil deaktivere undersøkelsestypen midlertidig. Da vil ikke undersøkelsestypen være tilgjengelig for valg når en ny undersøkelse legges til.

Legg til egendefinerte prosesstatuser til undersøkelsestypen ved å dra dem fra listen til høyre til listen til venstre. Endre en egendefinert status på listen ved å dra den til en ny posisjon. En egendefinert status kan fjernes ved å trykke på høyre pil. De forhåndsdefinerte prosesstatusene kan ikke endres eller fjernes. Egendefinerte statuser kan opprettes og endres på [Prosesstatus-](#page-43-0)fanen.

Rapportmaler kan legges til en prosesstatus ved å velge en fra rullegardinlisten til høyre for prosesstatusen.

Husk å klikke Lagre (Save) når du er ferdig.

For å opprette en ny undersøkelsestype, trykk på Legg til-knappen (Add). Du kan deretter redigere den for å legge til egendefinerte prosesstatuser.

#### **Overvåkingstyper**

Bruk denne fanen til å opprette og redigere overvåkingsstyper. Overvåkingstypen kan da velges som del av en undersøkelsestype.

Klikk på blyantikonet for å redigere en overvåkingstype på listen, eller klikk på Legg til (Add) for å opprette en ny.

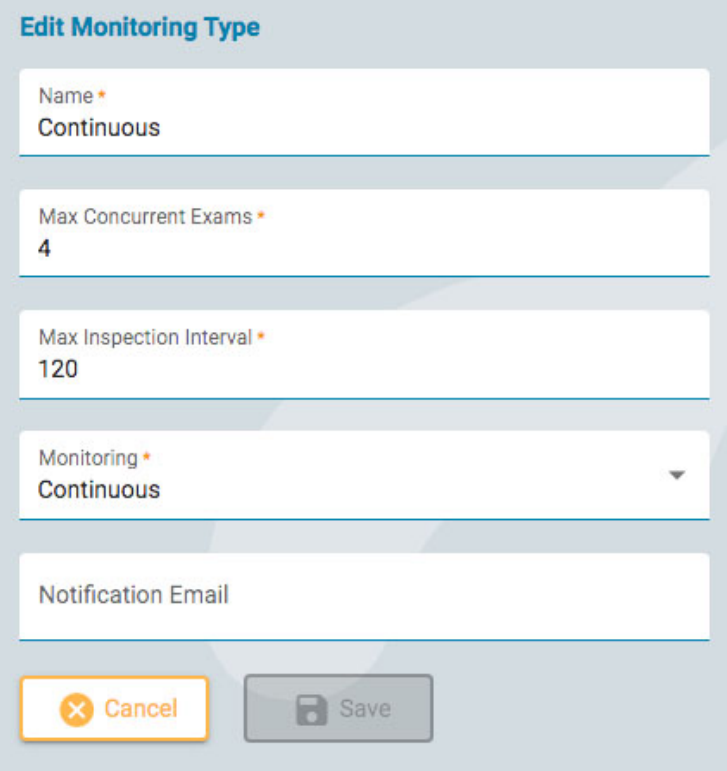

Skriv et navn på overvåkingstypen, antall maksimale samtidige undersøkelser, maksimalt intervall i minutter, om overvåkingen er kontinuerlig eller periodisk, og angi en adresse for e-postnotifisering. Klikk deretter på Lagre (Save).

#### **Rapporteringsmaler**

Denne siden viser en liste over [alle tilgjengelige rapportmaler](#page-16-0) som kan velges når du genererer rapporter, eller når du knytter en rapportmal til [en prosesstatus](#page-39-0) i en undersøkelse. Du kan legge til en ny mal i listen eller redigere en eksisterende.

#### **Legg til rapportmal**

Trykk på Legg til-knappen (Add) for å lage en ny rapportmal.

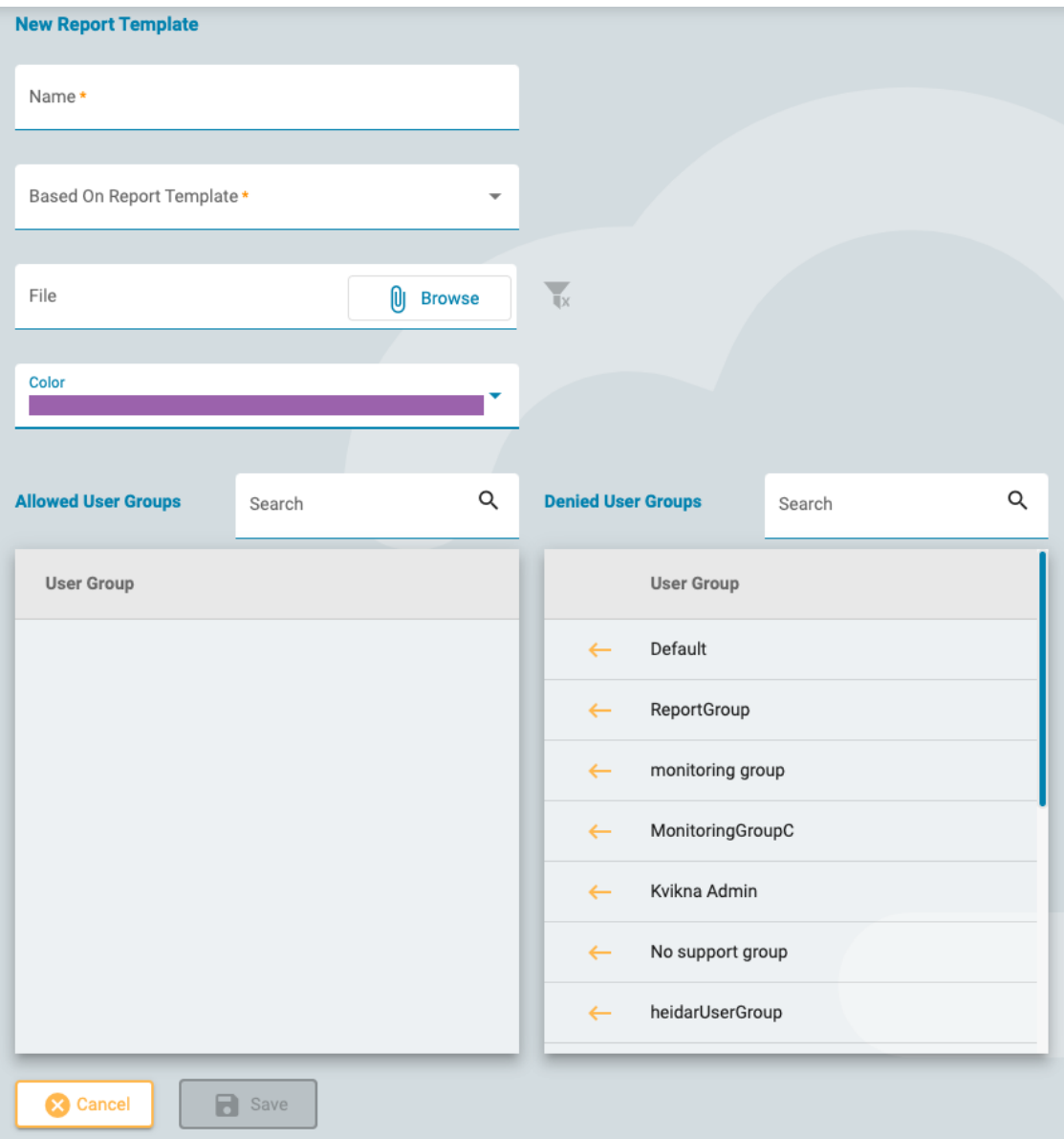

Fyll inn navnet og velg en mal som du vil bruke. Alternativt kan du laste opp en fil som skal brukes som mal. Se avsnittene om Word- og Stimulsoft-rapportmal nedenfor for mer informasjon om hvordan du laster opp dine egne maler.

Velg en farge fra rullegardinlisten. Denne fargen vil vises på overskriften på rapportkortene i fanen Dokumenter (Documents) i pasientmappen. Å tilordne en farge gjør det raskt og enkelt å identifisere rapporter av lignende type.

#### **Tilknytt brukergrupper**

Klikk på venstrepilen ved siden av brukergruppenavnet på listen «Nektede brukergrupper» for å legge til gruppen i listen «Tillatte brukergrupper». For å fjerne tilgangen, klikk på høyrepilen ved siden av gruppen du vil fjerne.

Klikk på Lagre (Save) for å lagre endringene. Disse innstillingene kan redigeres senere ved å klikke på det gule blyantikonet etter rapportmalnavnet på rapportmallisten.

#### **Rediger rapportmal**

For å redigere en rapportmal, klikk på det gule blyantikonet etter malnavnet. Dette åpner en side som ligner veldig på siden «Legg til rapportmal» som er forklart ovenfor. Gjør endringene og trykk Lagre (Save).

#### **Rapportmaler - Word**

Hvis du er bruker av Centrum-applikasjonen på skrivebordet og har Microsoft Word installert med Stratus EEG rapportfanetillegget, kan du opprette eller redigere Word-rapportmaler. Følg instruksjonene i brukerveiledningen til Stratus EEG. Disse malene er i .doc-format og kan lastes opp når du legger til en ny mal, beskrevet ovenfor.

#### **Rapportmaler - Stimulsoft-brukere**

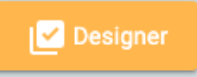

Stimulsoft Designer er innebygd i Rapportmal-siden. Klikk på Designer-knappen for å få tilgang til dette verktøyet. For informasjon om bruk av Stimulsoft til å lage en tilpasset rapport, se Stimulsoftdokumentasjonen som finnes på produsentens nettsted. Stimulsoft-rapporter er i .mrt-format og kan lastes opp når du legger til en ny mal, som beskrevet ovenfor.

#### **Behold HTML-formatering**

For å beholde html-formateringen brukt i Stimulsoft, sørg for å merke av for Tillat HTML-tagger (Allow HTML Tags) under teksttilleggsinnstillingene (Text Additional).

#### **Enhets-ID-er**

Denne siden viser en søkbar liste over opptaks-ID-er. Hver opptaks-ID er knyttet til en fysisk innhentingsenhet (datamaskinnavn) koblet til Stratus EEG-systemet, og er også assosiert med en standard undersøkelsestype og et sted.

Klikk på blyantikonet for å redigere opptaks-ID-navnet, eller for å knytte det til en annen standard undersøkelsestype eller annet sted.

Se også [Opptaks-ID](#page-9-0) i definisjonsavsnittet.

#### **Etikettadministrator**

Du kan legge etiketter til en undersøkelse på siden Rediger [undersøkelsesdetaljer](#page-19-0) i pasientmappen. Da kan du søke etter undersøkelser med de spesifikke etikettene i [besøkslista](#page-10-0).

Administratorbrukere kan lage globale etiketter på denne siden som er tilgjengelige for alle å bruke. Klikk på Legg til-knappen (Add) for å opprette en ny global etikett.

26/04/2023, 11:10 Hjelp - StratusEEG

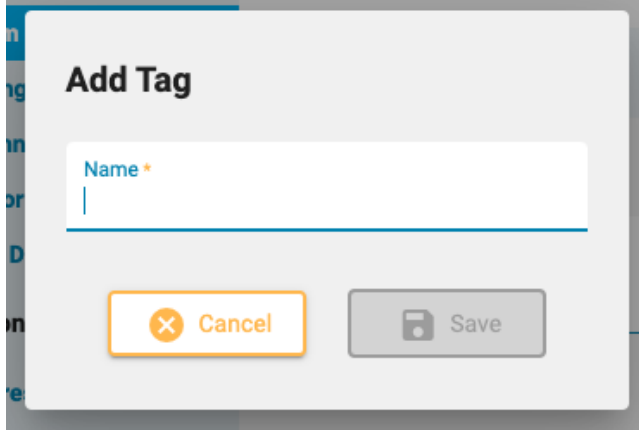

#### <span id="page-43-0"></span>**Prosesstatus**

For å opprette en egendefinert prosesstatus, klikk på Legg til (Add) og gi prosesstatusen et navn. Prosesstatusen vil da være tilgjengelig for å legges til en [undersøkelsestype.](#page-39-0) Merk at de forhåndsdefinerte prosesstatusene ikke kan endres eller fjernes.

### **Forsikringsselskap**

Denne siden viser en liste over forsikringsselskaper som er tilgjengelige for valg på pasientinnleggelse, pasienthenvisning og egenskapsfanen i pasientmappen.

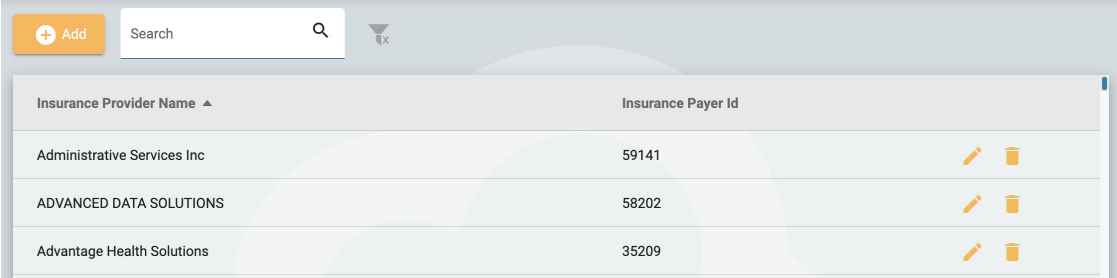

For å legge til et selskap, klikk på Legg til-knappen (Add). Skriv inn selskapets navn og forsikringsbetaler-ID, og klikk deretter på Lagre (Save). For å redigere et forsikringsselskap, klikk på det gule blyantikonet.

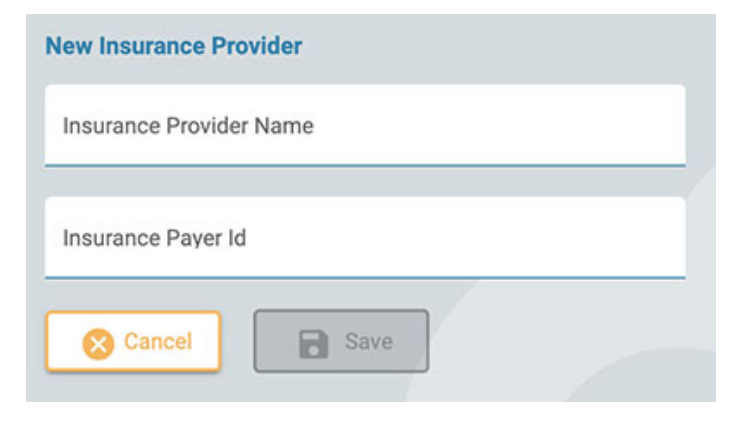

**Merk: Denne funksjonen er ikke tilgjengelig på alle systemer.**

# **Medisinering**

Denne siden viser en liste over alle aktive, foreldede og ubekreftede medisiner. Aktive medisiner vil være tilgjengelig for valg i pasientmappen. Utdaterte medisiner vises ikke lenger på listen. Ubekreftede medisiner er de som er lagt til en pasients mappe, men som ennå ikke er vist på den aktive listen.

Listen kan filtreres til kun å vise aktiv, ubekreftet eller foreldet medisin ved å velge ett av filteralternativene.

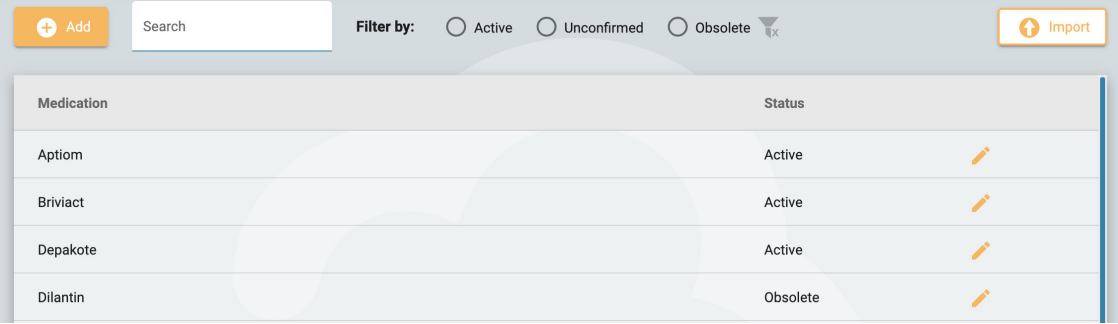

For å legge til en ny medisin til listen, trykk på Legg til-knappen (Add), skriv inn navnet og trykk Lagre (Save). Du kan også importere en liste over medisiner ved å trykke på Importer-knappen (Import).

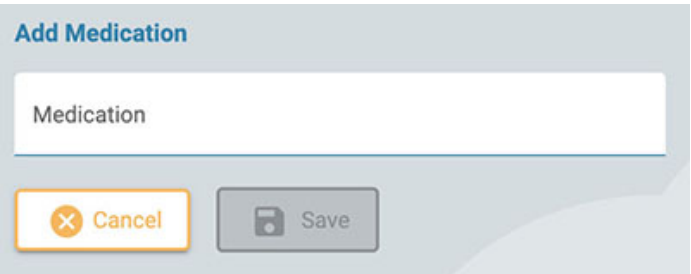

Klikk på det gule blyantikonet for å redigere et medisinnavn eller endre dets status.

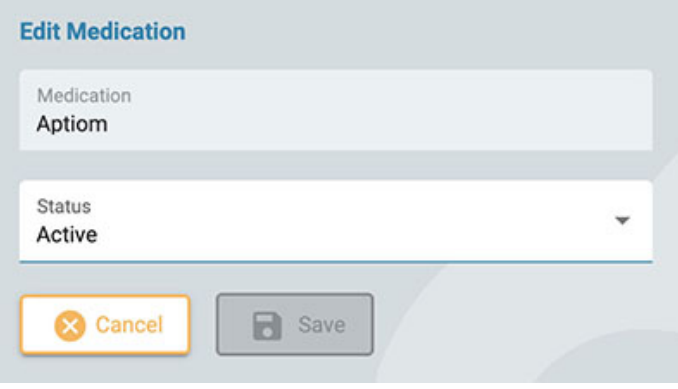

### **Stedsadministrasjon**

Administrasjonssidene for sted (Sites Management) har flere alternativer knyttet til steder.

#### **Fakturering**

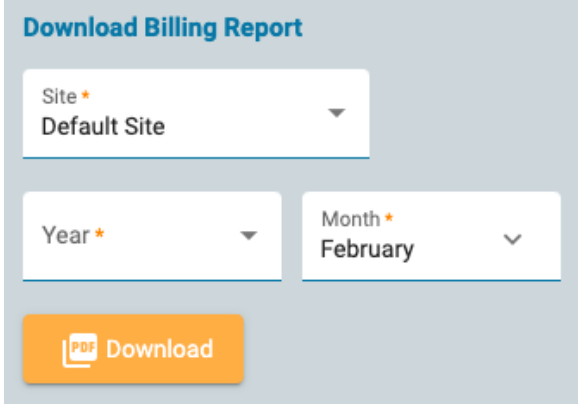

Last ned en faktureringsrapport i PDF-format ved å velge stedet ditt, måneden og året du vil at rapporten skal omfatte.

# **Perspektivsynkronisering**

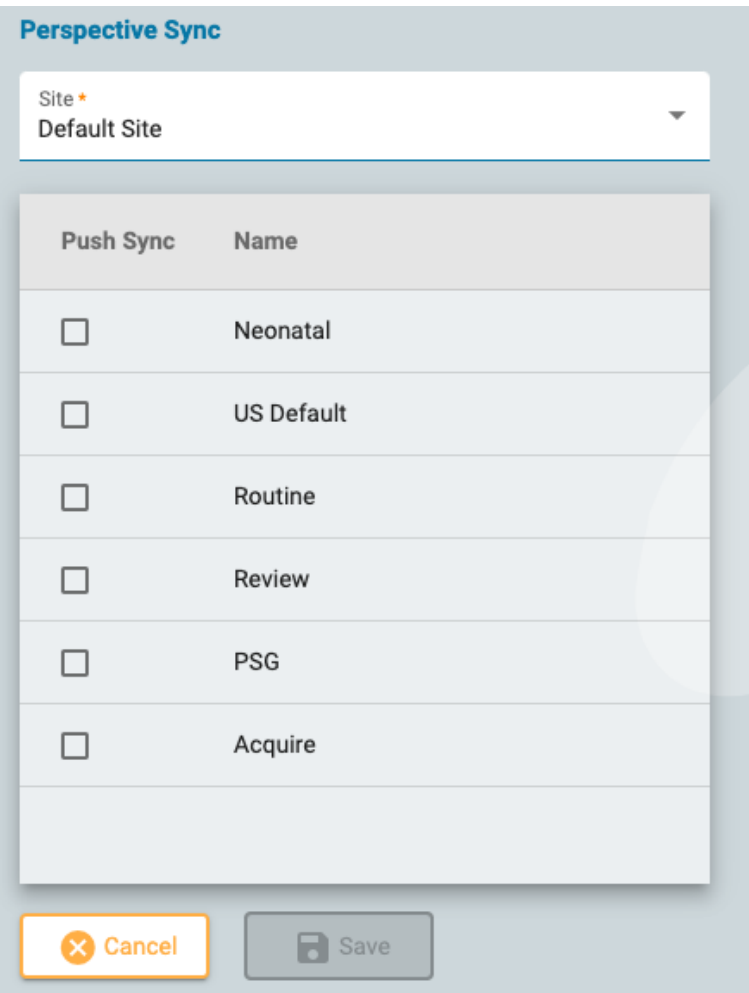

På denne siden kan du velge perspektiver som du ønsker å «direktesynkronisere» til Stratus EEG Acquire-systemet på den valgte siden. Brukere av disse systemene vil få en popup-melding som ber dem om å synkronisere perspektiver fra serveren.

### **EMR-innstillinger**

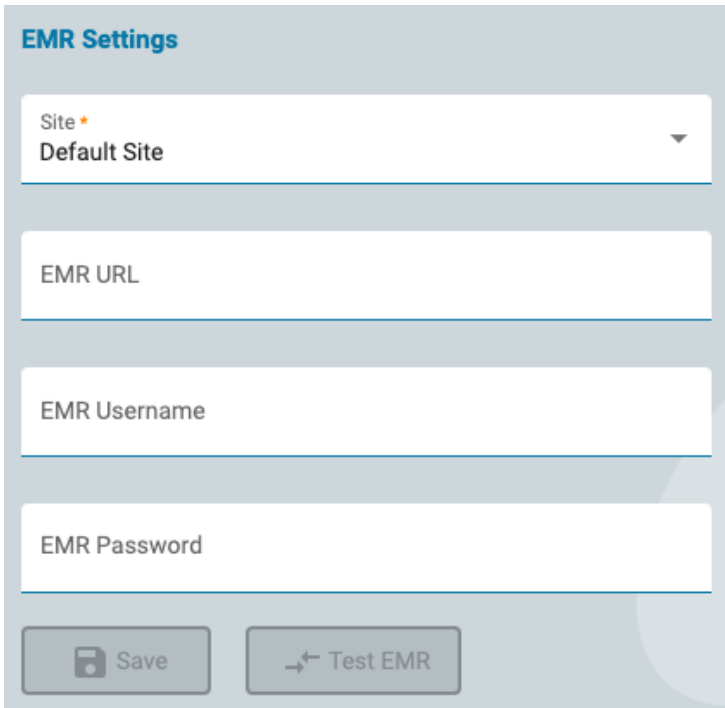

Bruk denne siden for å koble til programvaren Mirth Connect. Mirth har grensesnitt til ulike typer EMRsystemer, noe som gjør det mulig å importere eksterne pasientdata til Stratus EEG mens man legger inn en ny pasient.

Velg sted, skriv inn URL-en til Mirth Connect og påloggingsinformasjonen din, og trykk deretter Test EMR for å koble til.

#### **Tilsyn**

Tilsynssiden har en søkbar logg over handlinger i systemet utført av brukere. Du kan filtrere listen etter flere kriterier. Listen kan sorteres ved å klikke på listeoverskriftene, og klikke én gang til for å snu sorteringen. Trykk på den grønne filterknappen for å fjerne alle filtre. Klikk på nedlastingsknappen for å laste ned posten som en Excel-fil.

#### **Mine etiketter**

Du kan legge etiketter til en undersøkelse på siden Rediger [undersøkelsesdetaljer](#page-19-0) i pasientmappen. Da kan du søke etter undersøkelser med de spesifikke etikettene i [besøkslista](#page-10-0).

Etiketter kan globale eller personlige. Etikettene du oppretter på siden «Mine etiketter» (My Tags) eller på siden for redigering av undersøkelsesdetaljer, er dine egne personlige etiketter. Globale etiketter opprettes av en adminbruker og er tilgjengelige for alle.

26/04/2023, 11:10 Hjelp - StratusEEG

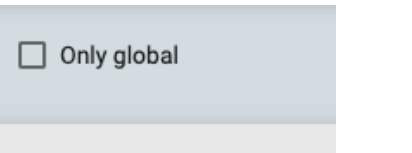

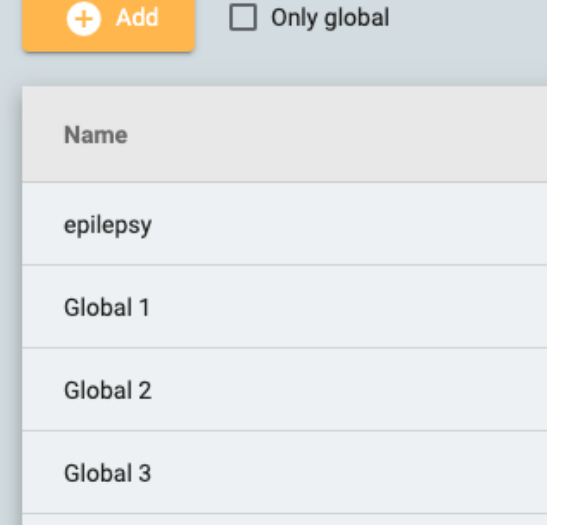

Klikk på Legg til-knappen (Add) for å opprette en ny personlig etikett. Klikk avmerkingsboksen «Bare globale» (Only Global) for å bare vise globale etiketter i listen. Du kan redigere eller slette dine egne personlige etiketter, men du kan ikke slette etiketter som har blitt brukt på en undersøkelse.

# <span id="page-47-0"></span>**EEG-innstillinger**

Innstillingsredigeringene under fanen EEG-innstillinger (EEG Settings) lar brukere ha kontroll over hvordan de vurderer undersøkelser. Det er tre nivåer av tillatelser som gjelder for innstillingene:

- Globale tilgjengelig for alle brukere.
- Begrenset tilgjengelig for brukere i bestemte brukergrupper.
- Personlig kun tilgjengelig for én bruker.

For å opprette eller redigere elementer for globale og begrensede innstillinger, må brukeren tildeles en rolle med globale innstillinger tillatt. Dette gjøres av adminsbrukere under Roller [\(Roles\).](#page-38-0) I tillegg kan brukere med muligheten for globale innstillinger opprette personlige innstillinger på vegne av en annen bruker. Alle brukere kan lage personlige innstillinger for seg selv.

# <span id="page-47-1"></span>**Perspektiver**

Et perspektiv er en forhåndsdefinert kombinasjon av innstillinger som du raskt kan bruke under opptak eller gjennomgang. Velg et [gjennomgangsperspektiv](#page-63-0) via en rullegardinliste på verktøylinjen for gjennomgang (Review). Opptaksperspektiver kan velges via en rullegardinmeny i Stratus EEG Acquireapplikasjonen. På fanen Perspektiver (Perspectives) under EEG-innstillinger kan du opprette og redigere dine egne perspektiver. Brukere som har blitt tildelt en rolle med globale innstillinger tillatt, kan lage globale perspektiver tilgjengelig for alle, og kan også lage perspektiver beregnet på spesifikke brukere eller grupper.

| Select User                                                                          | ÷                          |                                        |                          |                                                            |                             |                       |  |  |  |
|--------------------------------------------------------------------------------------|----------------------------|----------------------------------------|--------------------------|------------------------------------------------------------|-----------------------------|-----------------------|--|--|--|
| Perspectives                                                                         |                            | Event Palette *<br>Operator            | ▼                        | Sensitivity *<br>7 µV/mm                                   | Deflection *<br>▼<br>100 mm | <b>Montages</b><br>◢  |  |  |  |
| Acquire                                                                              | $\Omega$                   | Event Palette - Operator *<br>Operator | ▼                        | Low Cut *<br>0.100 Hz                                      | High Cut*<br>÷<br>70 Hz     | Input                 |  |  |  |
| Monitoring 1                                                                         | a<br>$\infty$              | Event Palette - Patient *              |                          |                                                            |                             | Average               |  |  |  |
| <b>Monitoring 2</b>                                                                  | a<br>$\Omega$              | Patient                                | Longitudinal             |                                                            |                             |                       |  |  |  |
| Routine 1                                                                            | Α<br>≤                     | Amplifier *<br>Acquire                 | $\overline{\phantom{a}}$ | <b>Timeline Position:</b><br>$\bigcirc$ Up $\bigcirc$ Down |                             | US AEEG Avg           |  |  |  |
| Routine 2                                                                            | Α<br>委                     | Photic Program *                       |                          | Timebase:                                                  |                             | <b>US BiPolarLLRR</b> |  |  |  |
| Neonatal                                                                             | <b>QO</b>                  | Sample Sequence                        | $\overline{\phantom{a}}$ | Paper Speed<br>$\odot$                                     | ▼<br>30 mm/s                | US BiPolarLRLR        |  |  |  |
| Review                                                                               | ≰                          | Montage*<br>Longitudinal               | $\overline{\phantom{a}}$ | Page Duration                                              |                             | <b>US Hatband</b>     |  |  |  |
| <b>PSG</b>                                                                           | ≰                          |                                        |                          |                                                            |                             | US Ref Ipsi Ear       |  |  |  |
| <b>Review 2</b>                                                                      | Α<br>委                     | <b>Trend Template</b>                  | $\overline{\phantom{a}}$ |                                                            |                             | US T1T2 Trans         |  |  |  |
| Epson, Lori A                                                                        | ≰                          | Label System *<br>10-20 System         | $\overline{\phantom{a}}$ |                                                            |                             | US T1T2-BP            |  |  |  |
|                                                                                      |                            |                                        |                          |                                                            |                             | <b>US Transverse</b>  |  |  |  |
|                                                                                      |                            |                                        |                          |                                                            |                             |                       |  |  |  |
|                                                                                      |                            |                                        |                          |                                                            |                             |                       |  |  |  |
| 肩                                                                                    | $\oplus$ $\oplus$ $\oplus$ |                                        |                          |                                                            |                             |                       |  |  |  |
| <b>3</b> Cancel<br>$\Box$ Save<br>Last Updated: 04/07/2022, 12:58 by Driver, Cynthia |                            |                                        |                          |                                                            |                             |                       |  |  |  |

På venstre side av perspektivredigeringsprogrammet finner du perspektivlisten. Velg et perspektiv for å markere det, så vises innstillingene for det perspektivet til høyre. Her kan du velge standardinnstillinger for perspektivet, for eksempel hendelsespaletten og montasjen du ønsker vist. Innstillingene varierer litt avhengig av om perspektivet er for opptak eller gjennomgang.

Til høyre er montasjelisten, som viser montasjene som er inkludert i det valgte perspektivet. Disse montasjene vil være tilgjengelige via montasjevelgeren på verktøylinjen for gjennomgang, i tillegg til standardmontasjen som vil vises til å begynne med. Rediger listen ved å klikke på det gule blyantikonet og bruke pilknappene for å flytte montasjer inn eller ut av listen.

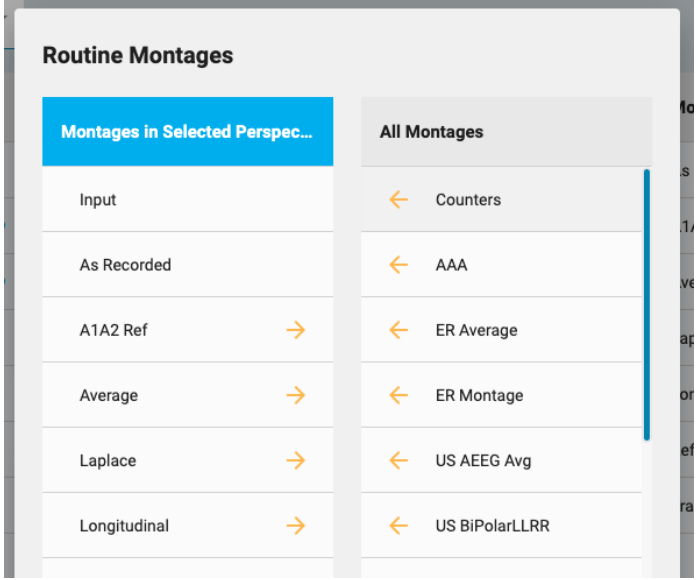

#### **Opprette nye perspektiver**

Nederst på perspektivlisten er en rad med knapper:

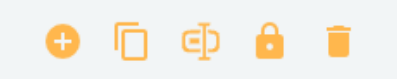

Trykk på Legg til-knappen (Add) for å lage et nytt perspektiv. Følgende popup vises:

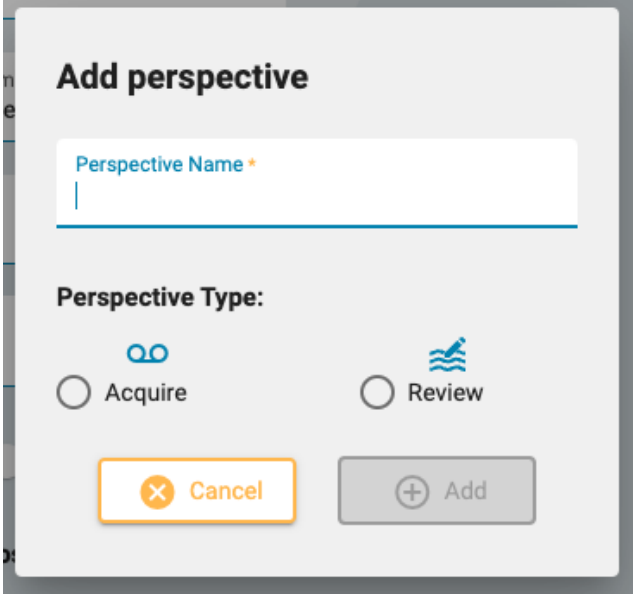

Skriv inn et navn for perspektivet ditt og velg om perspektivet skal være for opptak eller gjennomgang. Et ikon vises etter navnet på perspektivlisten for å indikere typen.

Resten av knappene nederst på perspektivlisten indikerer Dupliser, Gi nytt navn, Begrens og Slett.

Duplikat kan være nyttig, for eksempel hvis du ønsker å lage et lignende perspektiv, men bare endre en eller to ting.

#### **Begrens tilgangen til et perspektiv**

Trykk på låseknappen for å begrense tilgangen til perspektivet til en bestemt bruker eller til én eller flere brukergrupper:

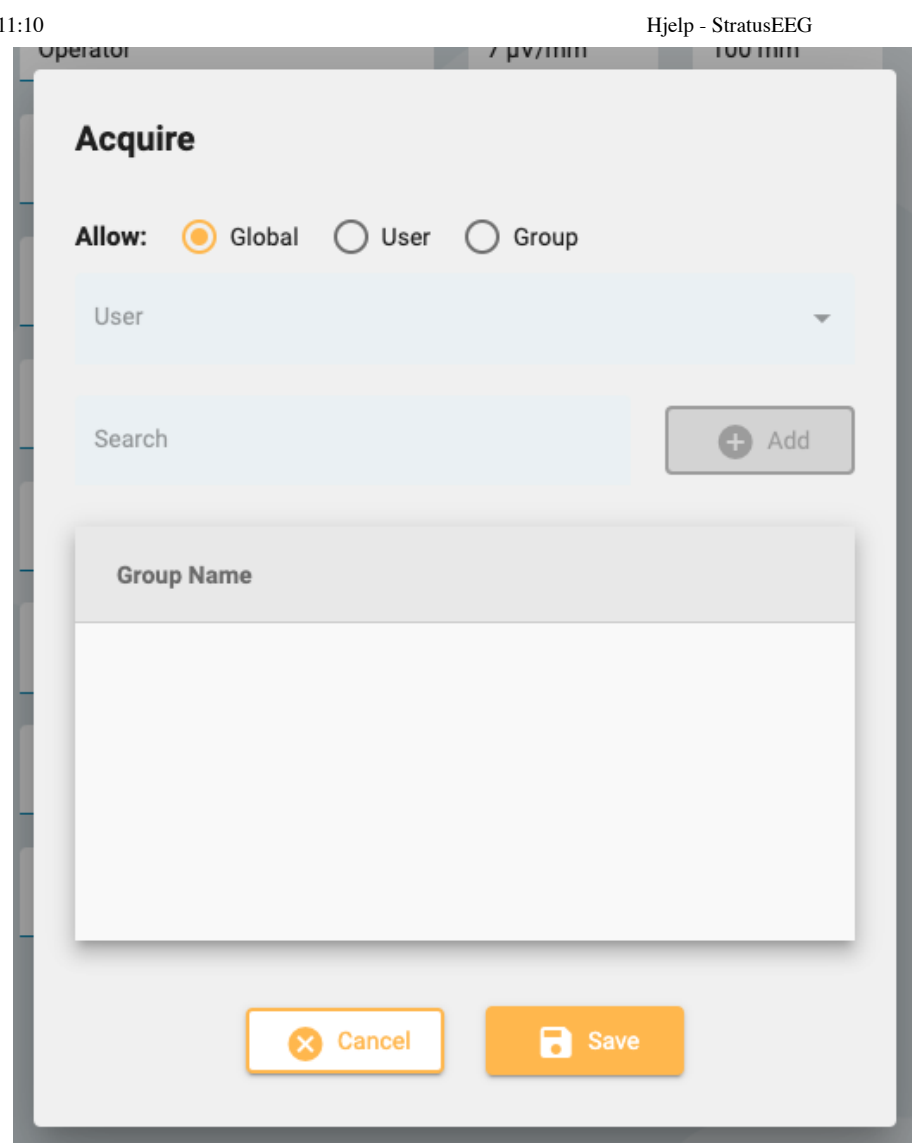

Perspektiver begrenset til brukergrupper er indikert med et låsikon på perspektivlisten. Personlige perspektiver (begrenset til en spesifikk bruker) vil ha et personikon. Du kan også endre det begrensede perspektivet tilbake til globalt ved å bruke denne popup-vinduet.

En annen måte å lage et personlig perspektiv på er å velge brukeren fra rullegardinlisten «Velg bruker» (Select User) over perspektivlisten før du legger til et nytt perspektiv. Velg «Alle» (All) for å lage et globalt perspektiv.

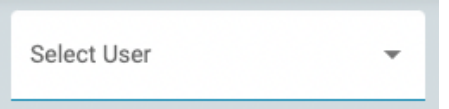

Merk: Bare brukere som er blitt tildelt en rolle med globale innstillinger tillatt vil kunne opprette globale eller **begrensede perspektiver.**

#### **Hendelser**

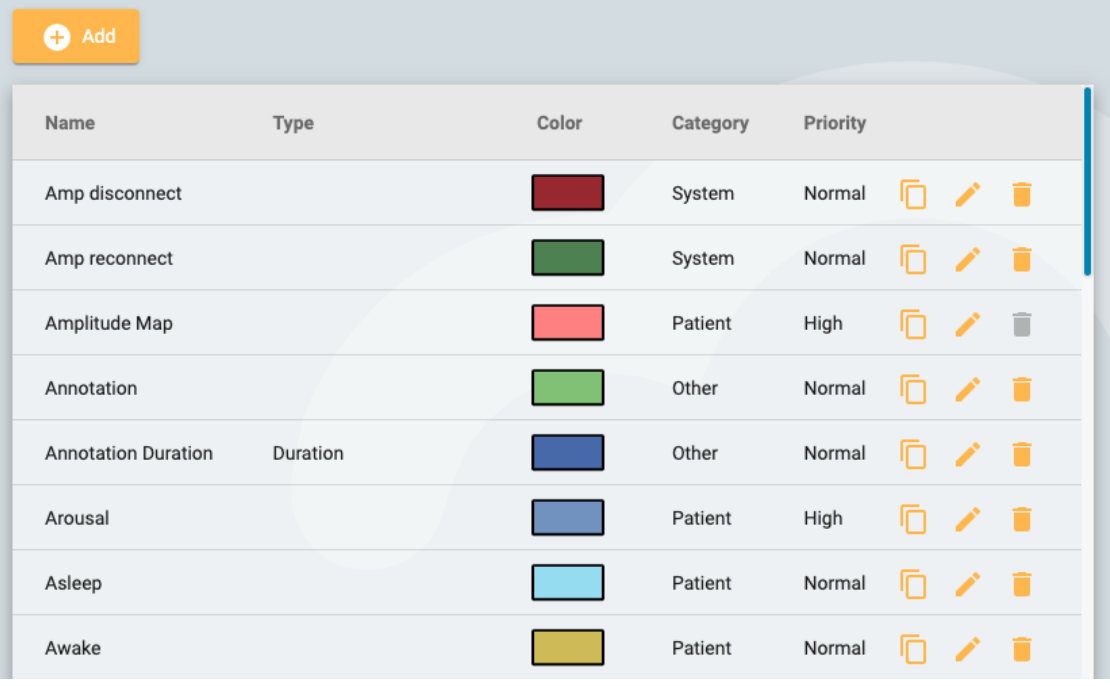

På hendelsessiden (Events) under EEG-innstillinger er en liste over hendelser med deres egenskaper. Disse hendelsene kan redigeres ved å klikke på det gule blyantikonet, og nye hendelser kan opprettes ved å klikke på Legg til-knappen (Add).

Ny hendelse-siden (New Event) har de samme innstillingene som Rediger hendelse-siden (Edit Event).

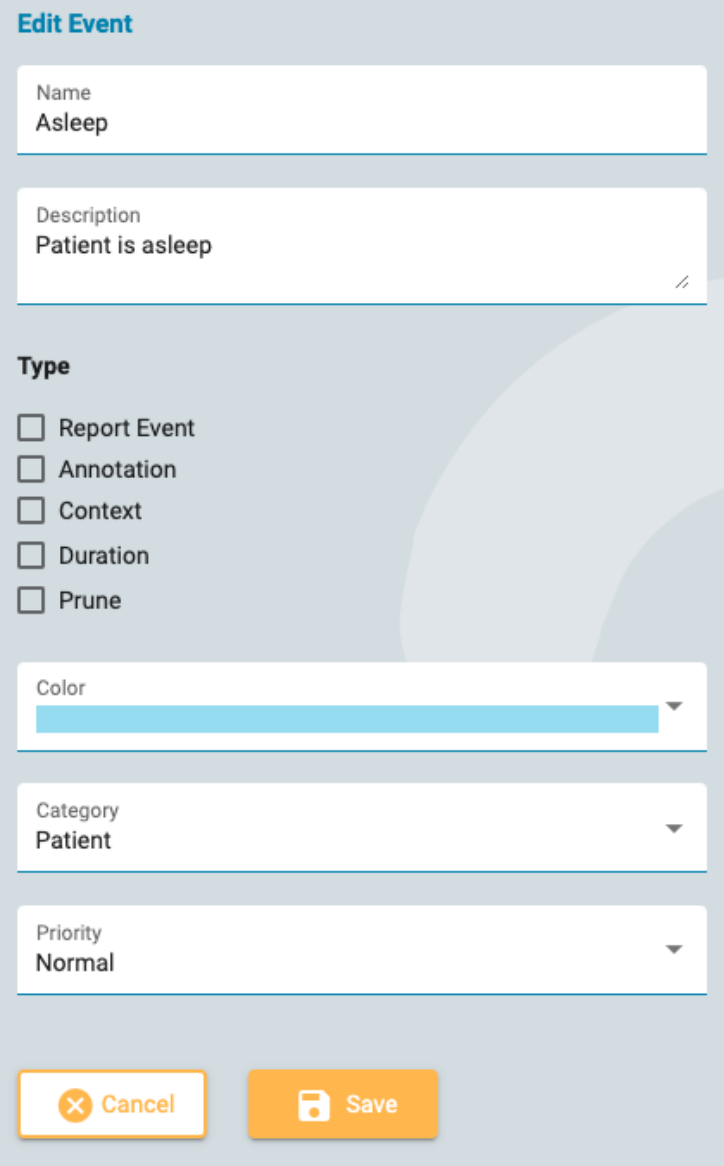

#### 26/04/2023, 11:10 Hjelp - StratusEEG

Her kan du gi hendelsen et navn og en beskrivelse, en farge og andre egenskaper som hjelper deg med å søke etter og filtrere hendelser på hendelseslisten som ligger i [gjennomgangsruten](#page-80-0) (Review Panel).

De fleste av disse er selvforklarende, bortsett fra Type, som vil bli forklart her.

**Rapporthendelse:** Merk av dette alternativet hvis du vil at hendelsen skal vises på fanen Rapporthendelser (Report Events) i pasientmappen. Disse hendelsene vil være tilgjengelige for å bli inkludert i rapporter.

**Merknad:** Disse hendelsene er brukerdefinerte. Legg til en merknad etter at hendelsen er plassert.

**Kontekst:** Konteksthendelser lagrer montasjen og andre innstillinger ved innsettingspunktet. Dette kan være nyttig for å se konteksten hendelsen ble plassert i.

**Varighet:** Varighetshendelser markerer en tidsperiode. De plasseres ved å velge startpunkt og sluttpunkt. Du kan også angi en standard varighet i sekunder.

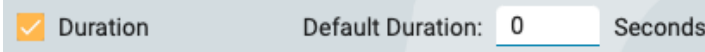

**Beskjæring:** Beskårne hendelser markerer områder av undersøkelse som skal beholdes etter beskjæring. Du kan velge om du vil lagre kun EEG eller EEG og video. Du kan også spesifisere antall sekunder før og etter at arrangementet skal beholdes.

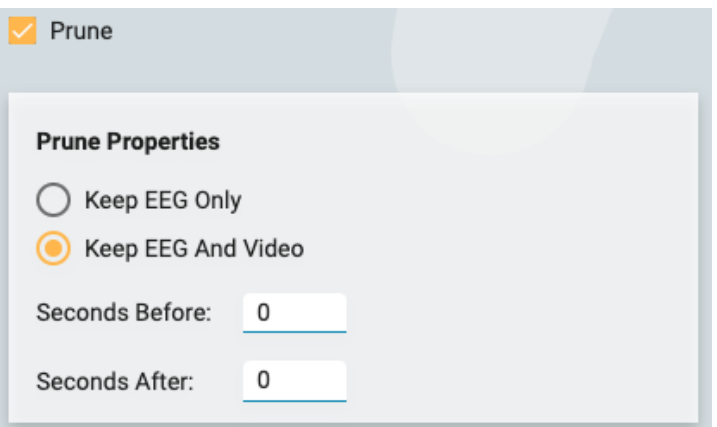

Merk at mer enn én type er mulig, for eksempel en beskåret hendelse som også er en varighetshendelse.

**Merk: Hendelser er globale. Bare brukere med rollen Globale innstillinger (Global Settings) kan opprette hendelser.**

#### **Hendelsespaletter**

En hendelsespalett er et sett med hendelser gruppert sammen for gjennomgang av en bestemt type undersøkelse. Du kan raskt [veksle mellom palettene](#page-76-0) ved å bruke rullegardinlisten øverst på hendelsespaletten på gjennomgangsskjermen.

26/04/2023, 11:10 Hjelp - StratusEEG

| Select User                                                                           | $\overline{\phantom{a}}$ |                         |               |                   |                                   |  |  |
|---------------------------------------------------------------------------------------|--------------------------|-------------------------|---------------|-------------------|-----------------------------------|--|--|
| <b>Palettes</b>                                                                       |                          | <b>Clinical EEG</b>     |               | <b>All Events</b> |                                   |  |  |
| <b>Clinical EEG</b>                                                                   | $\bullet$                | Classification          | $\rightarrow$ | $\leftarrow$      | Amp disconnect                    |  |  |
| event palette                                                                         | a                        | Classifcation<br>Export | $\rightarrow$ | $\leftarrow$      | Classification<br><b>Duration</b> |  |  |
| Neonatal                                                                              |                          | Chew                    | $\rightarrow$ | $\leftarrow$      | Comatosed                         |  |  |
| Operator                                                                              |                          |                         |               |                   |                                   |  |  |
| Patient                                                                               |                          | Central Hypopnea        | $\rightarrow$ | $\leftarrow$      | Connectivity                      |  |  |
| <b>PSG</b>                                                                            |                          | <b>Central Apnea</b>    | $\rightarrow$ | $\leftarrow$      | <b>Copy Patient</b>               |  |  |
|                                                                                       |                          | Calibration             | $\rightarrow$ | $\leftarrow$      | <b>Deblock</b>                    |  |  |
|                                                                                       |                          | Calibration             | $\rightarrow$ | $\leftarrow$      | <b>Diary</b>                      |  |  |
|                                                                                       |                          | <b>Bradicardia</b>      | $\rightarrow$ | $\leftarrow$      | <b>Disconnected</b>               |  |  |
|                                                                                       |                          | <b>Blink</b>            | $\rightarrow$ | $\leftarrow$      | Drop                              |  |  |
|                                                                                       |                          | <b>Bathroom</b>         | $\rightarrow$ | $\leftarrow$      | <b>Drowsy</b>                     |  |  |
| $\oplus$ $\oplus$ $\oplus$<br>o ū                                                     |                          | Awake                   | $\rightarrow$ | $\leftarrow$      | Dummy                             |  |  |
|                                                                                       |                          |                         |               |                   |                                   |  |  |
| <b>83</b> Cancel<br>Save<br>Last Updated: 06/09/2022, 20:19 by Eugene Shamshurin<br>H |                          |                         |               |                   |                                   |  |  |

Klikk på Legg til-knappen (Add) nederst i palettlisten for å opprette en ny palett. Gi paletten et navn, og klikk deretter på pilene på listen «Alle hendelser» (All Events) for å flytte dem til listen som nå vil ha det nye palettnavnet du nettopp opprettet. For å redigere en palett, velg bare paletten på palettlisten, og fjern eller legg til hendelser ved å bruke pilene.

Hvis du er en bruker som har blitt tildelt en rolle som inkluderer globale innstillinger, kan du opprette globale paletter (velg «Alle» (All) i rullegardinmenyen «Velg bruker» (Select User) før du oppretter paletten), eller velg en personlig palett for en bestemt bruker (ved å velge brukerens navn før du oppretter paletten). Alternativt kan du begrense tilgangen til paletter etter at de er opprettet ved å velge paletten og klikke på «Begrens»-knappen (Restrict) (låseikonet nederst i palettlisten).

Begrensede paletter vil ha låsikonet etter palettnavnet, og personlige paletter vil ha et personikon etter navnet.

#### **Montasjer**

Velg alternativet Montasjer (Montages) under undermenyen EEG-innstillinger (EEG Settings) for å opprette og redigere montasjer.

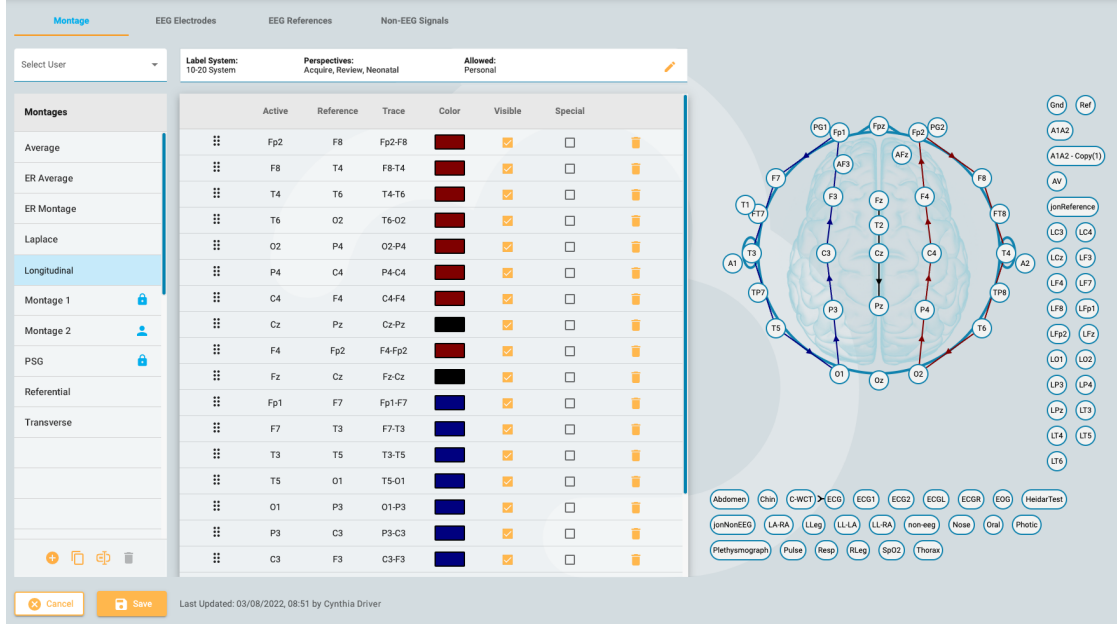

# **Opprett montasje**

På venstre side finner du montasjelisten med en gruppe knapper nederst. Klikk på Legg til-knappen (Add) for å opprette en ny montasje.

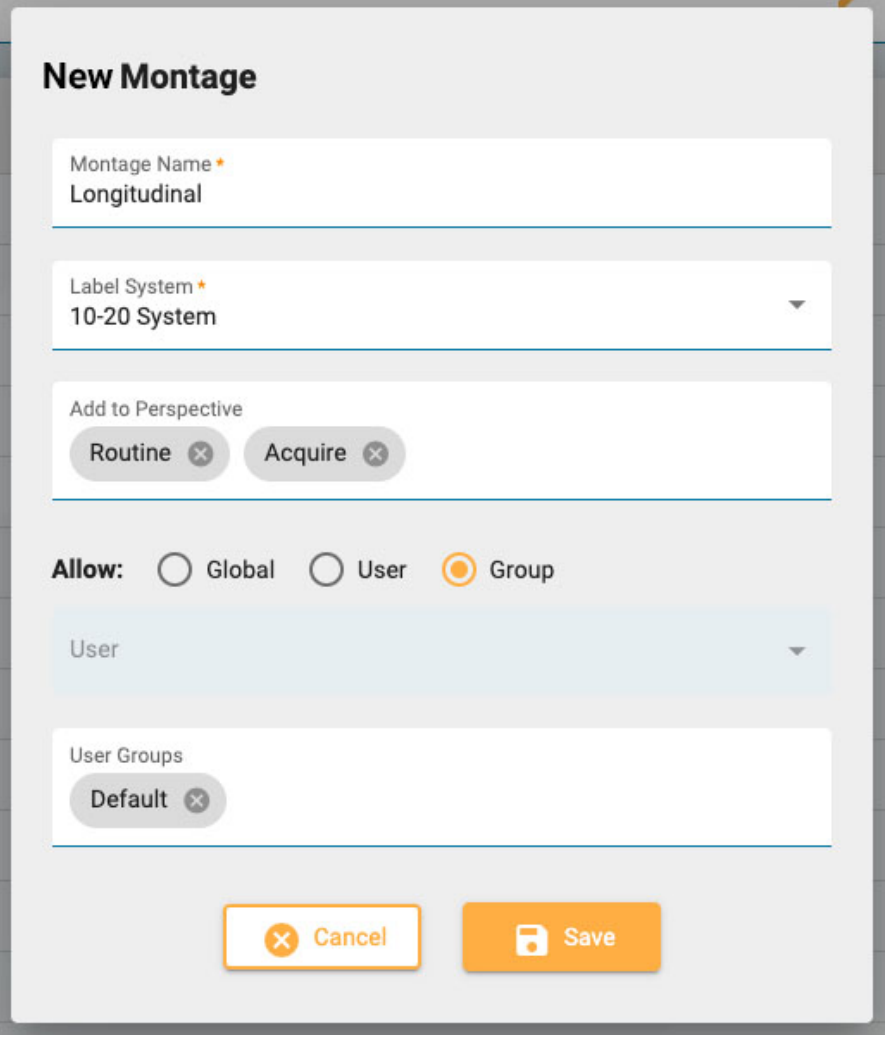

I popup-vinduet «Ny montasje» (New Montage) kan du gi montasjen et navn og velge etikettsystem. Klikk på Legg til i perspektiv-boksen (Add to Perspective) for å vise en rullegardinliste over tilgjengelige perspektiver. Velg perspektivene du vil at montasjen skal vises i. Fjern dem ved å klikke på x ved siden av perspektivnavnet.

# **Tilgang til montasjer**

#### 26/04/2023, 11:10 Hjelp - StratusEEG

De fleste brukere kan bare lage personlige montasjer, men hvis du er en bruker som har blitt tildelt en rolle med globale innstillinger, kan du lage globale montasjer eller montasjer begrenset til en valgt bruker eller gruppe. Når Global er valgt, kan hver bruker bruke montasjen. Velg Bruker (User) for å aktivere rullegardinlisten for brukere. Denne montasjen vil da kun være tilgjengelig for den brukeren og personikonet vil vises etter navnet på montasjelisten. Velg Gruppe (Group) for å aktivere rullegardinmenyen Brukergrupper (User Groups). Velg gruppene du vil ha tilgang til, eller fjern grupper ved å klikke på x-en etter gruppenavnet. Disse montasjene vil vise låsikonet etter navnet på montasjelisten. Klikk på Lagre (Save) og den nye montasjen din legges til i montasjelisten.

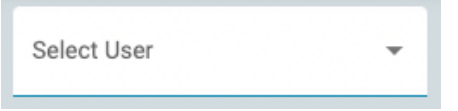

Globale brukere kan bruke rullegardinmenyen «Velg bruker» (Select User) for å observere en annen brukers montasjer på montasjelisten eller velge «Alle» (All) for å se alle montasjer.

### **Legge til kanaler**

Med montasjen valgt på listen, kan du nå legge til kanaler ved å klikke på en aktiv og deretter en referanseelektrode på toppdiagrammet til høyre. Resten av alternativene, Spor, farge, synlighet og spesial (Trace, Color, Visible og Special) fullføres automatisk med de mest sannsynlige valgene, men du kan endre dem ved å klikke på dem.

Alternativt kan du angi aktiv elektrode ved å velge den fra rullegardinlisten som aktiveres når du oppretter en ny montasje. Rullegardinlisten Referanse (Reference) aktiveres automatisk etter at et valg er gjort. Når referansen er valgt, opprettes en ny linje.

En tredje metode for å legge til kanaler er å bruke tastaturet. Skriv inn en aktiv kanal og trykk Entertasten for å gå videre til referansen. Skriv inn referansen og trykk Enter for å opprette en ny linje.

∷ P<sub>3</sub>  $C<sub>3</sub>$ P3-C3  $\Box$  $\blacksquare$ î  $\ddot{}}$ C<sub>3</sub> F<sub>3</sub>  $\overline{\mathbf{v}}$  $\Box$  $C3-F3$ î  $\ddot{}}$ F<sub>3</sub> Fp1 F3-Fp1  $\overline{\mathbf{v}}$  $\Box$ î ×  $\blacksquare$ ECG ECG M î Notch **High Cut** Low Cut Off  $\overline{\phantom{a}}$ Off  $\overline{\phantom{a}}$ **Text Sensitivity Deflection** Trace 50 µV/mm 100 mm  $\overline{\phantom{a}}$  $\overline{\phantom{0}}$ **Baseline: 0 Polarity O** Up ◯ Down  $\ddag$ 

Ved å krysse av i spesialboksen (Special) åpnes et ekstra sett med alternativer, vist nedenfor:

### **Rediger montasje**

Med montasjenavnet valgt på montasjelisten, kan du legge til kanaler som beskrevet ovenfor eller slette dem ved å klikke på søppelikonet. Endre individuelle elementer som sporfarge ved å klikke på dem.

Endre rekkefølgen på kanalene på listen ved å bruke dra og slipp: Ta tag i ikonet med seks prikker til venstre på listen for å dra raden til en ny posisjon. Alternativt kan du velge en kanalrad og bruke opp/ned-pilene nederst på kanallisten.

Klikk på blyantikonet øverst til høyre i kanallisten for å åpne popup-vinduet «Rediger montasje» (Edit Montage), som viser de samme alternativene som popup-vinduet «Ny montasje» beskrevet ovenfor.

GD

Foruten Legg til-knappen (Add), er knappene nederst på montasjelisten Dupliser, Gi nytt navn og Slett (Duplicate, Rename og Delete). Velg en montasje fra listen for å utføre disse handlingene. Duplikat er nyttig hvis du vil lage en lignende montasje og bare endre en eller to ting eller duplisere en montasje for å tilordne en annen bruker.

#### **Globale innstillinger**

I tillegg til å kunne lage globale montasjer og montasjer for andre brukere eller grupper, kan brukere med rollen Globale innstillinger (Global Settings) endre innstillingene for EEG-elektroder, EEGreferanser og ikke-EEG-signaler.

#### **EEG-elektroder**

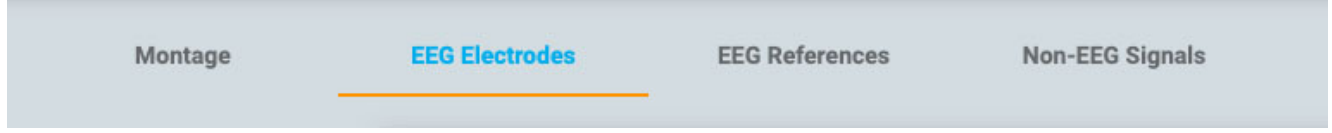

Tilordne elektroder til et etikettsystem, gi dem en farge og tilordne azimut- og lengdegradverdier.

#### **EEG-referanser**

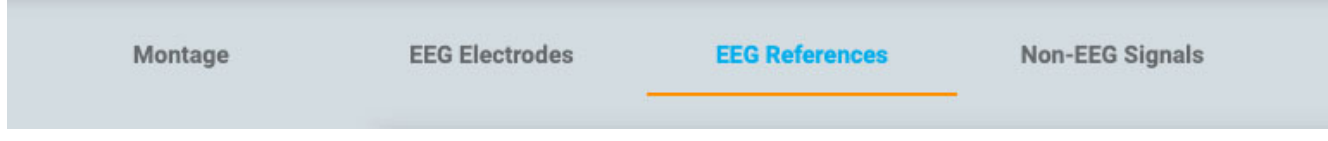

Lag referansekanaler og tildel dem en vekt. Merk boksen Adaptiv artefaktavvisning (Adaptive Artifact Rejection) for å ekskludere kanaler med en uventet stor amplitude fra gjennomsnittsreferanseberegningen for hver prøve.

#### **Ikke-EEG-signaler**

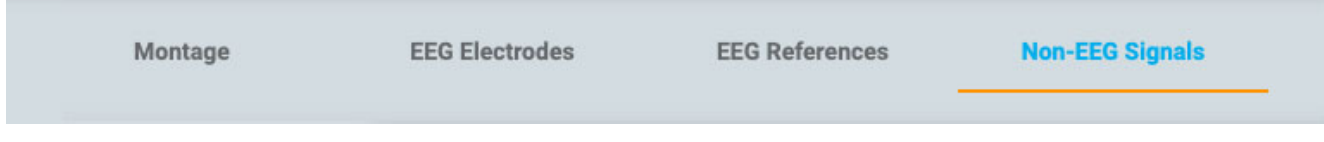

Bruk denne kategorien til å lage ikke-EEG-signaler.

#### **Trendmaler**

På denne siden under EEG-innstillinger kan du lage en trendmal – en gruppe med to eller flere trender som du deretter raskt kan velge via [Trend-knappen](#page-72-0) på gjennomgangsbildet.

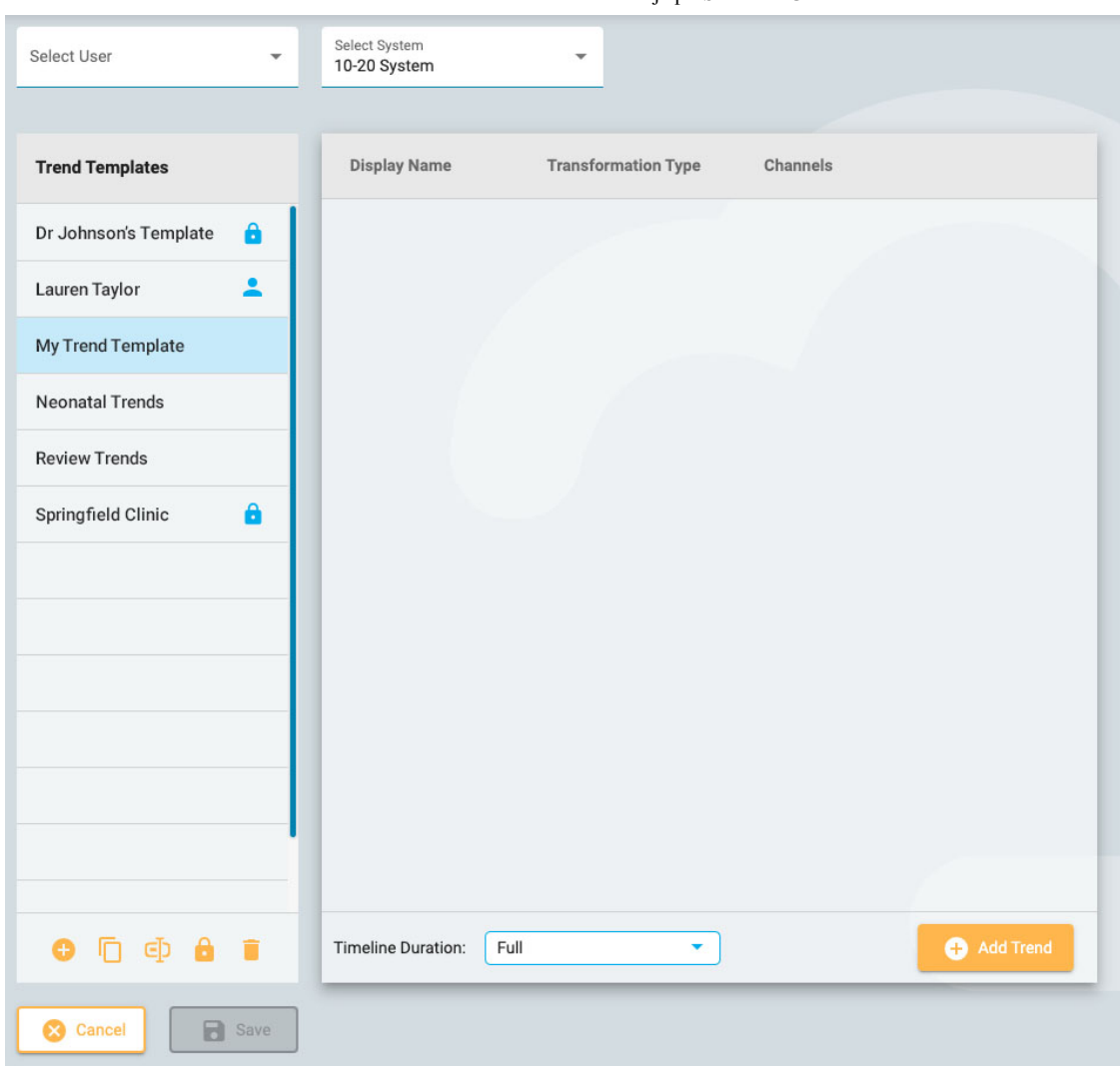

Til venstre er listen over trendmaler, og til høyre vil du se listen over trender i den valgte malen.

Pass på at du har valgt riktig elektrodesystem i rullegardinlisten øverst på siden, og klikk deretter på Legg til-knappen (Add) nederst på listen Trendmaler (Trend Templates) for å lage en ny mal. Trykk deretter på Legg til trend (Add Trend) nederst på listen over trender. Popup-vinduet Legg til trend (Add Trend) vises:

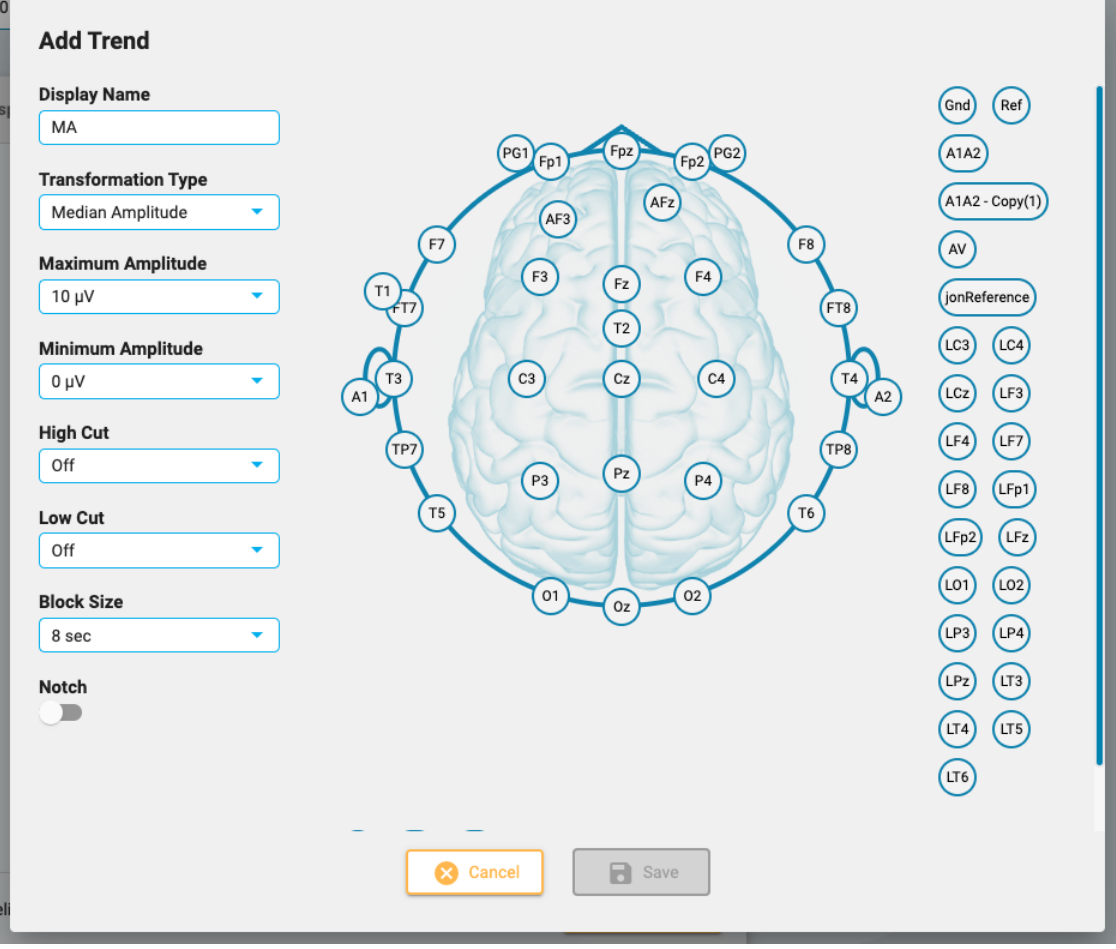

Klikk på to elektroder øverst for å lage en kanal. Når du er ferdig med å legge til kanaler, velg alternativene på venstre side av popup-vinduet og trykk Lagre (Save). Trenden vil nå vises på trendlisten, og toppdiagrammet vises til høyre.

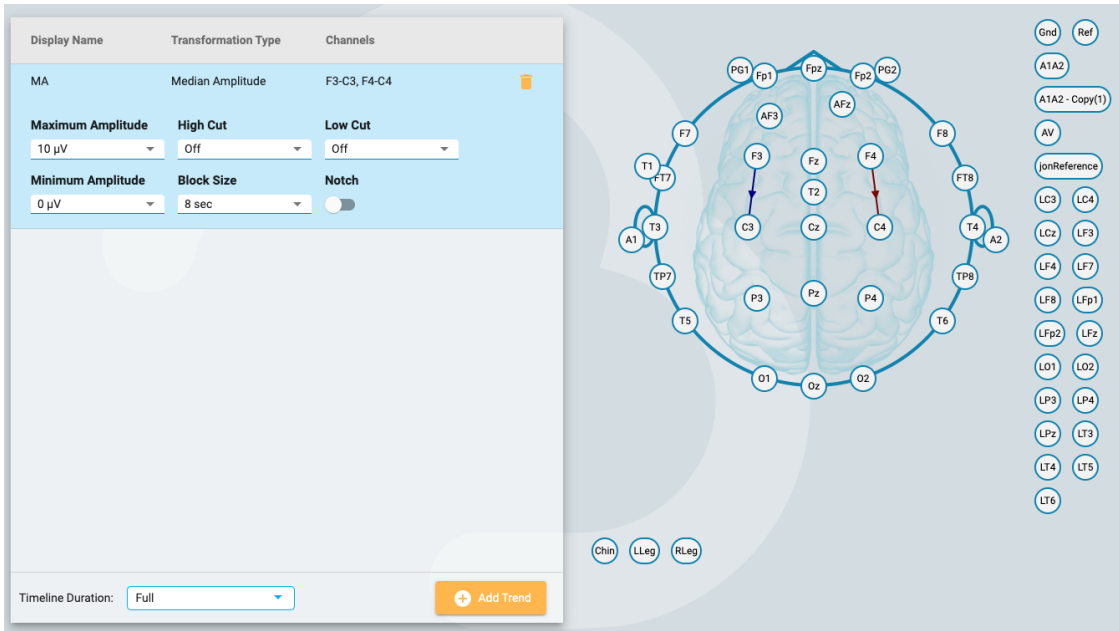

Trendene som legges til her kan redigeres senere om nødvendig, og du kan også fjerne trender fra malen ved å klikke på søppelbøtteikonet.

Hvis du er en bruker som har blitt tildelt en rolle med globale innstillinger tillatt, kan du opprette en global mal (velg «Alle» (All) i rullegardinmenyen Velg bruker før du oppretter malen) eller en personlig mal for en bestemt bruker (ved å velge brukerens navn før du oppretter malen). Alternativt kan du begrense tilgangen til maler etter at de er opprettet ved å velge malen på listen «Trendmaler» (Trend Templates) og klikke på Begrens-knappen (Restrict) (låsikonet nederst på listen).

Begrenset mal vil ha låsikonet etter malnavnet og personlige maler vil ha et personikon etter navnet.

#### **Innstillinger for undersøkelsestype**

Innstillinger for undersøkelsestype (Exam Type Preferences) lar en bruker knytte et perspektiv og en rapportmal til en undersøkelsestype. Når du åpner en undersøkelse med den undersøkelsestype Gjennomgang, eller når du oppretter en rapport, vil disse alternativene velges som standard. Brukere som er tildelt en rolle med globale innstillinger tillatt, kan også knytte disse standardinnstillingene på vegne av en annen bruker ved å velge brukernavnet fra rullegardinmenyen Velg bruker (Select User).

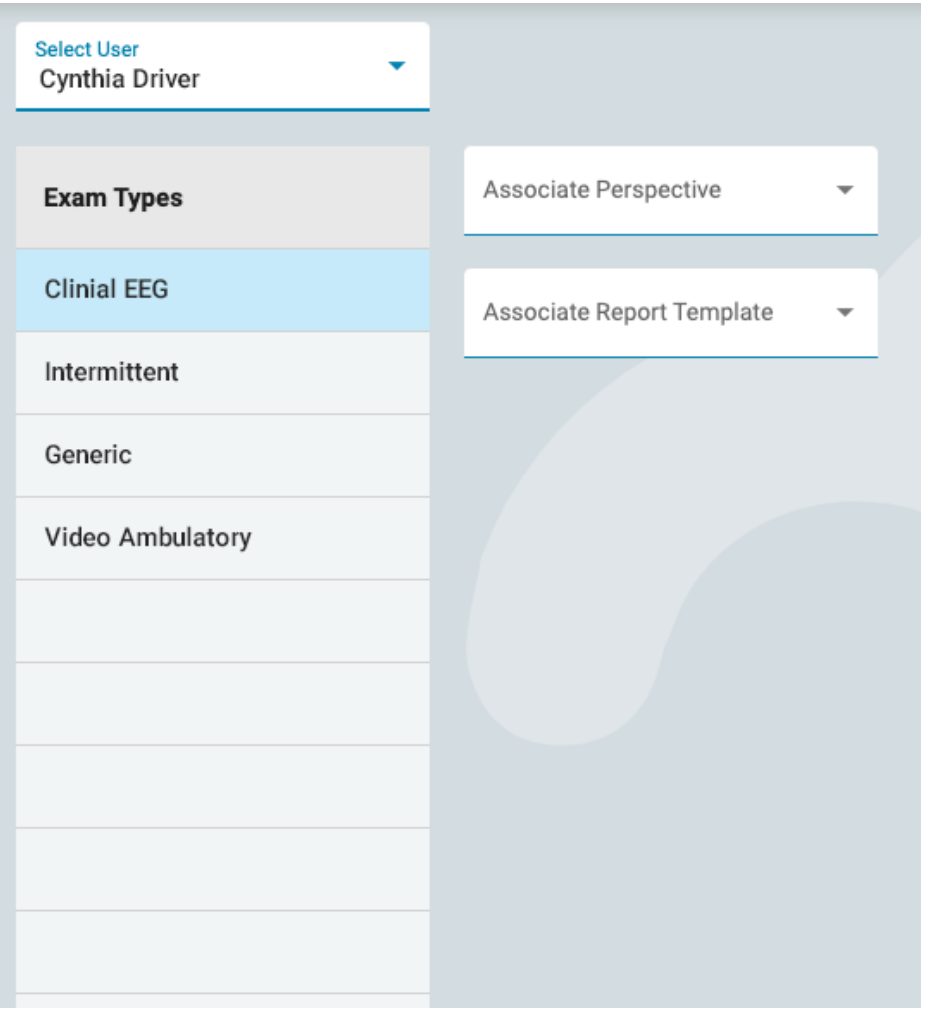

Velg en undersøkelsestype fra listen, og velg deretter perspektivet og rapportmalen du vil knytte til den ved å velge de på rullegardinlistene. Pass på å trykke Lagre (Save).

#### **Mine innstillinger**

På denne siden kan du endre e-postadresse, passord eller telefonnummer.

Merk «Motta e-postvarsler» (Receive email notifications) for å motta e-postvarsler, for eksempel når en undersøkelse er tildelt deg.

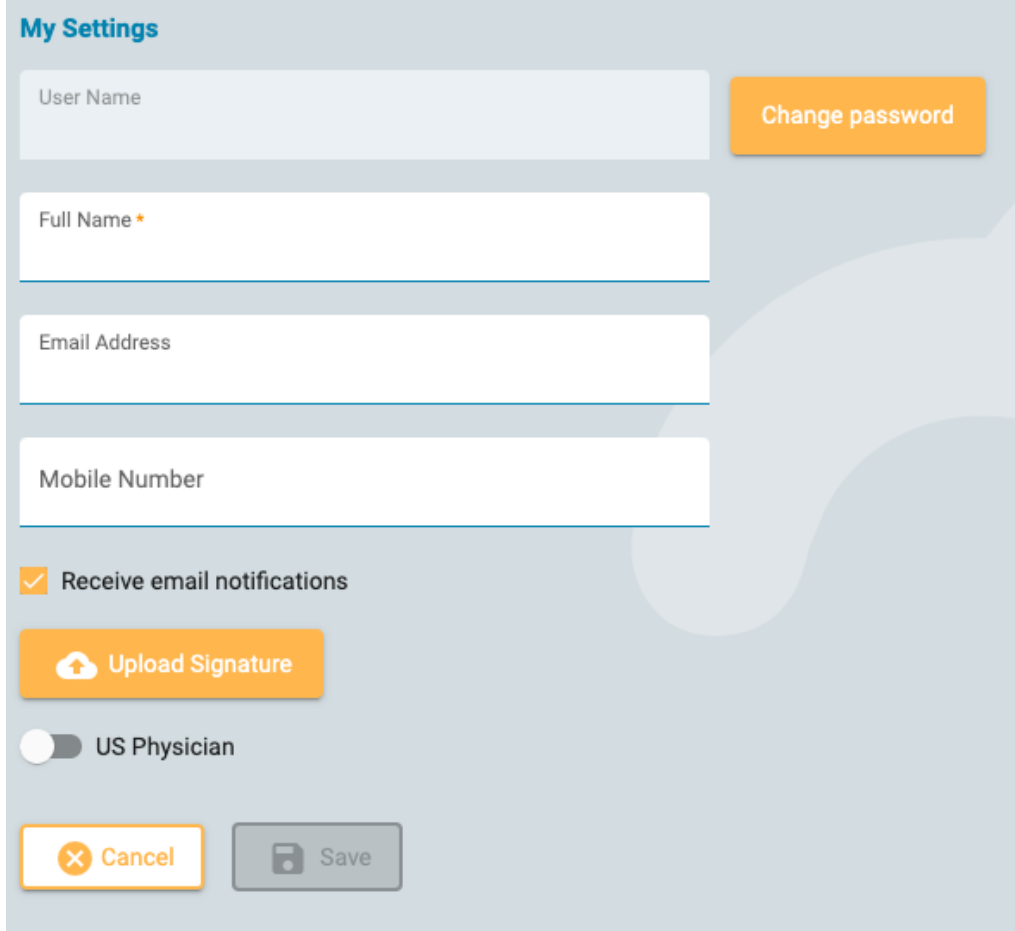

Hvis du er en amerikansk lege, klikker du på US Physician-knappen for å vise ytterligere identitet og kontaktinformasjon som må fylles ut.

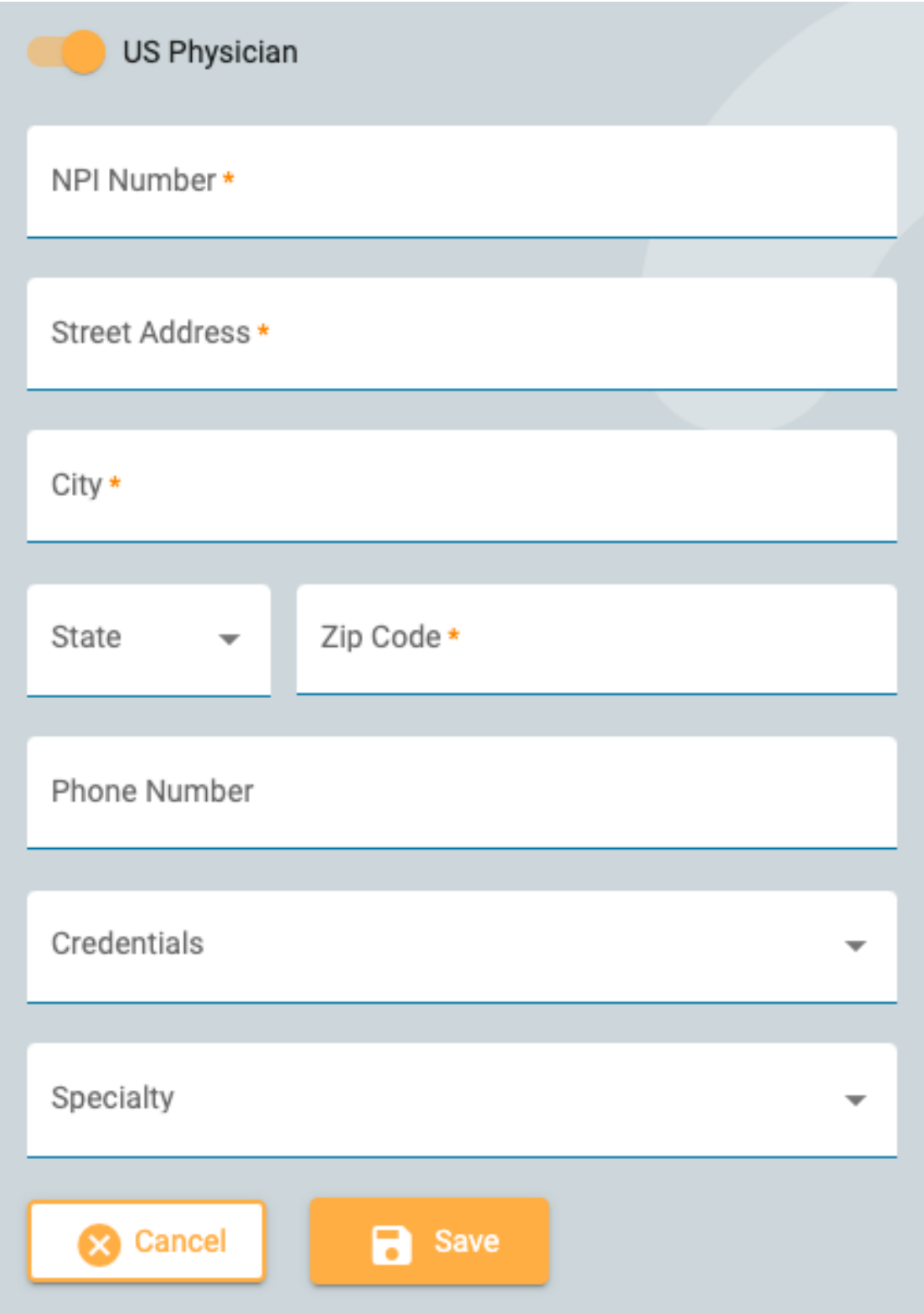

For å endre passordet ditt, trykk på Endre passord-knappen (Change Password), skriv inn det gamle passordet, deretter et nytt, og bekreft ved å skrive inn det nye passordet en gang til.

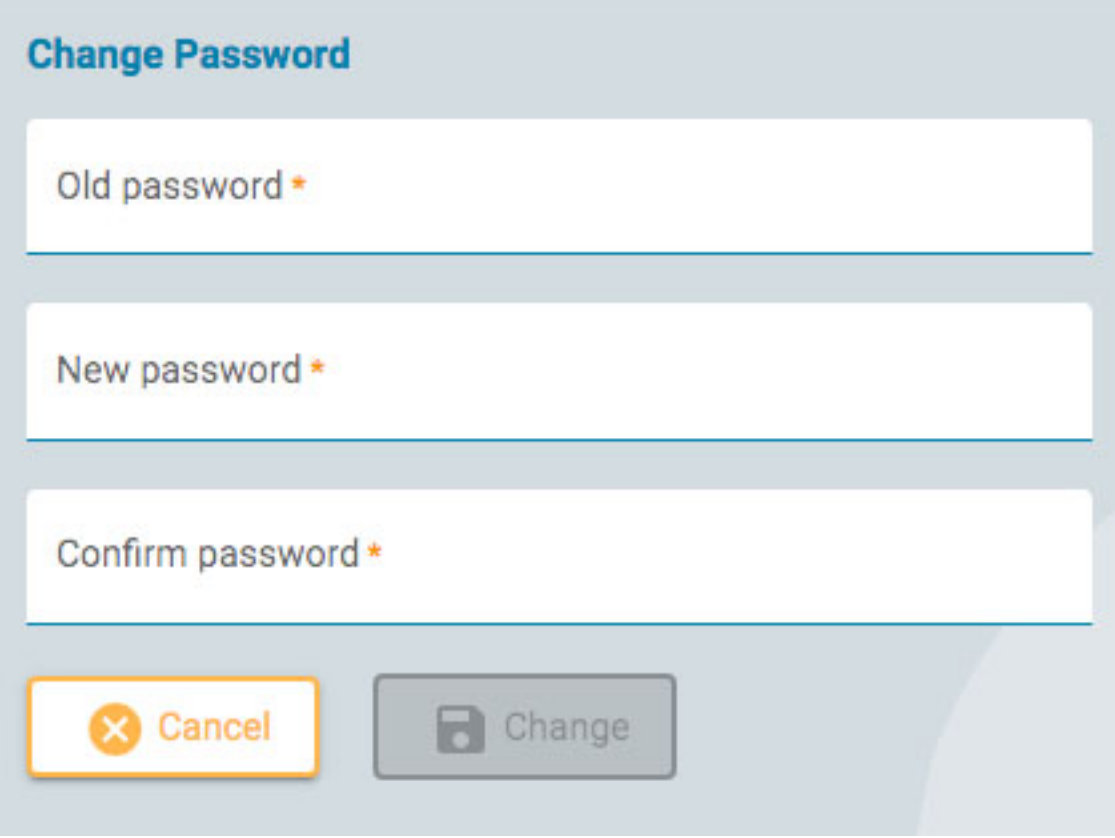

# **Start gjennomgang**

For å åpne en undersøkelser for gjennomgang, trykk på knappen Gjennomgå (Review) på et undersøkelseskort. Undersøkelseskortene finnes på [pasientbesøkslisten](#page-10-0) og i pasientmappen.

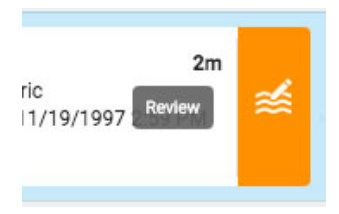

Undersøkelsen åpnes i gjennomgangsgrensesnittet i en ny nettleserfane.

<span id="page-62-0"></span>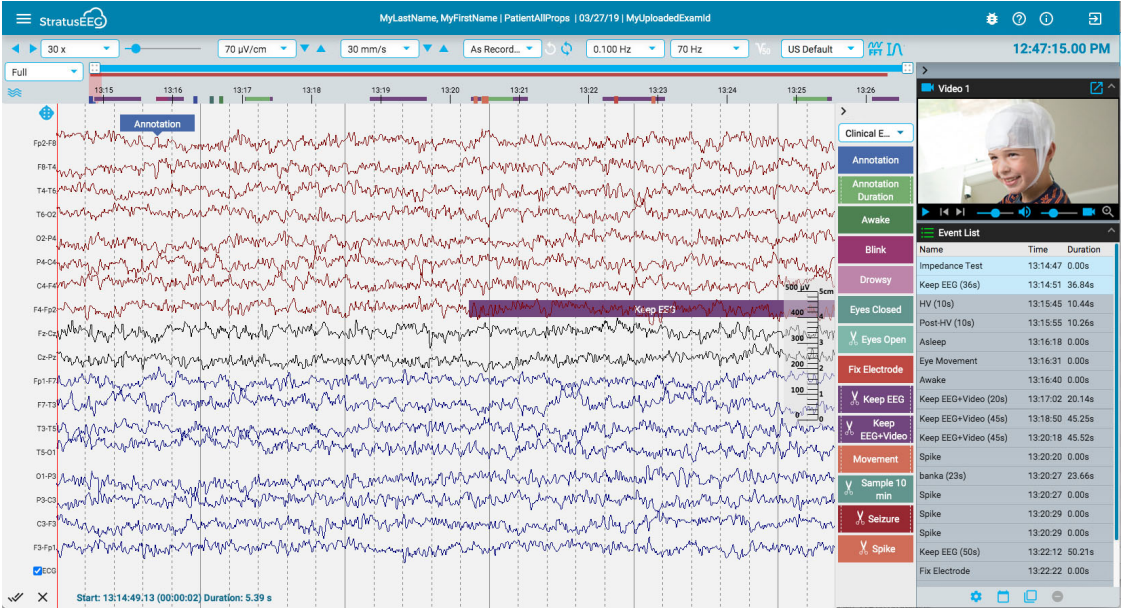

# **Skjermkalibrering**

Når du åpner en undersøkelse på en ny skjerm for første gang, må skjermen kalibreres for å tolke informasjonen nøyaktig. Velg alternativet Skjermkalibrering (Screen Calibration) på menyen øverst til venstre på skjermen. Klikk på «hamburger»-ikonet (tre horisontale linjer) for å åpne menyen.

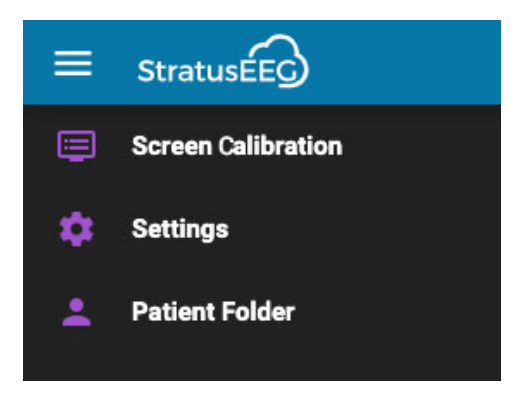

Dette åpner popup-vinduet Skjermkalibrering (Screen Calibration):

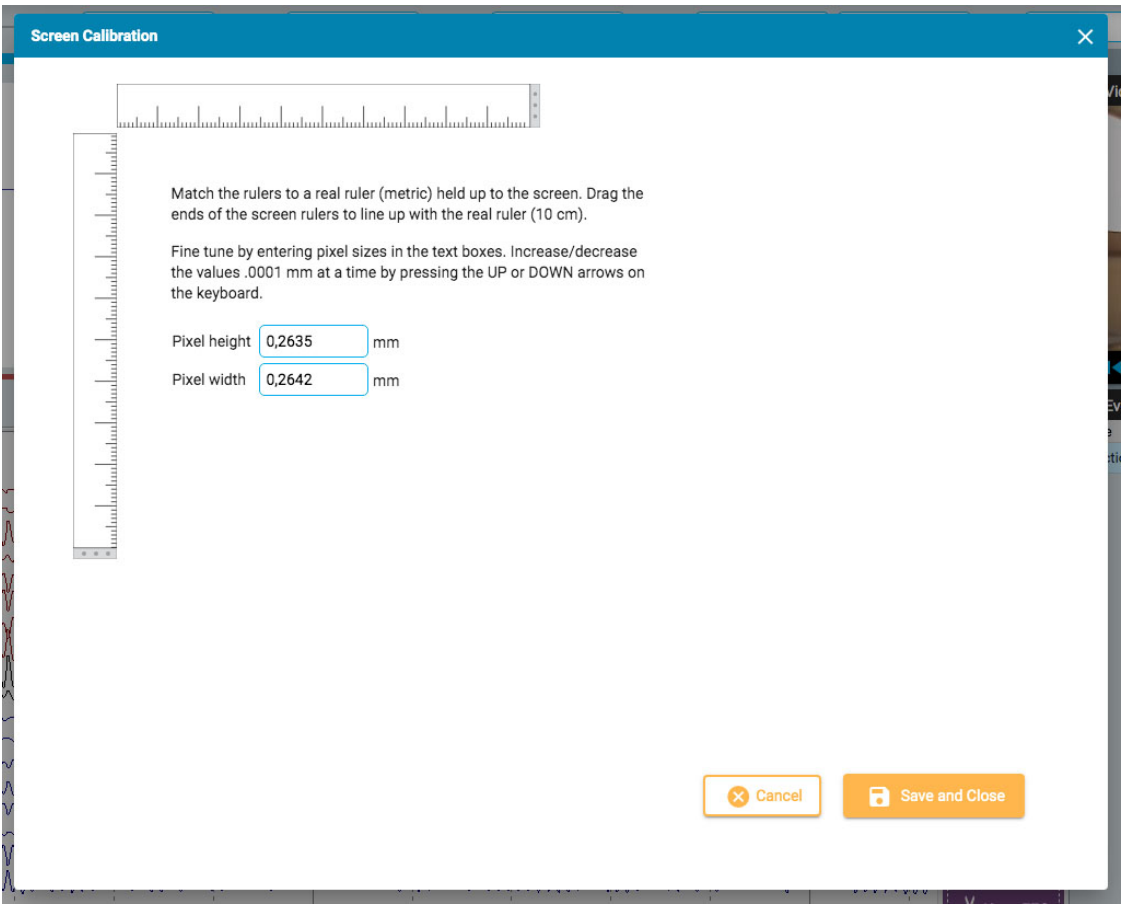

Hold en metrisk linjal opp mot skjermen. Dra deretter endene av skjermlinjalene slik at de matcher den virkelige linjalen. Du kan finjustere ved å skrive inn pikselstørrelser i tekstboksene til høyre, eller ved å trykke på OPP- og NED-pilene på tastaturet. Trykk deretter Lagre (Save) og Lukk (Close) for å lagre endringene. Kalibrering av skjermen vil også gjøre at [en vertikal](#page-68-0) linjal vises riktig på høyre side av kanaloversikten.

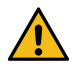

**ADVARSEL: Skjermen må kalibreres før du ser gjennom en undersøkelse for første gang på en ny skjerm eller når du legger til en annen skjerm. Unnlatelse av å gjøre det kan føre til unøyaktige tolkninger.**

#### <span id="page-63-0"></span>**Verktøylinje**

#### 26/04/2023, 11:10 Hjelp - StratusEEG

Øverst på skjermen, rett under den blå topplinjen, er verktøylinjen. Fra venstre til høyre inneholder den følgende verktøy:

**Bla-knapp (Paging):** Klikk på bla-knappen for å bla gjennom undersøkelsen, frem og tilbake. Pilknappene blir til pauseknapper som du kan klikke på for å stoppe bla-funksjonen. Et klikk hvor som helst på kanaldiagrammet vil også stoppe bla-funksjonen.

Bruk rulleknappen på musen for å manuelt bla fremover eller bakover.

Gå frem eller tilbake én side om gangen ved å klikke én gang til høyre eller venstre på skjermen.

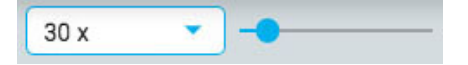

**Bla-hastighet:** Endre bla-hastigheten ved å velge en annen hastighet fra listen, eller ved å bruke glidebryteren for bla-hastighet.

Verdien «30x» betyr 30 sekunder med EEG per sekund. Standardinnstillingen kan endres i [innstillingsboksen.](#page-85-0).

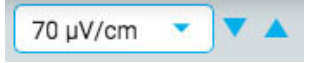

**Følsomhet:** Endre følsomheten til sporingsvisningen ved å velge en annen verdi fra listen, eller ved å bruke opp/ned-pilene for å justere følsomheten opp eller ned ett trinn om gangen. Du kan også bruke opp/ned-pilene på tastaturet til dette formålet.

Du kan også angi en egendefinert verdi. Klikk i rullegardinlisten for å markere gjeldende verdi og skriv inn en annen verdi.

Den plottede amplituden til EEG styres av sensitivitetsinnstillingen. Dette kan spesifiseres enten i µV/mm eller µV/cm i [innstillingsboksen](#page-85-0). For eksempel betyr følsomheten på 70 µV\cm at 70 µV bølgeform vil bli plottet som én cm på en kalibrert skjerm.

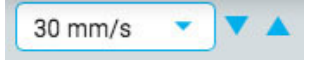

**«Time base»:** Endre «time base» ved å velge en annen verdi fra listen, eller ved å bruke opp/ned-pilene for å justere «Time Base» opp eller ned ett trinn om gangen. Standard kan settes til cm/s eller mm/s i innstillingsboksen.

**Merk: Opp/ned-pilene for følsomhet og «time base» kan være skjult på mindre skjermer.**

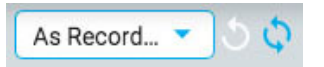

**Montasje:** Velg en annen montasje fra listen. Den første knappen til høyre går raskt tilbake til «Som registrert»-montasjen (As Recorded), og den neste knappen henter den sist brukte montasjen.

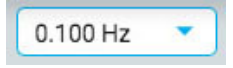

**Lavkuttfilter:** Velg grensefrekvensen i Hz fra listen, eller slå av lavkuttfilteret. Grensefrekvensen er frekvensen der amplituden er dempet med 50 %.

Du kan også angi en egendefinert verdi. Klikk i rullegardinlisten for å markere gjeldende verdi og skriv inn en annen verdi.

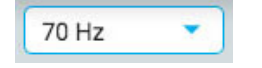

**Høykuttfilter:** Velg grensefrekvensen i Hz fra listen, eller slå av høykuttfilteret. Grensefrekvensen er frekvensen der amplituden er dempet med 50 %.

#### 26/04/2023, 11:10 Hjelp - StratusEEG

Du kan også angi en egendefinert verdi. Klikk i rullegardinlisten for å markere gjeldende verdi og skriv inn en annen verdi.

 $V_{50}$ 

**Hakkfilter:** Slå hakkfilteret på eller av. Hakkfilteret fjerner 50/60 Hz-interferensen fra signalet.

Neonatal 4...

**Perspektiver:** Et perspektiv er en forhåndsdefinert kombinasjon av innstillinger inkludert montasje, hendelsespalett, kanalinnstillinger og mer. Bruk denne rullegardinmenyen for raskt å endre hele rekken med innstillinger. [Se Perspektiv-siden](#page-47-1) under EEG-innstillinger for instruksjoner om hvordan du oppretter og redigerer dine egne perspektiver.

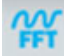

**Frekvensmåling:** Denne knappen aktiverer frekvensmålingsverktøyet. Trykk på knappen én gang for å aktivere verktøyet, velg deretter en lengde på et spor ved å dra for å analysere. Et popup-vindu vises med beregningene som vist nedenfor.

Du kan velge en annen kanal (opptil 4) som skal vises på samme graf. Klikk på knappen «Legg til spor» (Add Trace) for å skjule popup-vinduet midlertidig mens du velger neste kanal. Påfølgende kanaler vil vises på grafen i forskjellige farger.

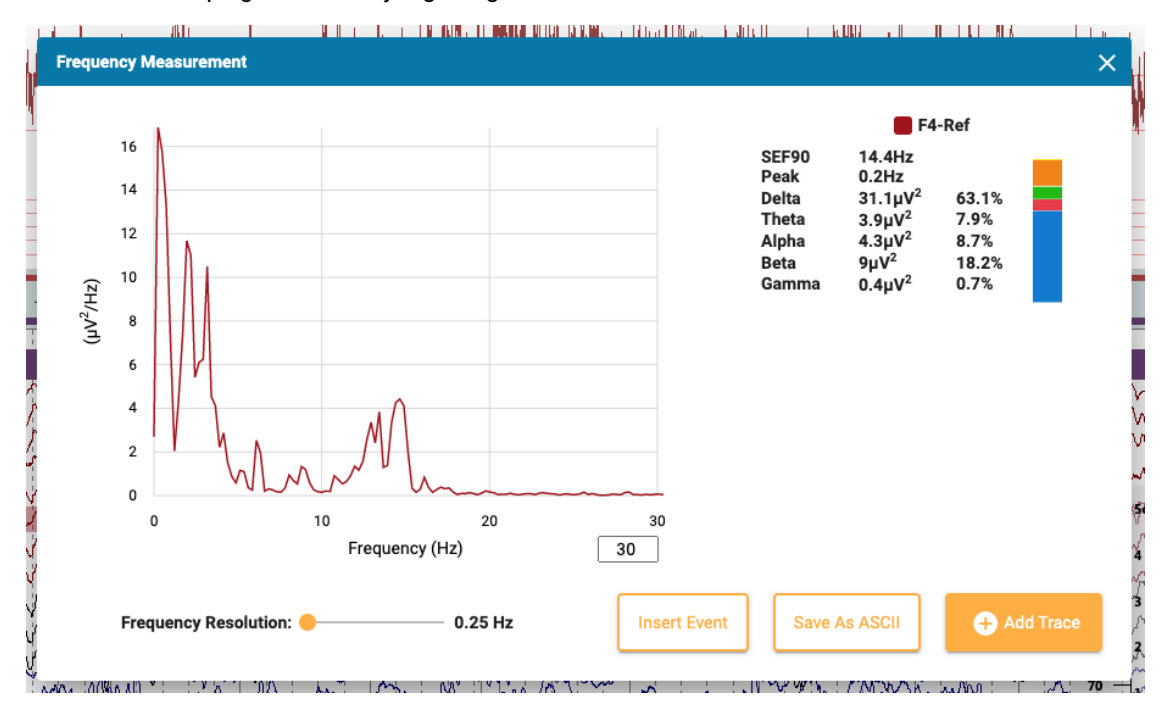

Trykk på Sett inn hendelse-knappen (Insert Event) for å plassere en konteksthendelse i undersøkelsen. Senere kan du holde musepekeren over hendelsen for å vise FFT-knappen. Trykk på denne for å vise popup-vinduet med beregningene.

Trykk Lagre til ASCII (Save to ASCII) for å lagre analysen som en tekstfil.

#### **Om beregningene**

Effektspekteret beregnes med Welchs metode. Basert på den valgte frekvensoppløsningen, 0,25, 0,5 eller 1 Hz, er EEG delt inn i 4, 2 eller 1 sekunders blokker. En Hamming-vindusfunksjon brukes på hver blokk, periodogram beregnes og resultater fra alle blokker beregnes som gjennomsnitt.

Effekten i følgende frekvensbånd beregnes ved å summere effekten i frekvensboksene innenfor frekvensbåndene:

- $\bullet$  Delta: 0,5-4 Hz
- Theta: 4–8 Hz
- Alfa: 8–13 Hz
- Beta: 13–30 Hz
- Gamma: 30–100 Hz

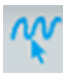

**Frekvensmarkør:** Trykk på denne knappen for å aktivere en markør for å gjøre en rask, grov måling. Klikk på skjermen og dra med musen over delen av et spor eller spor du vil måle. Røde linjer hjelper deg å se hvilken del du har valgt.

Et popup-vindu viser deg frekvens, amplitude og varighet. Frekvens = 1/varighet av intervallet mellom de mindre vertikale linjene. Amplitude = avstanden mellom de horisontale linjene skalert til følsomheten til kanalen som måles. Varighet = varighet fra startpunktet til gjeldende musepunkt.

Du kan også aktivere markøren ved å trykke på Shift-tasten.

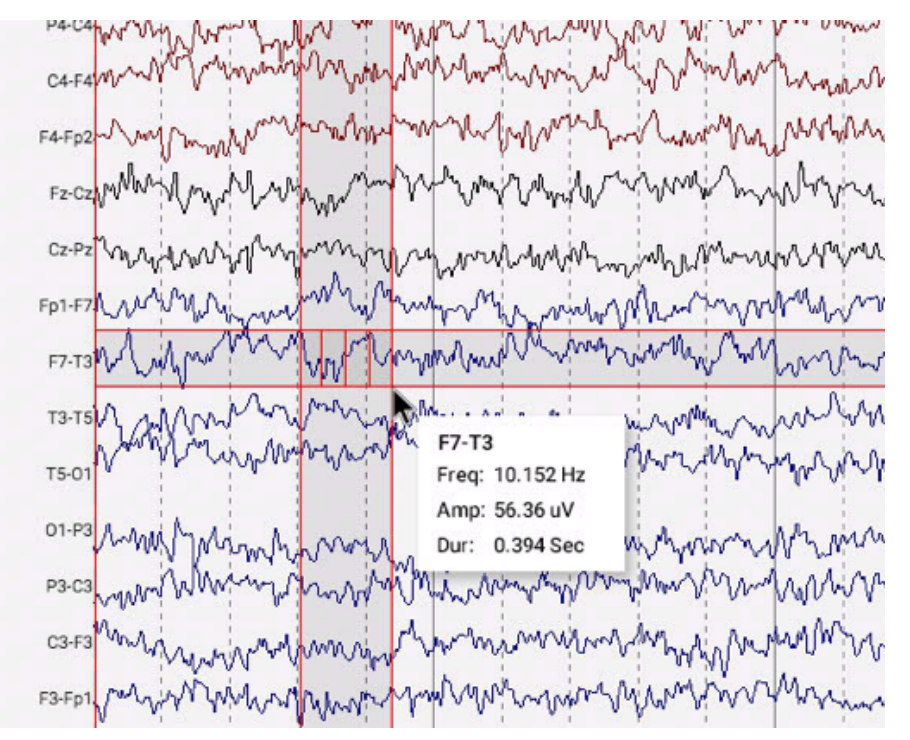

# $\mathbf{D}$

**Bølgeformmåling:** Knappen vist ovenfor aktiverer målingsverktøyet (Waveform Measurement Tool). Dette verktøyet brukes til å måle forskjellen mellom to amplituder til en valgt bølgeform.

Trykk én gang på knappen for å aktivere verktøyet, og velg deretter en liten del av et spor du vil måle. En popup vises med en forstørrelse av bølgeformen, inkludert starttid, total varighet, amplitude 1 og 2, forskjellen og varigheten mellom dem, samt varigheten. Det er mulig å justere plasseringen av de to amplitudene ved å dra de blå prikkene.

To knappene lar deg lagre informasjonen som en ASCII-fil, og/eller sette inn en konteksthendelse i undersøkelsen. For å lukke måleverktøyet, klikk enten på X-en i popup-vinduet eller trykk på verktøylinjeknappen igjen for å deaktivere den.

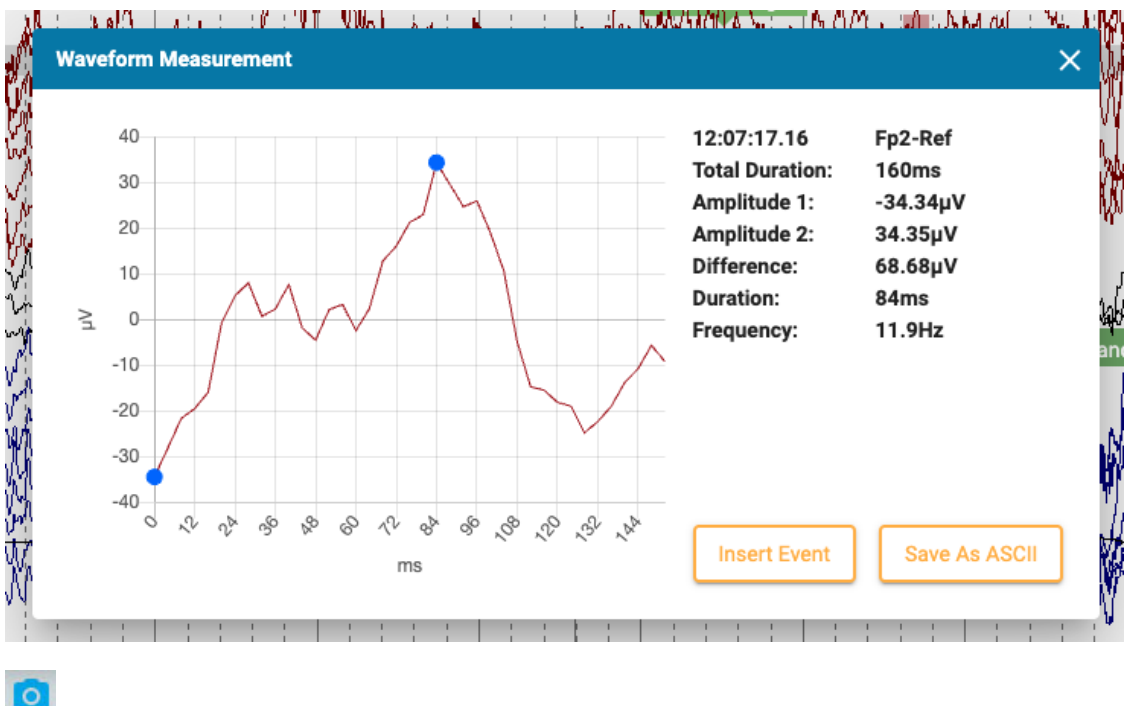

**EEG-bilder:** Trykk på denne knappen for å ta et skjermbilde av gjeldende EEG. En popup-meny vises med tre alternativer.

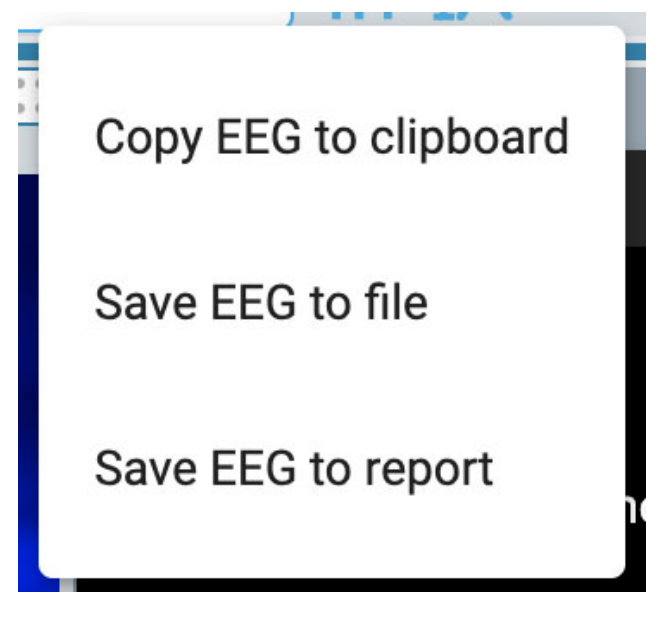

Det første alternativet kopierer EEG til utklippstavlen. Du kan deretter lime inn bildet i et dokument eller e-post. Det andre alternativet lagrer EEG som en bildefil på datamaskinen. Du vil kunne velge plasseringen av filen. Det tredje alternativet lagrer EEG-klippet i pasientmappen, der det vil bli inkludert når en rapport genereres. Du vil ha muligheten til å slette alle bildene før du genererer en rapport fra EEG-bilder-siden i pasientmappen.

# $\alpha$

**Postsentral dominerende rytme:** Trykk på denne knappen for å legge til en PDR-hendelsesmarkør i EEG. Plassering av hendelsen gjøres på samme måte som andre [hendelser.](#page-78-0) Klikk på stedet der du vil at hendelsen skal begynne, og klikk deretter igjen der du vil at den skal slutte. Etter å ha plassert hendelsen vises en popup:

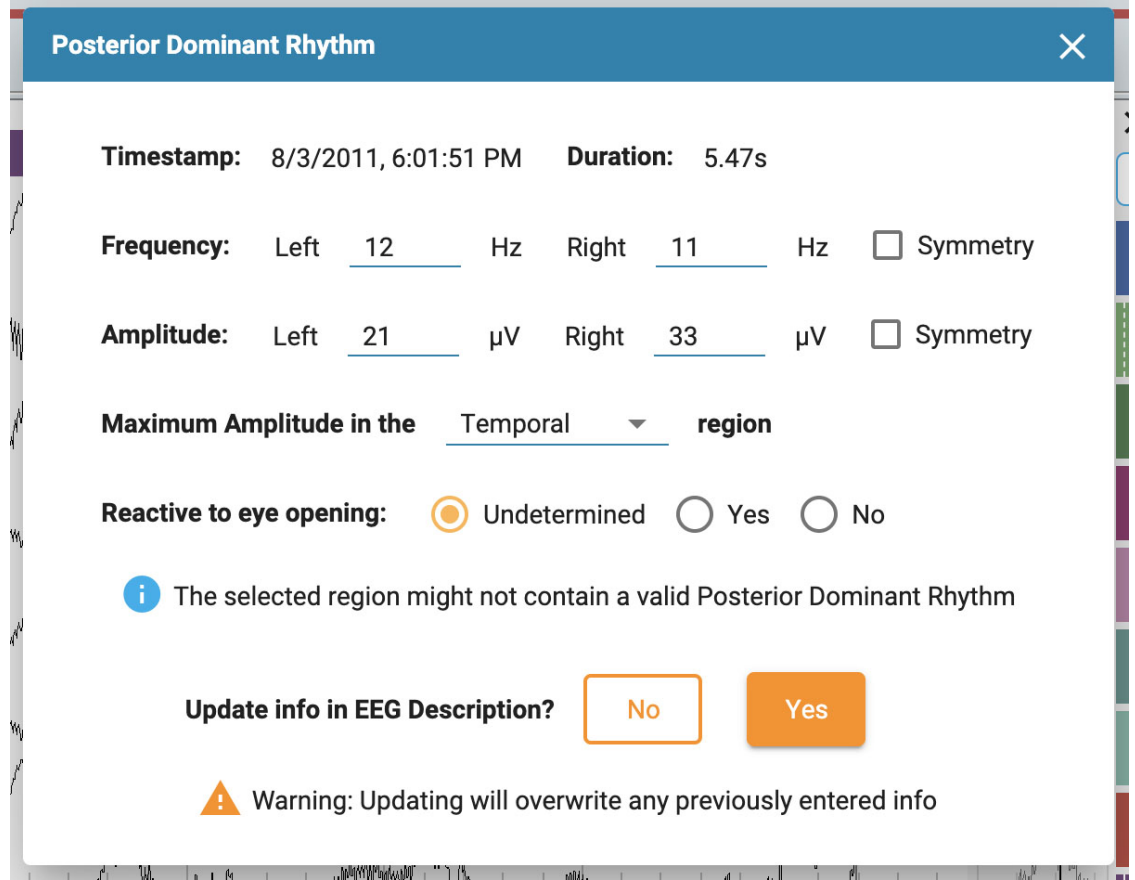

Tidsstempel, varighet, frekvens og amplitude fylles automatisk ut, men frekvens og amplitude kan redigeres. Velg en hjerneregion for maksimal amplitude ved å bruke rullegardinboksen, og velg «Reaktiv øyeåpning» (Reactive to eye opening). Standard er «Ubestemt» (Undeterminated).

Hvis den valgte regionen mest trolig ikke inneholder en gyldig postsentral dominerende rytme, dukker det opp en advarsel.

Til slutt, hvis du vil at informasjonen i PDR-hendelsen skal vises i EEG-beskrivelsen, velger du Ja (Yes). Dette vil overskrive all tidligere angitt informasjon. Ellers klikker du på Nei (No).

**Beskjæringsknappen:** Beskjæringsknappen (Prune) blir tilgjengelig når en [beskjæringshendelse](#page-79-0) er merket. Trykk på beskjæringsknappen for å beskjære undersøkelsen ned til områdene som er merket med beskjæringshendelser.

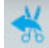

**Angre beskjæring:** Etter beskjæring endres beskjæringsknappen til Angre beskjæring (Undo Prune). Trykk på denne for å gjenopprette undersøkelsen til sin ubeskårne tilstand.

#### <span id="page-68-0"></span>**Linjal**

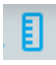

Skjul eller vis linjalen ved å veksle mellom linjalknappen på verktøylinjen:

En gjennomsiktig vertikal linjal vises på høyre side av kanaldiagrammet. Dette er for å gi en visuell indikasjon på amplitude. Skjermen må kalibreres hver gang en undersøkelse åpnes på en ny skjerm for at linjalen skal vise en nøyaktig visning på 5 centimeter. Se avsnittet [Skjermkalibrering](#page-62-0) for informasjon om hvordan dette gjøres. Når dette er gjort, endres posisjonen til linjalen for nøyaktig å reflektere amplituden til EEG.

Merk: Hvis linjalen din ikke ser ut til å vise en nøyaktig 5 cm, er det et tegn på at du må kalibrere skjermen.

Linjal før skjermkalibrering:

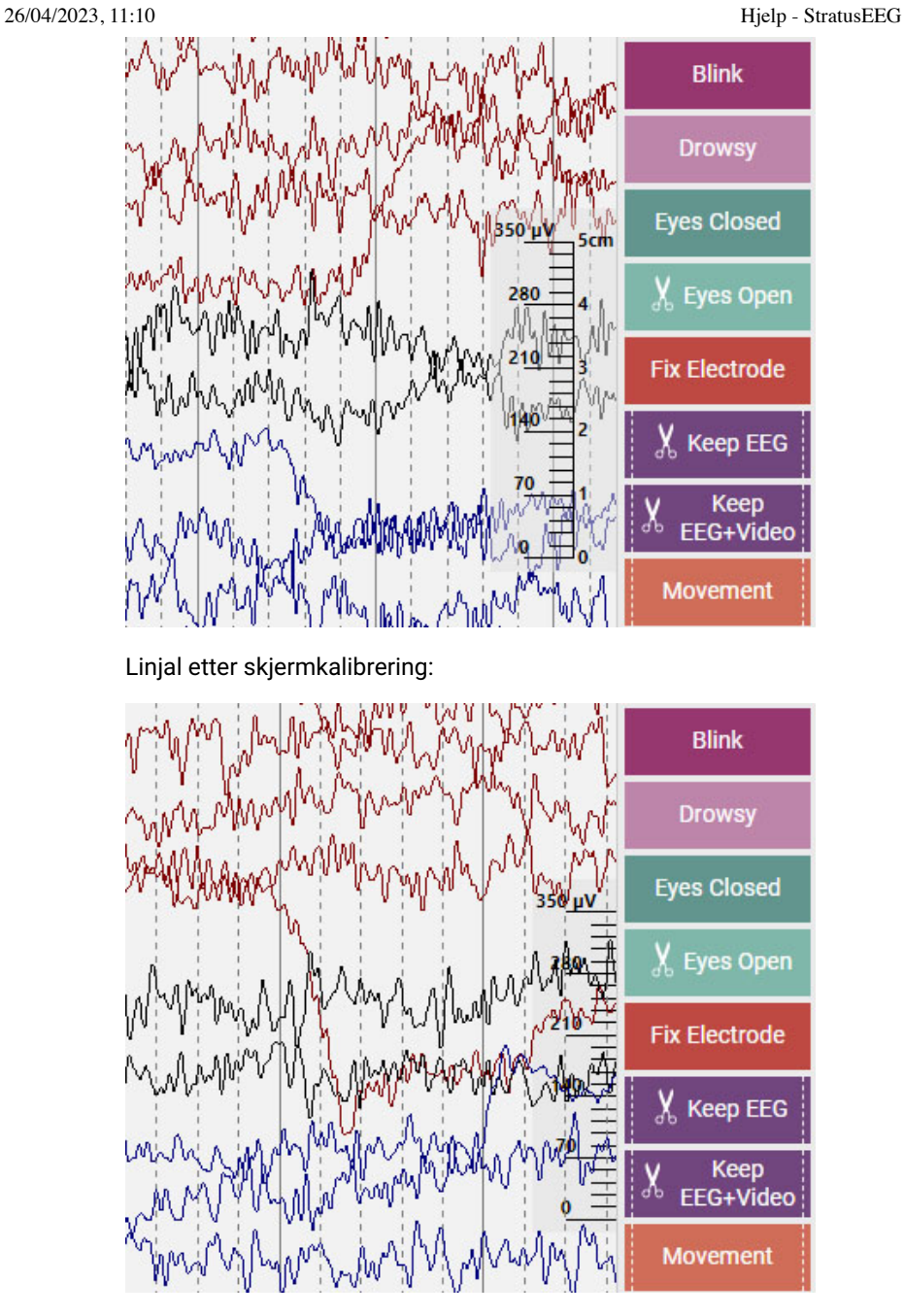

# 13:14:47.13

**Tidsmarkør:** Tidsmarkøren er en vertikal [rød markør](#page-81-0) som beveger seg over skjermen når video spilles av, og den kan også dras til et bestemt punkt. Tidspunktet for gjeldende posisjon til markøren vises på høyre side av verktøylinjen.

# **Tidslinjeoversikt**

Tidslinjeoversikten er plassert over kanaldiagrammet og gir en visuell representasjon av varigheten av hele undersøkelsen, eller bare en valgt varighet.

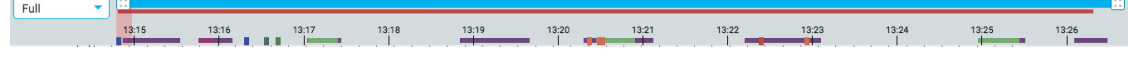

# **Varighet**

#### 26/04/2023, 11:10 Hjelp - StratusEEG

Du kan angi varigheten av oversikten til å vise hele undersøkelsen, eller en del av den. Dette kan være nyttig ved lange opptak for å kunne se oversikten tydeligere. Dette gjøres enten ved å velge varighet fra nedtrekkslisten, eller ved å bruke zoomlinjen (se nedenfor).

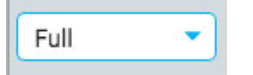

#### **Zoomlinjen**

Zoomlinjen er en annen måte å endre varigheten på tidslinjen. Den ligger øverst i oversikten, rett under verktøylinjen. Dra enten venstre eller høyre ende av zoomlinjen for å forkorte den. Zoomlinjen fungerer da litt som et rullefelt. Du kan flytte zoomlinjen til høyre eller venstre for å vise senere eller tidligere deler av tidslinjen. Når du har zoomet inn ved hjelp av zoomlinjen, viser rullegardinmenyen for varighet «egendefinert» (custom).

### **Tidslinje**

Markører på tidslinjen viser jevnt fordelte intervaller. Det faktiske intervallet avhenger av lengden på undersøkelsen. Du kan klikke hvor som helst på tidslinjen, og kanaldiagrammet vil vise den siden i gjennomgangsruten.

#### **Gjeldende sidemarkør**

En rød, gjennomskinnelig markør indikerer hvor siden som vises for øyeblikket er plassert på tidslinjen. Du kan dra markøren til et hvilket som helst sted på tidslinjen for å vise den siden. Bredden på markøren øker hvis du zoomer inn på tidslinjen.

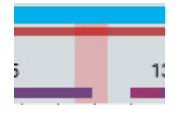

#### **Hendelsesoversikt**

Hendelser er indikert på tidslinjen som små rektangler i fargen på hendelsesmarkøren. Varighetshendelser vises som horisontale søyler i lengden av varigheten. Klikk på en hendelse i oversikten for å gå til plasseringen av hendelsen i kanaldiagrammet.

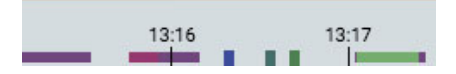

#### **Videooversikt**

Hvis det er video knyttet til undersøkelsen, vises en mørkerød stolpe i oversikten rett under zoomlinjen. En annen video vises i mørkeblått. En kontinuerlig linje indikerer at video er aktivert under hele opptaket. Pauser i linjen indikerer pauser i videoen.

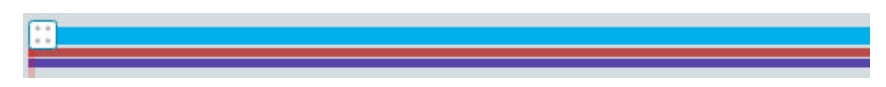

#### **Gjennomgang**

Ved gjennomgang av lange opptak kan det være nyttig å holde styr på hvilken del av EEG og video som allerede er gjennomgått. Gjennomgåtte deler vil ha en grå bakgrunn på tidslinjen, og en separat grå bakgrunn bak videolinjen som vist:

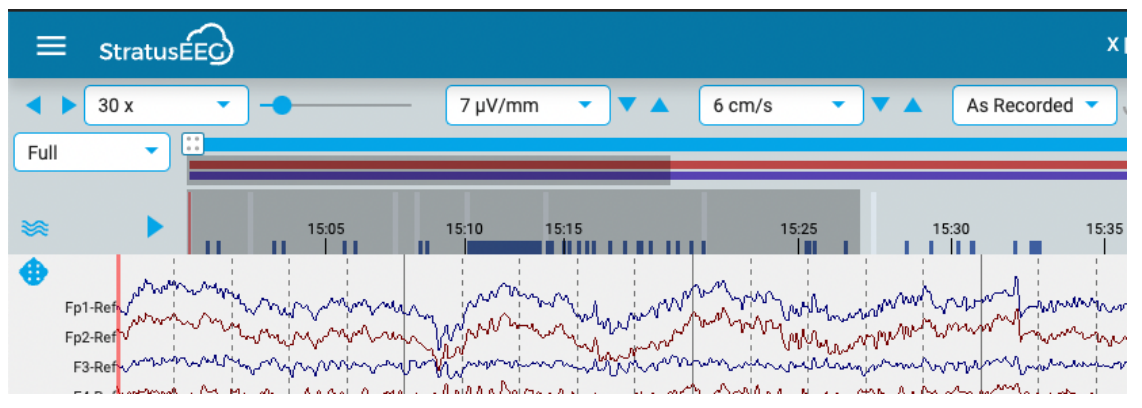

Trykk på pilknappen til venstre for oversikten for å gå videre til den ikke gjennomgåtte delen av undersøkelsen. For å se hvilke seksjoner andre anmeldere har vurdert, velg Gjennomgå fremdrift i Gjennomgang-menyen (Review).

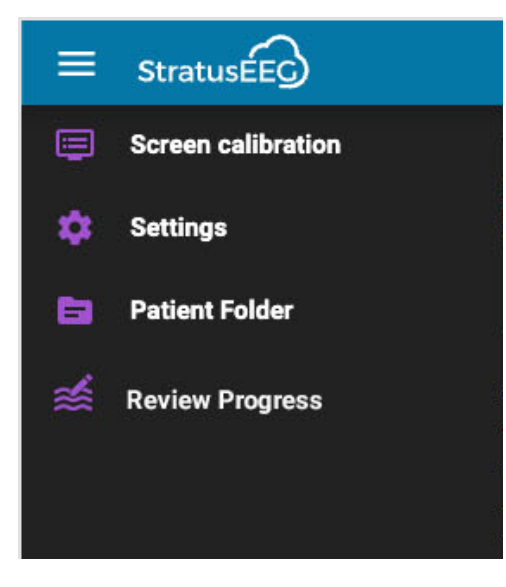

Dette åpner en popup der du kan velge brukerne hvis fremdrift du vil se og trykke på «Last inn» (Load). Du kan også velge å slette din egen fremgang ved å trykke på den knappen.

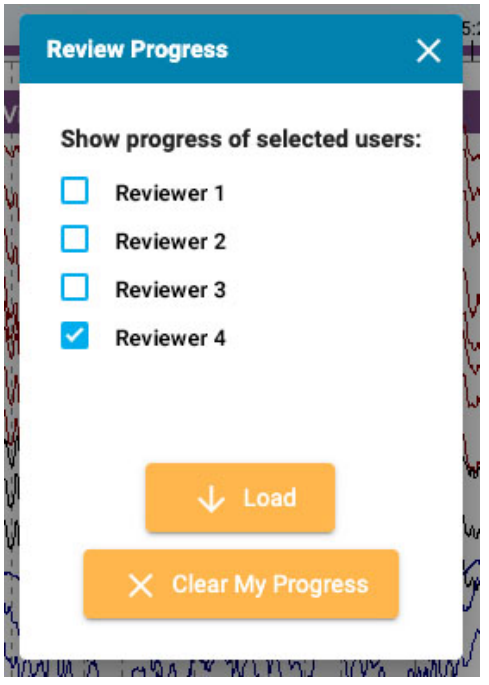

#### **Segmentbrudd**

Hvis det er brudd i opptaket, indikeres det med en hvit vertikal linje på oversikten.
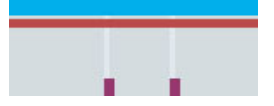

# **Trender**

Trendoversikten tilbyr en ekstra måte å se EEG-data på i en undersøkelse. Trender kan allerede legges til under henting av undersøkelsen, men de kan også legges til eller redigeres under gjennomgang.

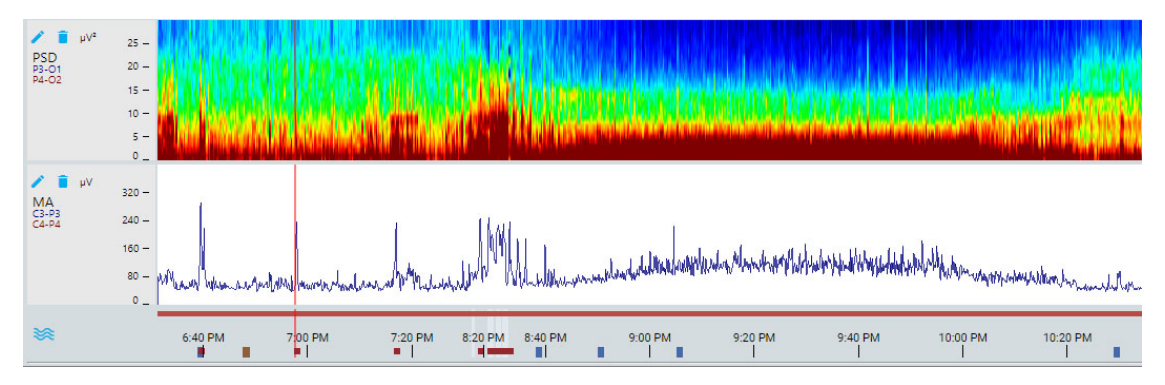

## **Trend-knappen**

Trykk på Trend-knappen for å lage en ny trend, eller for å velge en trendmal, som en gruppe trender tidligere har opprettet i EEG-innstillingene.

≋

For å lage en ny trend, velg det alternativet fra popup-vinduet:

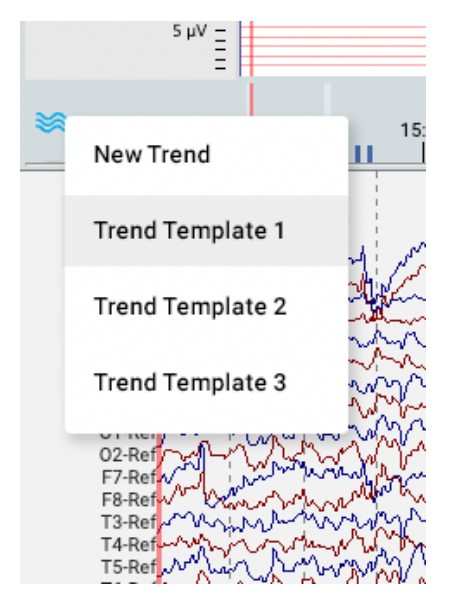

Dette åpner følgende dialog:

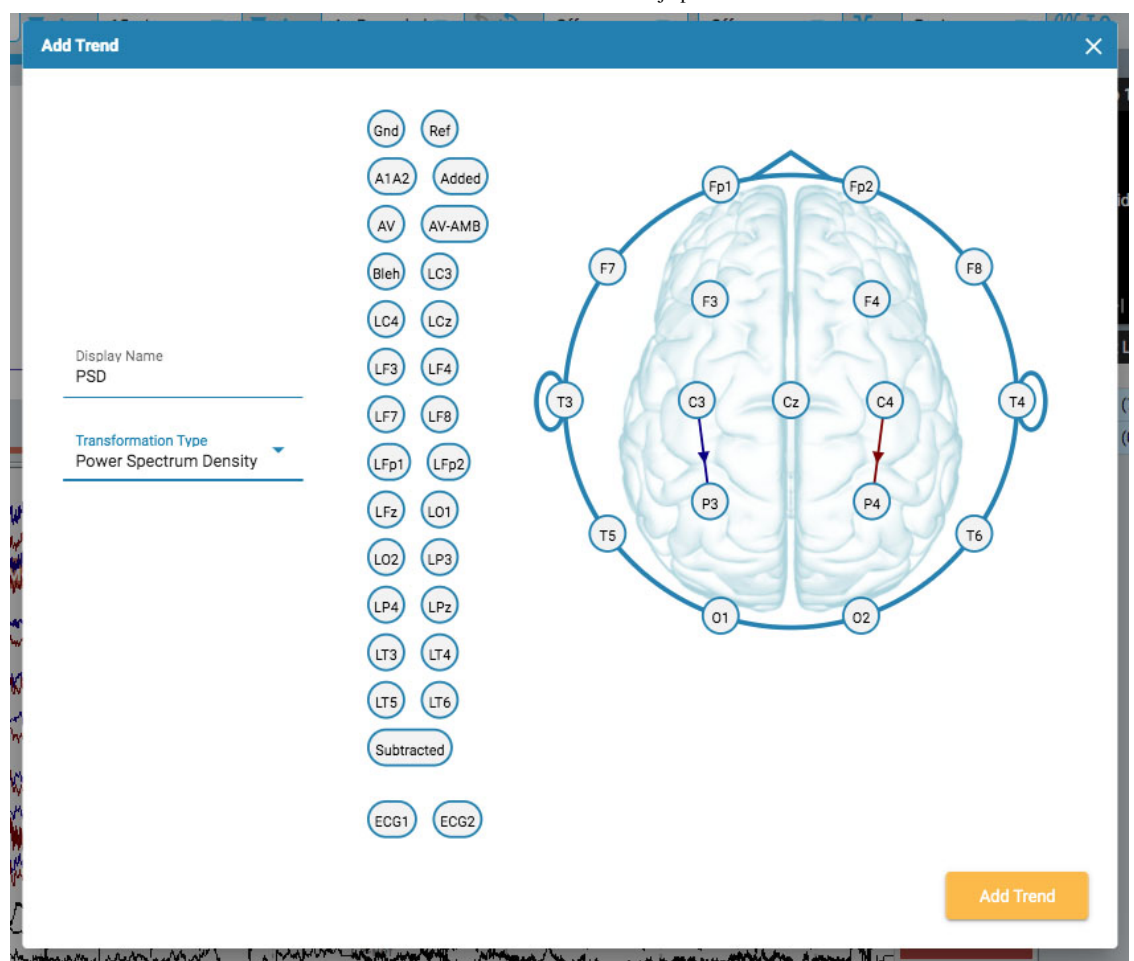

Velg en omvandlingstype fra rullegardinlisten. Visningsnavn (Display Name) viser det korte navnet som vil bli vist på trendoversiktsetiketten.

Velg kanaler ved å klikke på elektroden du vil ha som aktiv kanal, og deretter på den du vil ha som referanse. En linje er tegnet på hodet mellom de to, med en pil som indikerer retningen. Du kan også bruke elektrodene vist til venstre for hodet. I dette tilfellet vil ikke pilen vises for å koble kanalene, men vil bli indikert med en horisontal pil på den aktive elektroden.

Hvis du vil slette en kanal, hold musepekeren over en pil og markøren endres til et fjernikon. Klikk for å fjerne kanalen.

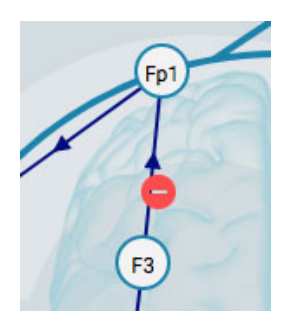

Når du er ferdig, trykker du på Legg til trend (Add Trend).

For å redigere en trend, trykk på Rediger-knappen (blyantikon) på oversiktsetiketten.

| $\mu$ V <sup>2</sup><br>m<br>PSD<br>P3-O1<br>P4-O2 | $25 -$ |
|----------------------------------------------------|--------|
|                                                    | $20 -$ |
|                                                    | $15 -$ |
|                                                    | $10 -$ |
|                                                    |        |
|                                                    |        |

Dialogboksen Rediger trend (Edit Trend) vises:

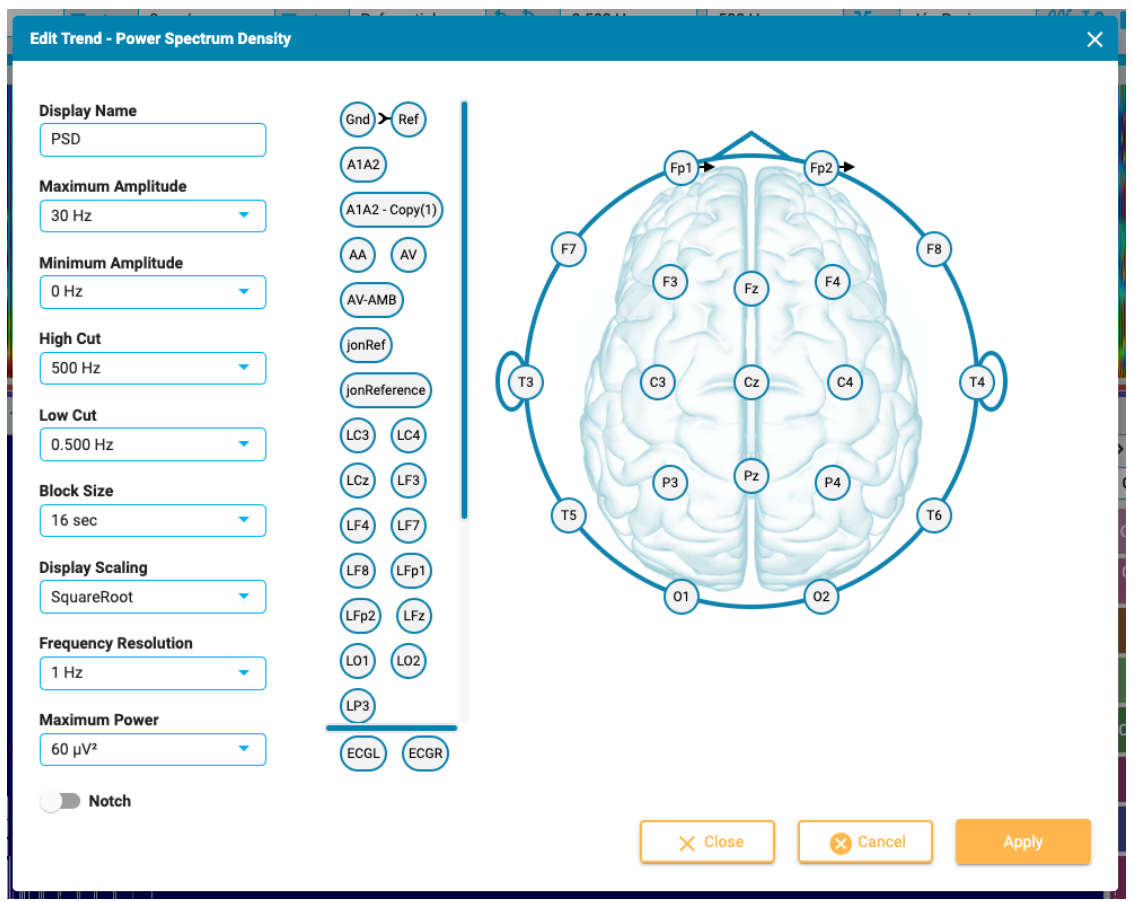

Dialogboksen Rediger trend (Edit Trend) fungerer på samme måte som Legg til trend med hensyn til å legge til/slette kanaler. Forskjellen her er at du kan bruke eller endre flere parametere og filtre. Trykk på Bruk-knappen (Apply) for å bruke endringene.

For å slette en trend, trykk på Slett-knappen (søppelbøtta) på oversiktsetiketten.

**Merk: Lagde og redigerte trender er for øyeblikket ikke lagret i perspektivet.**

#### **Åpne Trender i nytt vindu**

En liten pop-out-knapp vises øverst til høyre i trendoversikten (til høyre for zoomlinjen). Trykk på denne knappen hvis du vil åpne trender i en annen nettleserfane som kan dras til en sekundær skjerm. Dette vil gi mer plass til EEG-spor på den opprinnelige fanen.

## **Kanaldiagram**

Hovedområdet i gjennomgangsvinduet er kanaldiagrammet. Til venstre i diagrammet er kanaletikettene; til høyre er hendelsesmarkørene som du kan plassere på diagrammet.

# **Rediger montasje**

Et hodeikon over kanaletikettene åpner panelet Rediger montasje (Edit Montage). Gjeldende montasje vises på toppen av et hodediagram.

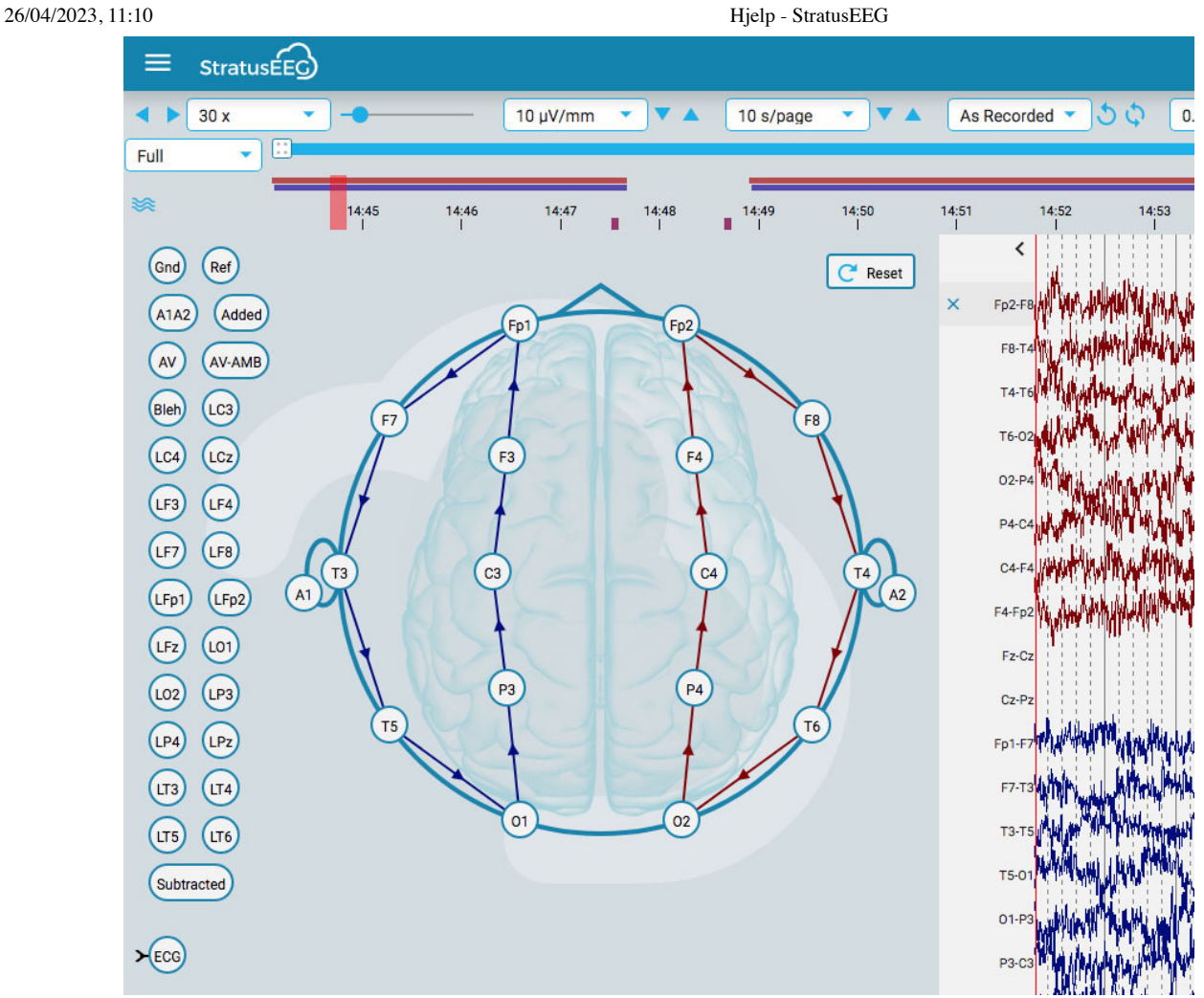

Hold markøren over en kanal på hodet og ikonet endres til et fjerningsikon. Du kan deretter klikke på kanalen for å fjerne den. Alternativt kan du holde markøren over en kanaletikett for å vise et X-ikon. Ved å klikke på X vil også kanalen fjernes.

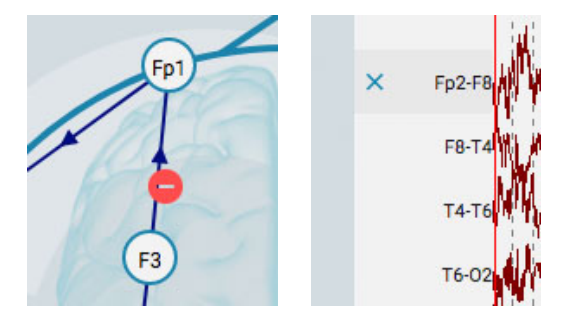

For å opprette en ny kanal, klikk på en sirkel for å gjøre den til den aktive elektroden, og klikk deretter på den andre sirkelen for referansen. Du kan også lage kanaler ved å bruke referanseelektrodene til venstre for hodet.

Du kan endre plasseringen av kanalene på kanaldiagrammet ved å holde museknappen nede på en kanaletikett og dra den opp eller ned til en ny posisjon. Lukk panelet ved å klikke på lukkepilen (over kanaletikettene).

Trykk på Tilbakestill-knappen (Reset) for å gå tilbake til den opprinnelige montasjen.

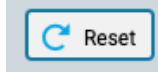

## **Kanaleditor**

Noen kanaler, for eksempel ikke-EEG-kanaler, må ha spesielle skjerminnstillinger for å kunne se dem riktig sammen med resten av kanalene. Når spesielle innstillinger har blitt brukt på en kanal, vises en

hake foran kanaletiketten, og kanalen er ikke lenger underlagt de generelle endringene som er gjort med verktøylinjekontrollene. Hvis du fjerner haken, fjernes spesialinnstillingene for den kanalen.

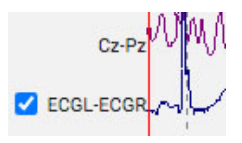

For å åpne kanaleditoren, høyreklikk på en kanaletikett.

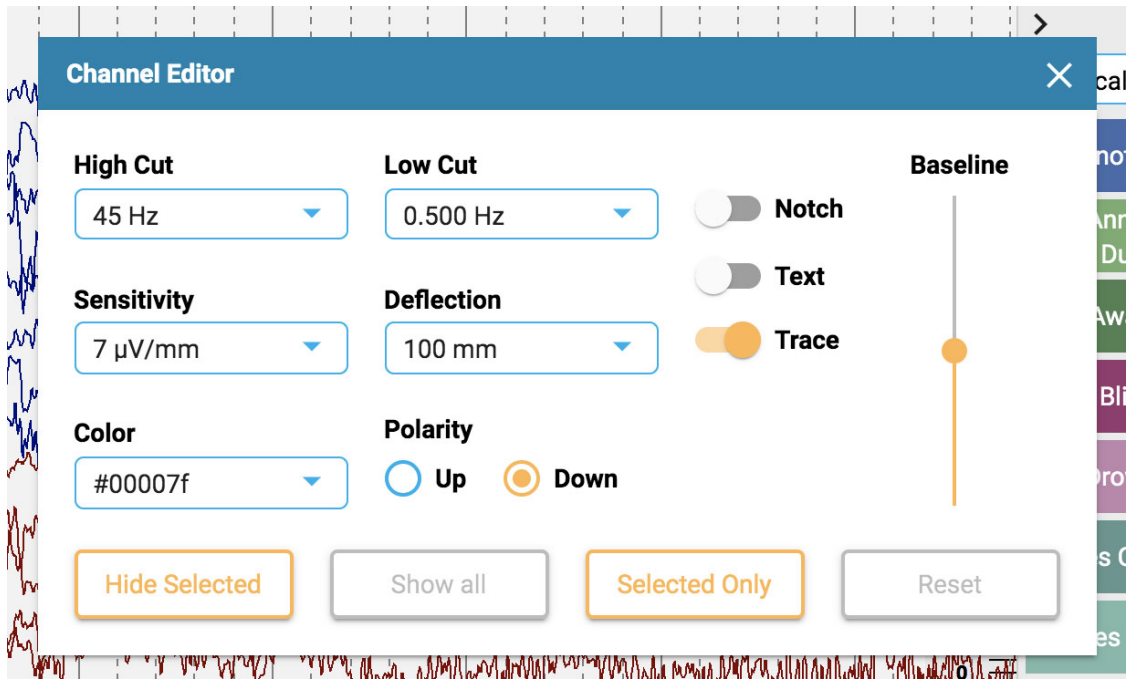

Du kan deretter endre filtre, følsomhet, avbøyning, visningstype, farge, polaritet og grunnlinjeposisjon for den kanalen ved å bruke de tilsvarende kontrollene. Du kan også velge å skjule valgte kanaler eller vise bare de valgte kanalene. Klikk Tilbakestill (Reset) for å fjerne de spesielle kanalinnstillingene fra de valgte etikettene.

Du kan også endre mer enn én kanal om gangen ved å enkeltklikke på kanaler for å velge dem, og deretter høyreklikke på en av dem for å åpne kanaleditoren. Valgte kanaler vises med et skyggelagt rektangel rundt etiketten:

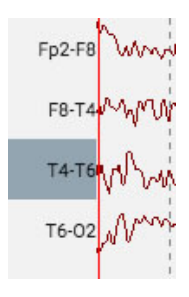

Nederst på etikettlinjen er en dobbel hake og X-ikon for å velge eller fjerne valget av alle kanaler.

 $\checkmark$ ×

## **Hendelser**

Hendelsespaletten inneholder et tilpasningsbart sett med hendelsesmarkører som kan plasseres enten direkte på en kanal eller øverst på kanaloversikten på tidspunktet for hendelsen.

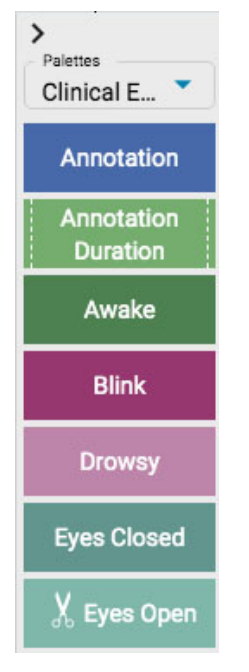

Bruk rullegardinlisten for raskt å bytte mellom ulike palettsett. Du kan skjule/vise hendelsespaletten ved å bruke pilen øverst på paletten.

# **Plassering av hendelser**

For å plassere en hendelse, klikk hendelsen på hendelsespaletten (den vil bli uthevet med en gul kontur), og klikk deretter på kanaldiagrammet der du vil at hendelsesmarkøren skal vises. En vertikal posisjoneringslinje vises for å hjelpe deg med posisjoneringen.

Alternativt kan du ganske enkelt dra og slippe enhver hendelse på skjermen.

**Merk: hvis montasjen endres slik at kanalen der hendelsen ble plassert ikke lenger vises, vil hendelsesmarkøren vises på punktet der den aktive elektroden vises igjen, eller øverst på kanaldiagrammet i tilfelle den aktive elektroden vises ikke.**

## **Plassere flere hendelser**

For å plassere flere forekomster av samme hendelse, dobbeltklikker du på hendelsesmarkøren først, og deretter kan du sette inn en hendelsesmarkør på kanaldiagrammet med hvert påfølgende klikk, uten å måtte gå tilbake til hendelsespaletten. Høyreklikk på kanaldiagrammet for å stoppe denne handlingen.

Når hendelsen er plassert, vil det vises bak punktene. Hvis du holder musepekeren over hendelsen, kommer den i forgrunnen for å gjøre det lettere å lese etiketten. En lukkeboks vises over hendelsen hvis du vil slette hendelsen.

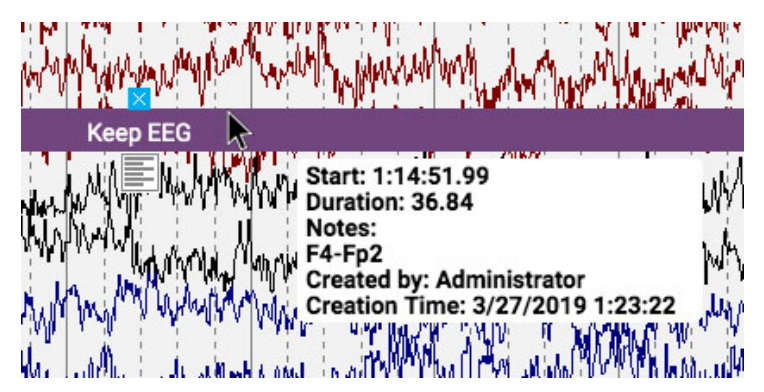

#### **Rediger hendelsesnotater**

Mens du holder musepekeren over den plasserte hendelsen, klikker du på notatikonet som vises nedenfor. du kan deretter legge til notater.

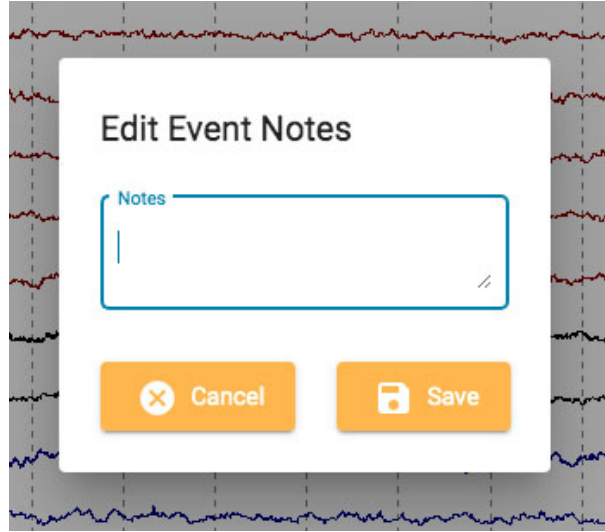

Hvis hendelsen er en rapporthendelse, er det noen tilleggsalternativer på popup-vinduet:

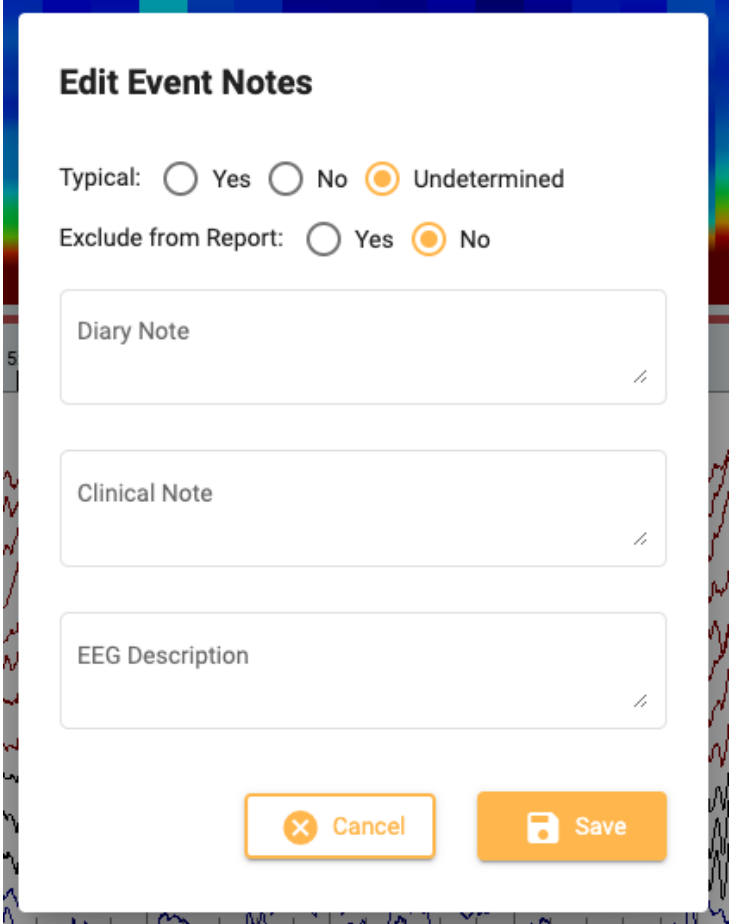

Her kan du legge til notater som vil fylle ut felt på fanen «Rapporthendelser» (Report Events) i pasientmappen. Du kan også velge å ekskludere denne forekomsten av hendelsen fra rapporten.

#### **Hurtigtaster for hendelser**

I stedet for å klikke på hendelsesmarkørene kan du også bruke F-tastene F1-F10, som tilsvarer de 10 første hendelsesmarkørene på hendelsespaletten. Trykk på F-tasten, og klikk deretter på kanaldiagrammet for å plassere hendelsen.

## **Plassere hendelse ved videomarkør**

Under videoavspilling klikker du ganske enkelt på en hendelse eller snarveitasten for å automatisk plassere hendelsen ved punktet til videomarkøren. Hendelsesmarkøren vises øverst i kanaldiagrammet.

### **Varighetshendelser**

Varighetshendelser er hendelser som skjer over en tidsperiode. Disse hendelsesmarkørene kan gjenkjennes ettersom de er merket med en vertikal stiplet linje i hver ende.

Annotation Duration

Plasser varighetshendelsen, og klikk deretter på pilen i hver ende for å forlenge varigheten. Klikk på nytt for å angi den nye varigheten. Hvis du trenger å bla frem eller tilbake mens du forlenger varigheten, bruker du høyre eller venstre piltast på tastaturet.

#### **Beskjæringshendelser**

Beskjæringshendelser brukes til å markere områder av kanaldiagrammet som du ønsker å beholde ved beskjæring av undersøkelsen. En beskjæringshendelse vises med sakseikonet.

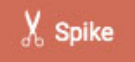

**Merk at hendelser kan være både varighets- og beskjæringshendelser.**

#### **Beskjæring side for side**

Du kan raskt legge til beskjæringshendelser mens du søker ved å trykke Alt+Page Down-tasten (Alternativ+Page Down på Mac). Dette vil plassere en hendelse på hele siden som du vil beholde.

#### **Beskjære en undersøkelse**

Etter at du har plassert beskjæringshendelser, blir beskjæringsknappen tilgjengelig på verktøylinjen.

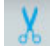

Trykk på beskjæringsknappen for å beskjære undersøkelsen ned til områdene som er merket med beskjæringshendelser. Etter beskjæring endres beskjæringsknappen til Angre beskjæring (Undo Prune). Trykk på denne for å gjenopprette undersøkelsen til sin ubeskårne tilstand.

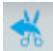

#### **Impedanshendelser**

Hold markøren over en impedanshendelse for å vise impedansknappen (omega-symbolet).

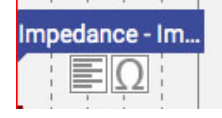

Trykk på denne knappen for å vise impedans-popup:

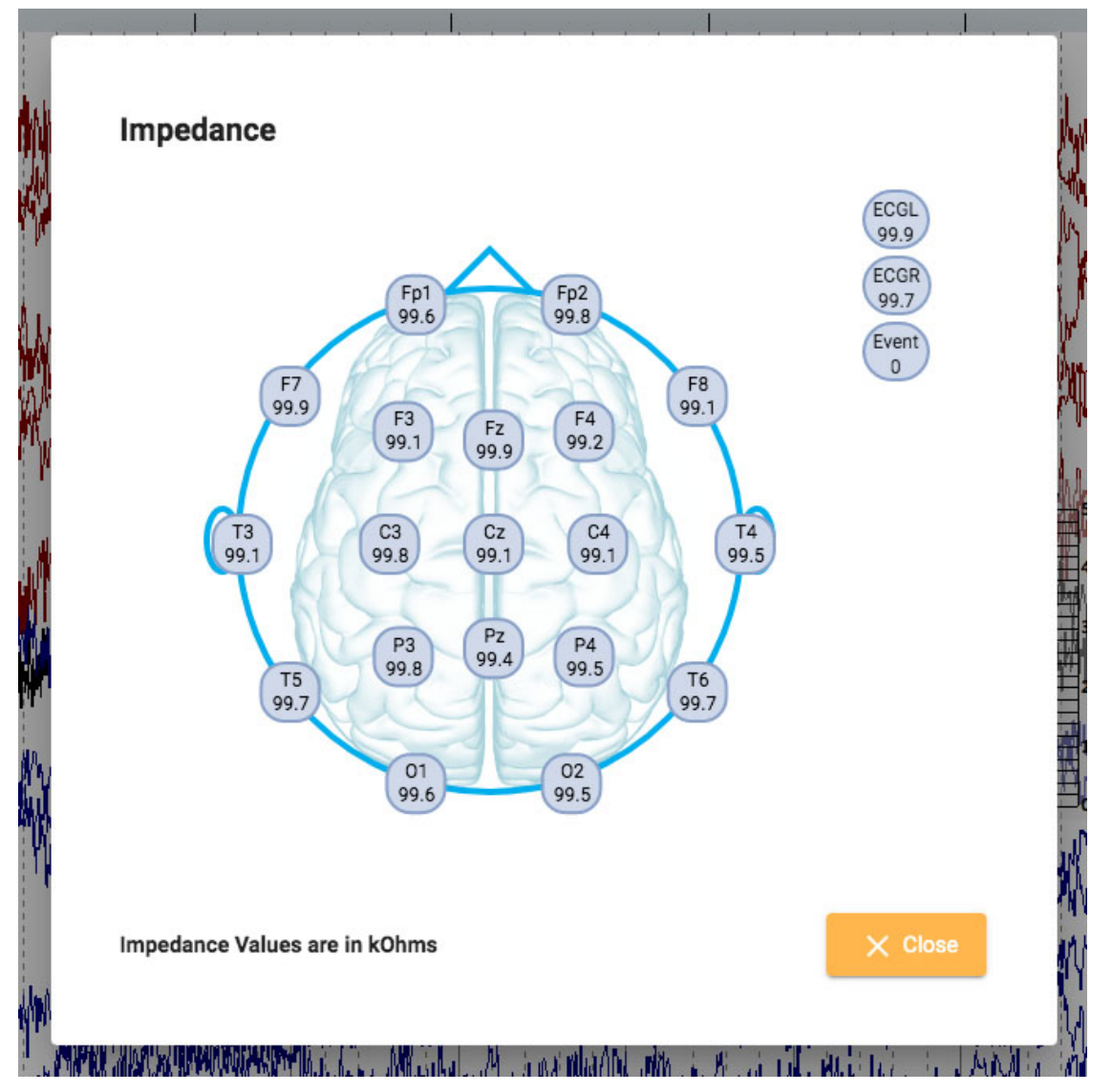

Impedansverdier vises i kOhm på et hodediagram.

#### **Konteksthendelser**

Konteksthendelser lagrer informasjon om kanalkartinnstillingene på tidspunktet for plassering. Hold markøren over hendelsen for å vise kontekstknappen. Trykk på knappen for å slå på kontekstinnstillinger. Når kontekst er på, vil knappen være uthevet blått. Trykk igjen for å slå av kontekstinnstillingene.

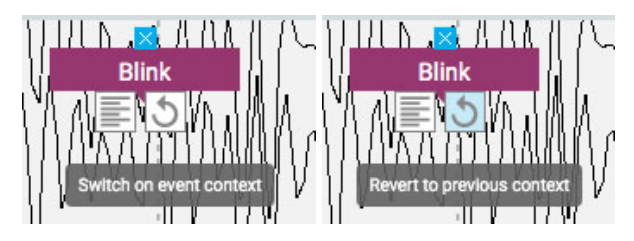

# **Panel**

Panelet er plassert til høyre for kanaldiagrammet og inneholder tilleggsverktøy for å navigere og analysere undersøkelser. Du kan skjule/vise panelet ved å bruke den lille pilknappen øverst på panelet.

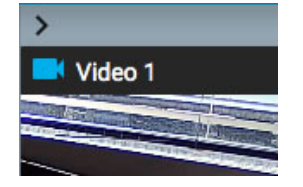

## **Video**

Hvis video er inkludert i undersøkelsesdataene, vises den i panelet og kan spilles av synkronisert med undersøkelsesdataene.

#### **Videoverktøylinje**

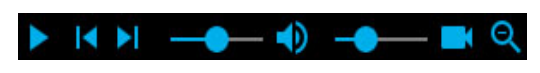

#### **Spill av**

Klikk på avspillingsknappen (Play) for å starte videoavspilling. Avspillingsknappen endres til en pauseknapp mens videoen spilles av, slik at du kan trykke på igjen for å sette videoen på pause. For å spille av videoen fremover eller tilbake med lavere hastighet, se trinnknapper-delen (Step Buttons) nedenfor.

#### **Tidsmarkør**

En rød, vertikal tidsmarkør beveger seg over kanaldiagrammet for å vise posisjonen til videoen i EEGdataene. Kanaldiagrammet vises automatisk med videoavspillingshastigheten. Du kan også dra tidsmarkøren til et punkt i EEG for å starte videoen på det punktet. Tidspunktet for [gjeldende posisjon](#page-69-0) til markøren vises på høyre side av verktøylinjen.

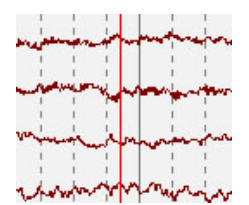

#### **Trinn-knapper**

Ved siden av avspillingsknappen er det knapper for å gå forover eller bakover i små trinn. Trykk og hold nede trinnknappene for å spille av videoen med lavere hastighet enn Play-knappen. Du kan eventuelt holde inne Alt-knappen (Alternativ på Mac) og bruke enten høyre og venstre piltast eller musehjulet for å utføre samme funksjon.

#### **Volumkontroll**

Bruk volumglidebryteren for å justere volumet. Klikk på høyttalerikonet for å dempe lyden helt.

#### **Hastighetskontroll for video**

Glidebryteren for hastighetskontroll av videoen styrer avspillingshastigheten. Juster denne hvis du vil øke hastigheten eller senke avspillingen.

#### **Zoom**

Du kan zoome inn på videoen ved å klikke på zoomknappen og deretter dra et område av videoen. Zoomknappen endres deretter til en zoom ut-knapp. Trykk på knappen for å zoome ut. En snarveismetode for å zoome inn og ut er å ignorere zoomknappen: bare dra et område for å zoome inn, og høyreklikk for å zoome ut!

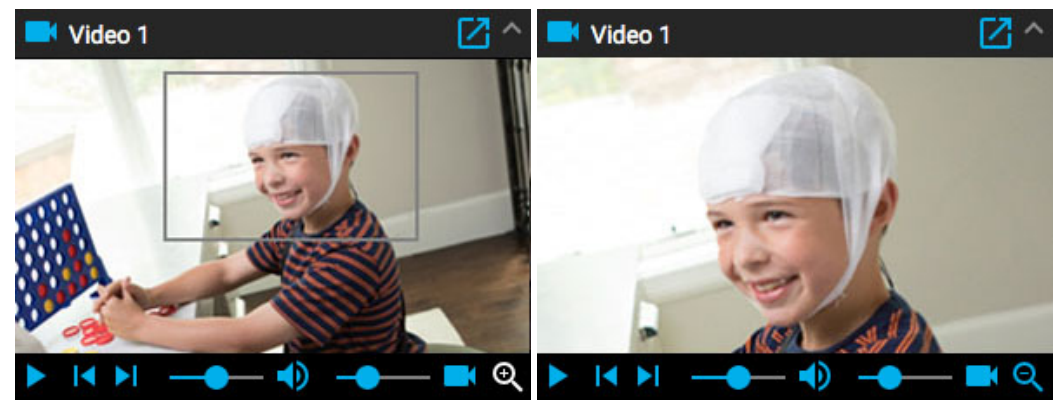

## **Åpne i nytt vindu**

En liten knapp øverst på videopanelet åpner videoen i et nytt vindu som kan endres eller flyttes til en annen skjerm.

**M** 

## **Andre videoformater**

Noen støttede filformater kan inneholde video som må konverteres før visning. Når det er tilfelle, vil du se følgende melding og knapper:

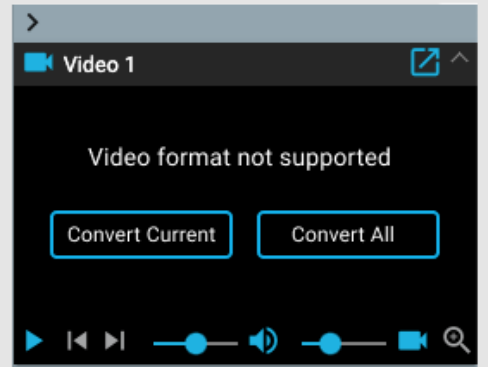

Trykk på «Konverter video» (Convert Video) for å konvertere hele videoen. Siden dette kan ta litt tid, spesielt ved lange undersøkelser, har du også muligheten til å konvertere gjeldende, som konverterer det aktuelle videosegmentet. Fremdriften av konverteringen vises nederst i videopanelet, og også på oppgavesiden (Tasks).

# **Hendelsesliste**

Hendelseslisten viser en liste over alle plasserte hendelser i undersøkelsen, med tidspunktet den ble plassert og varighet, hvis aktuelt. Listen kan sorteres ved å klikke på overskriftene øverst i listen. Klikk en gang til for å reversere sorteringen.

Velg en hendelse på listen for å finne den på kanaldiagrammet. Eller bla gjennom hendelsene på hendelseslisten ved å bruke opp/ned-pilene på tastaturet. Hendelser på siden er uthevet på hendelseslisten.

Hendelseslisten kan løsnes og flyttes til et annet vindu ved å klikke på denne knappen øverst til høyre:

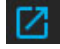

Knappene nederst på hendelseslisten utfører funksjonene beskrevet nedenfor.

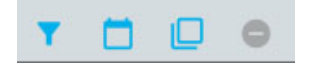

**Rediger hendelse-filter**

Denne knappen åpner en popup der du kan bruke filtre for å vise bare utvalgte hendelser. Fjern merket for hendelser du ikke vil skal vises på hendelseslisten, sporingsvisningen eller oversikten.

Du kan også justere konfidensgrensen for systemoppdagede topper ved å bruke glidebryteren.

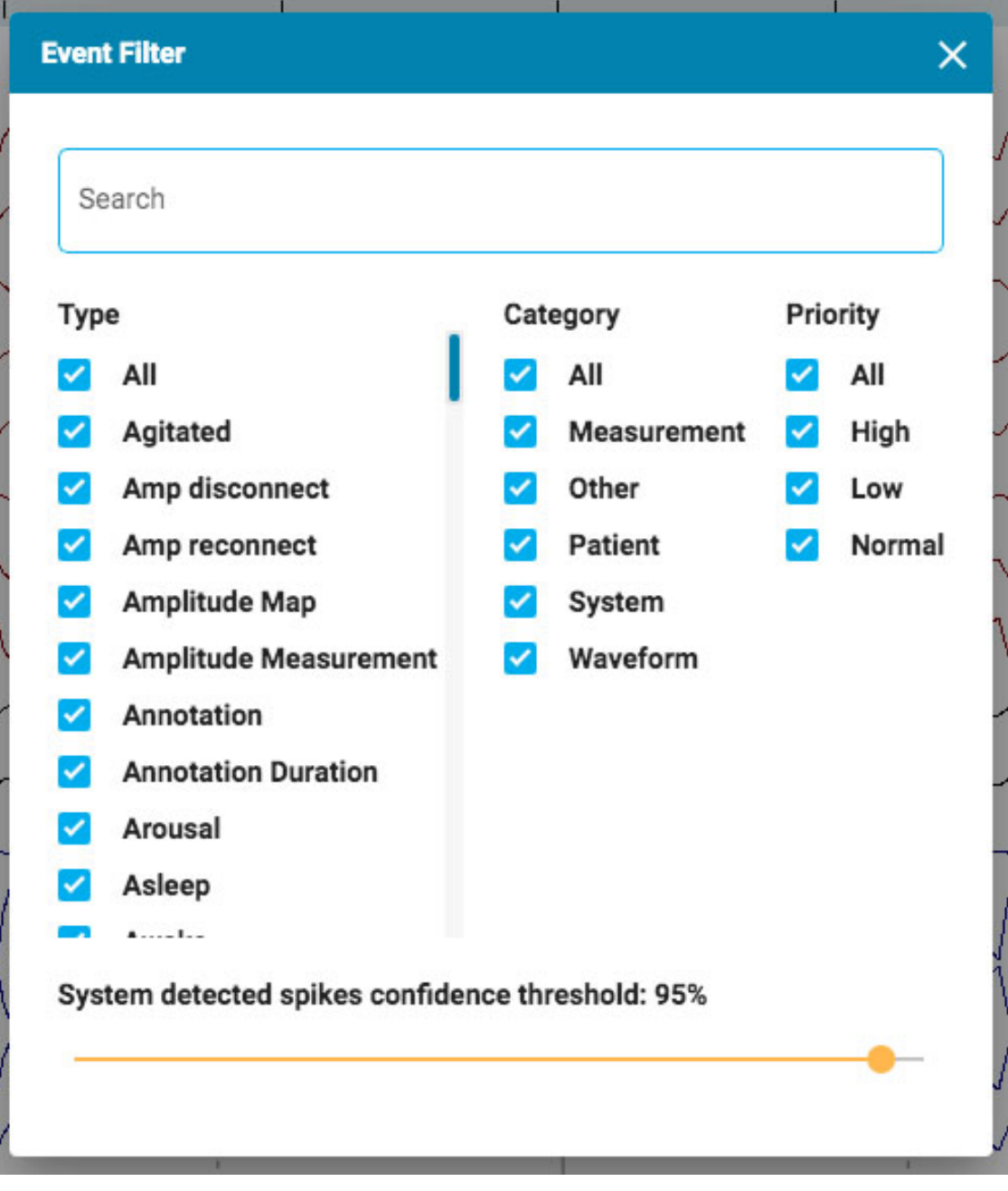

### **Vis dato**

Vis datoen og tidspunktet for hendelsen.

#### **Kopiere til utklippstavle**

Kopier alle hendelser i listen til utklippstavlen. Du kan deretter lime inn listen i et dokument, for eksempel et Word-dokument.

## **Slett (Delete)**

Slett valgte hendelser fra undersøkelsen. Velg flere hendelser ved å bruke Ctrl- eller Shift-tastene (cmd eller Shift på en Mac).

## **Amplitudekart**

Amplitudekartpanelet viser amplituden til EEG ved punktet til den røde vertikale markøren på kanalkartet. Bruk Play/Pause-knappen, eller Trinn til venstre/Trinn til høyre (Step Left/Right) for å flytte markøren på skjermen. Den røde markøren kan også dras manuelt til et bestemt punkt.

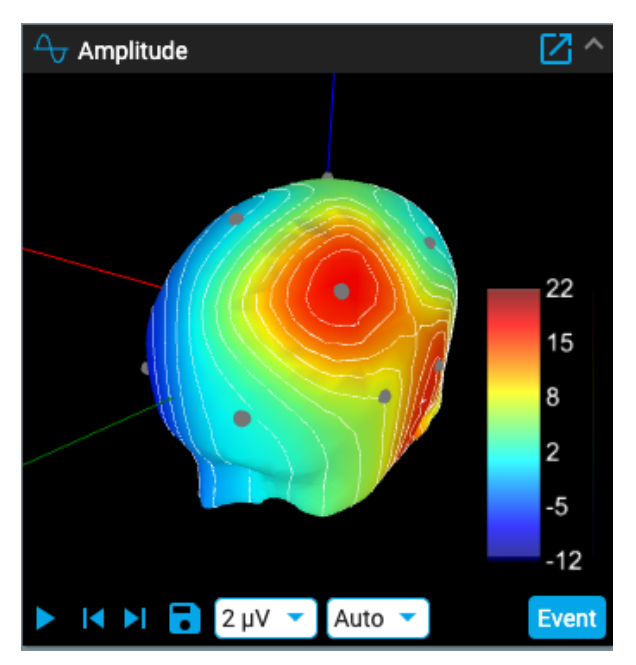

Trykk Lagre-ikonet (Save) for å lagre et skjermbilde av gjeldende posisjon.

Hendelseknappen plasserer en annoteringshendelse på gjeldende punkt.

Den første rullegardinlisten endrer utseendet til ISO Electric Lines, eller slår dem av. Den andre rullegardinlisten endrer maks. amplitude. Ved å klikke eller dra på panelet endres posisjonen til hodet.

Klikk på pop-out-ikonet øverst til venstre i panelet for å sprette det ut til et vindu som kan endre størrelsen. Hvis du bruker en sekundær skjerm, klikker du på det samme ikonet en gang til for å sprette ut panelet i et nytt vindu som deretter kan dras til den andre skjermen.

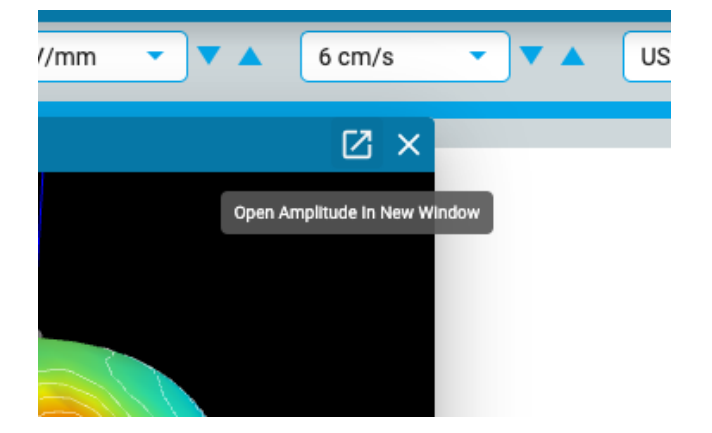

# **Gjennomgangsmeny**

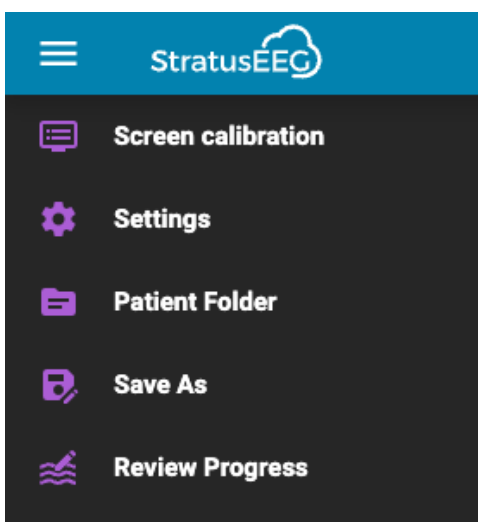

Trykk på hamburgerikonet (tre horisontale streker) øverst til venstre på gjennomgangsskjermen for å vise gjennomgangsmenyen. Trykk en gang til, eller klikk et annet sted på skjermen for å lukke. Les videre for en beskrivelse av alternativene på denne menyen.

# **Skjermkalibrering**

Se avsnittet om [skjermkalibrering](#page-62-0) for en forklaring av dette verktøyet. Det er viktig å kalibrere hver nye monitor før du bruker Stratus EEG Review.

## **Innstillinger**

Velg dette alternativet på menyen for å åpne popup-vinduet for innstillinger.

Innstillingsverktøyet kan brukes til å endre flere diagramparametere.

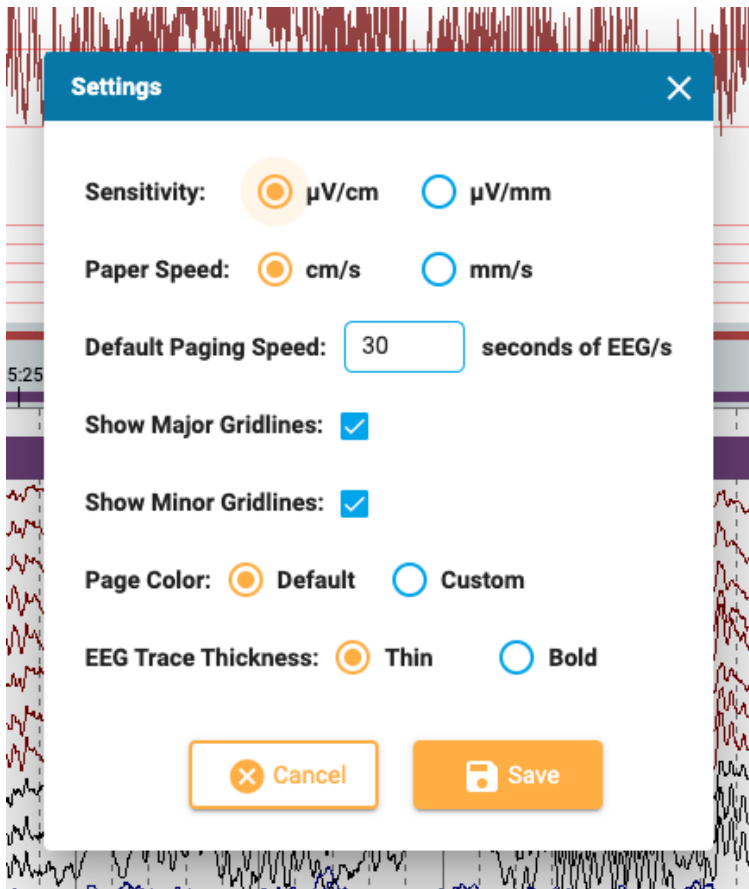

Her kan du angi standardenheter for følsomhet og papirhastighet, og endre standard sidehastighet. Du kan vise eller skjule de store og mindre rutenettene, endre tykkelsen på EEG-sporene og til og med endre bakgrunnsfargen på kanalkartet. Trykk på Egendefinert (Custom) for å åpne fargevelgeren. Standardalternativet tilbakestiller fargen til lysegrå.

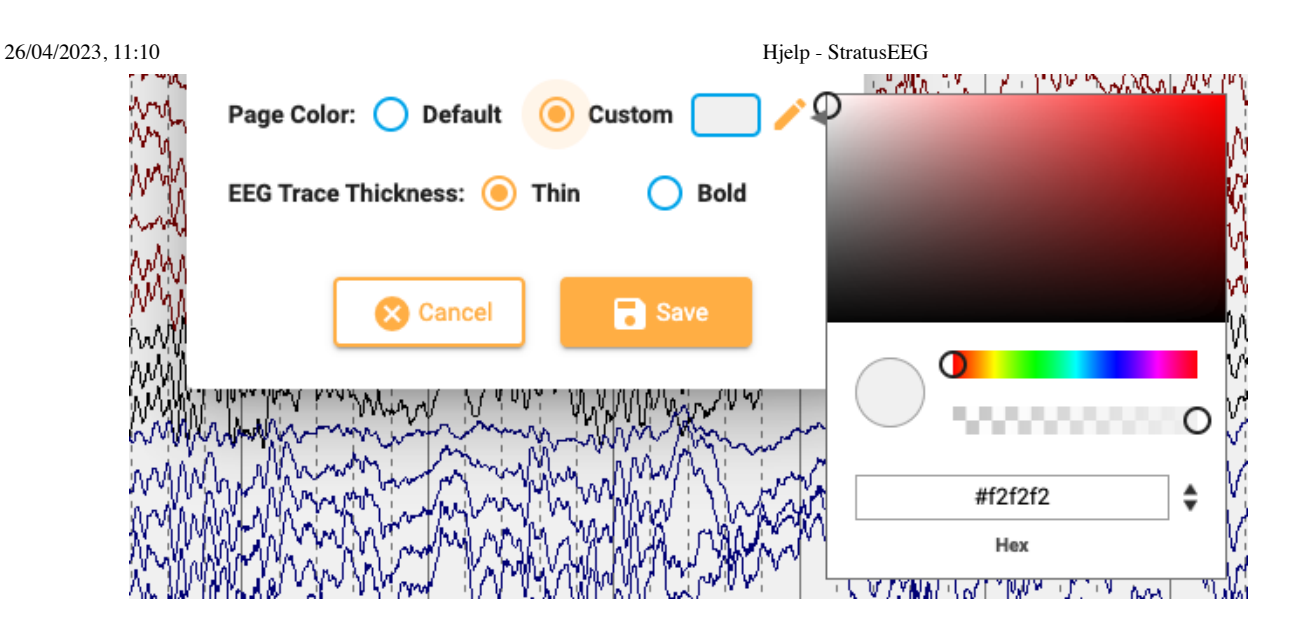

# **Pasientmappe**

En forkortet versjon av pasientmappen som kun viser gjeldende undersøkelse kan åpnes i en ny fane. Dette kan være en praktisk måte å fylle ut bilder mens undersøkelsen fortsatt er åpen. Hvis du har to skjermer, kan du dra pasientmappen til én skjerm mens undersøkelsen er åpen i en annen.

I tillegg til å fylle ut inntrykket kan du også se og redigere informasjon om pasient og studien akkurat som på hovedpasientmappen. Alt som legges inn eller redigeres fra forenklede bildet av pasientmappen vil bli registrert i hovedpasientmappen og være tilgjengelig ved generering av rapporter. Se avsnittet om [Egenskaper-mappen](#page-17-0) i pasientmappedelen for mer informasjon om visning og redigering av denne informasjonen.

## **Lagre som**

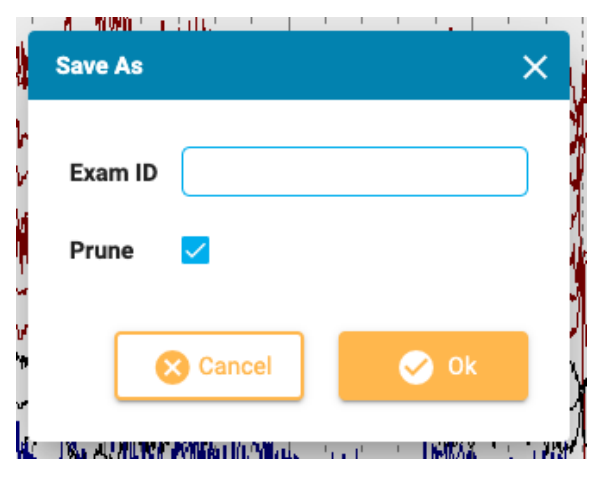

Velg «Lagre som» (Save As) i gjennomgangsmenyen for å lagre en kopi av undersøkelsen i pasientmappen. En popup vises der du kan gi kopien en ny undersøkelses-ID. Merk beskjæringsboksen for å beskjære den kopierte undersøkelsen. Følg fremdriften av kopieringsprosessen på oppgavesiden.

# **Gjennomgang**

Velg brukere i denne popup-vinduet for å se gjennomgangen deres i oversikten. Du kan også velge å slette din egen fremgang. Se avsnittet [Gjennomgang](#page-70-0) ovenfor for mer informasjon om denne funksjonen.

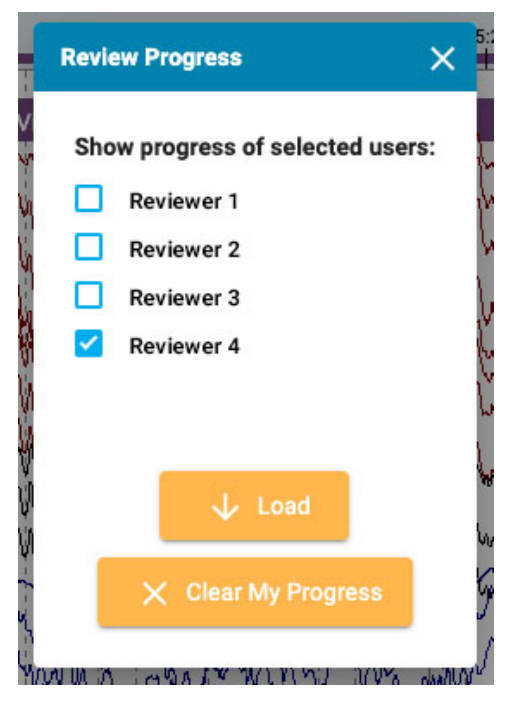